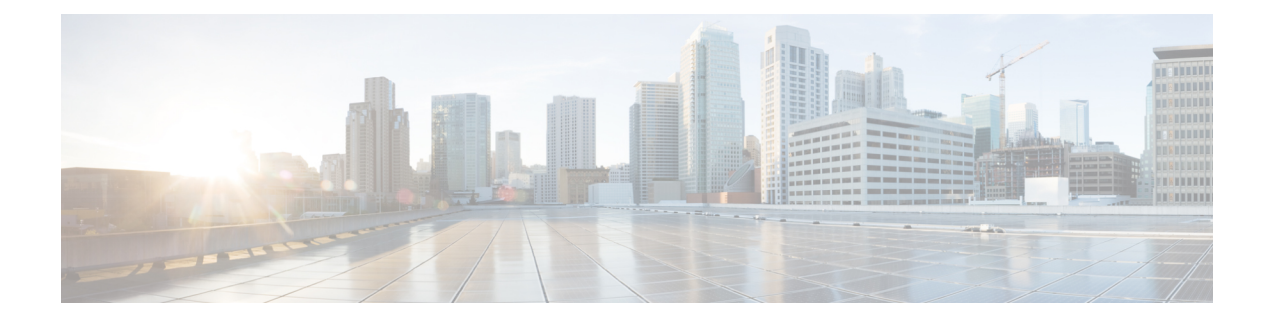

# **Access Control**

This topic contains the following sections:

- Classify End-Users for Policy [Application,](#page-0-0) on page 1
- Classify URLs for Policy [Application,](#page-10-0) on page 11
- Create [Decryption](#page-56-0) Policies to Control HTTPS Traffic, on page 57
- Create Policies to Control Internet [Requests,](#page-70-0) on page 71
- SaaS Access [Control,](#page-97-0) on page 98
- Scan Outbound Traffic for Existing [Infections,](#page-103-0) on page 104

# <span id="page-0-0"></span>**Classify End-Users for Policy Application**

This topic contains the following sections:

- [Overview](#page-0-1) of Classify Users and Client Software, on page 1
- Classify Users and Client [Software:](#page-1-0) Best Practices, on page 2
- [Identification](#page-1-1) Profile Criteria, on page 2
- [Classifying](#page-2-0) Users and Client Software, on page 3
- Identification Profiles and [Authentication](#page-8-0) , on page 9
- [Troubleshooting](#page-9-0) Identification Profiles, on page 10
- [Troubleshooting](#page-10-1) Surrogate Types in Identification Profiles, on page 11

# <span id="page-0-1"></span>**Overview of Classify Users and Client Software**

Identification Profiles let you classify users and user agents (client software) for these purposes:

- Group transaction requests for the application of policies (except SaaS)
- Specification of identification and authentication requirements

AsyncOS assigns an Identification Profile to every transaction:

- Custom Identification Profiles AsyncOS assigns a custom profile based on that identity's criteria.
- The Global Identification Profile AsyncOS assigns the global profile to transactions that do not meet the criteria for any custom profile. By default, the global profile does not require authentication.

AsyncOS processes Identification Profiles sequentially, beginning with the first. The global profile is the last profile.

An Identification Profile may include only one criterion. Alternately, Identification Profiles that include multiple criteria require that all the criteria are met.

One policy may call on multiple Identification Profiles:

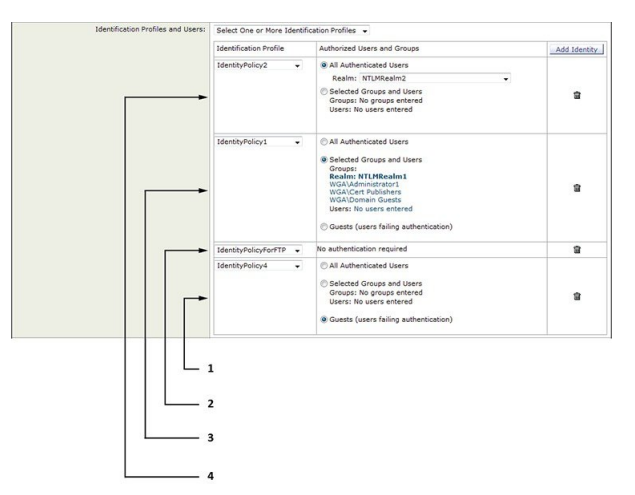

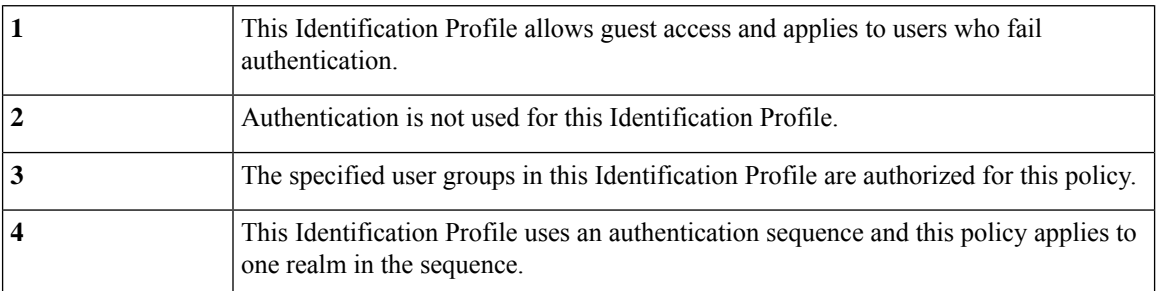

# <span id="page-1-1"></span><span id="page-1-0"></span>**Classify Users and Client Software: Best Practices**

- Create fewer, more general Identification Profiles that apply to all users or fewer, larger groups of users. Use policies, rather than profiles, for more granular management.
- Create Identification Profiles with unique criteria.
- If deployed in transparent mode, create an Identification Profile for sites that do not support authentication. See Bypassing [Authentication.](swa-userguide-14-6_chapter3.pdf#nameddest=unique_148)

# **Identification Profile Criteria**

These transaction characteristics are available to define an Identification Profile:

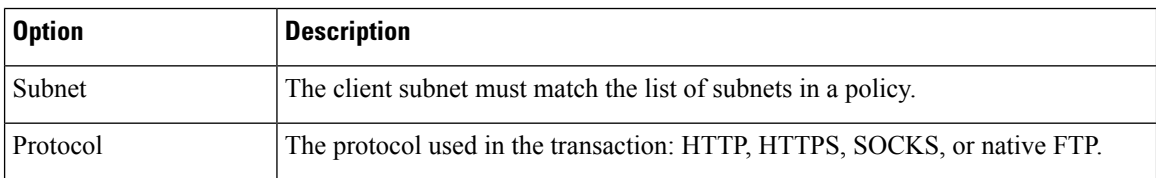

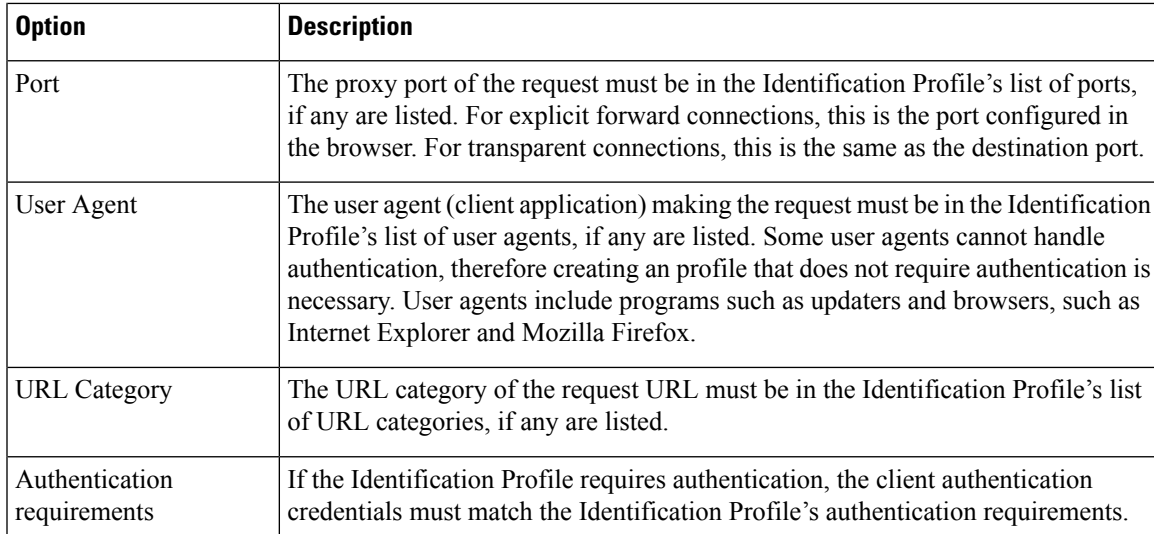

# <span id="page-2-0"></span>**Classifying Users and Client Software**

### **Before you begin**

- Create authentication realms. See How to Create an Active Directory [Authentication](swa-userguide-14-6_chapter3.pdf#nameddest=unique_102) Realm (NTLMSSP) and [Basic\)](swa-userguide-14-6_chapter3.pdf#nameddest=unique_102) or Creating an LDAP [Authentication](swa-userguide-14-6_chapter3.pdf#nameddest=unique_103) Realm .
- Be aware that when you commit changes to Identification Profiles, end-users must re-authenticate.
- If you are in Cloud Connector mode, be aware that an additional Identification Profile option is available: Machine ID. See Identifying Machines for Policy [Application](swa-userguide-14-6_chapter4.pdf#nameddest=unique_331).
- (Optional) Create authentication sequences. See Creating [Authentication](swa-userguide-14-6_chapter3.pdf#nameddest=unique_106) Sequences
- (Optional) Enable Secure Mobility if the Identification Profile will include mobile users.
- (Optional) Understand authentication surrogates. See Tracking [Identified](swa-userguide-14-6_chapter3.pdf#nameddest=unique_156) Users .
- **Step 1** Choose **Web Security Manager** > **Identification Profiles**.
- **Step 2** Click **Add Profile** to add a profile.
- **Step 3** Use the **Enable Identification Profile** check box to enable this profile, or to quickly disable it without deleting it.
- **Step 4** Assign a unique profile **Name**.
- **Step 5** A **Description** is optional.
- **Step 6** From the **Insert Above** drop-down list, choose where this profile is to appear in the table.
	- Position Identification Profiles that do not require authentication above the first Identification Profile that requires authentication. **Note**
- **Step 7** In the User **Identification Method** section, choose an identification method and then supply related parameters; displayed options vary according to the method chosen.
	- a) Choose an identification method from the **User Identification Method** drop-down list.

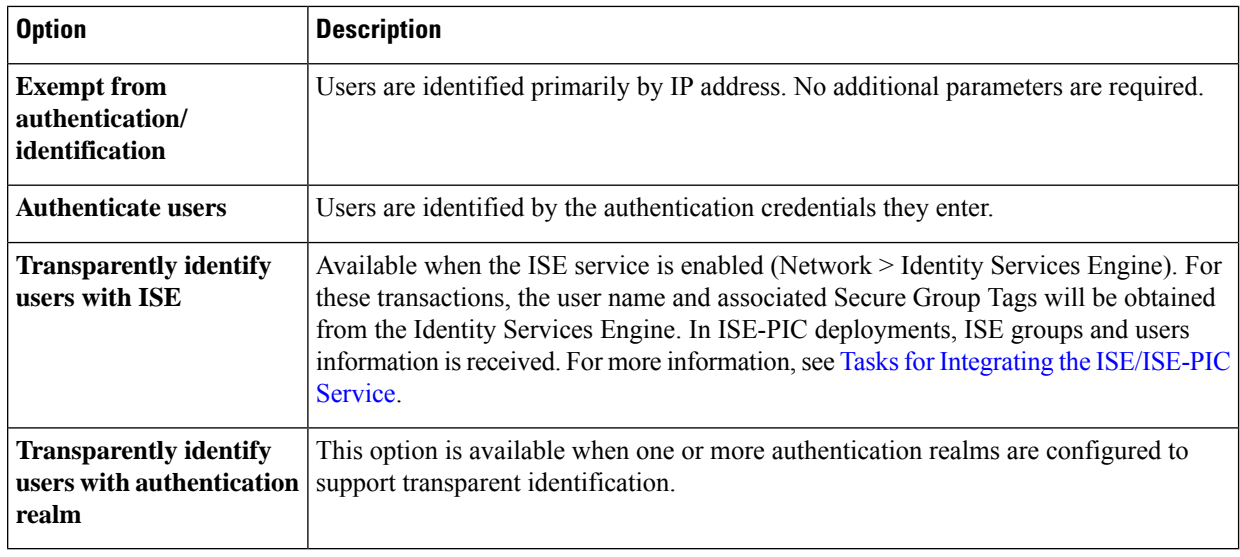

When at least one Identification Profile with authentication or transparent identification is configured, the policy tables will support defining policy membership using user names, directory groups, and Secure Group Tags. **Note**

#### Context Directory Agent (CDA) is no longer supported. It is recommended to configure ISE/ISE-PIC for transparent user identification to achieve the same functionality. **Note**

Options to configure CDA will not be available in future releases.

For more information, see [https://www.cisco.com/c/en/us/products/collateral/security/](https://www.cisco.com/c/en/us/products/collateral/security/asa-5500-series-next-generation-firewalls/bulletin-c25-2428601.html) [asa-5500-series-next-generation-firewalls/bulletin-c25-2428601.html.](https://www.cisco.com/c/en/us/products/collateral/security/asa-5500-series-next-generation-firewalls/bulletin-c25-2428601.html)

b) Supply parameters appropriate to the chosen method. Not all of the sections described in this table are visible for each choice.

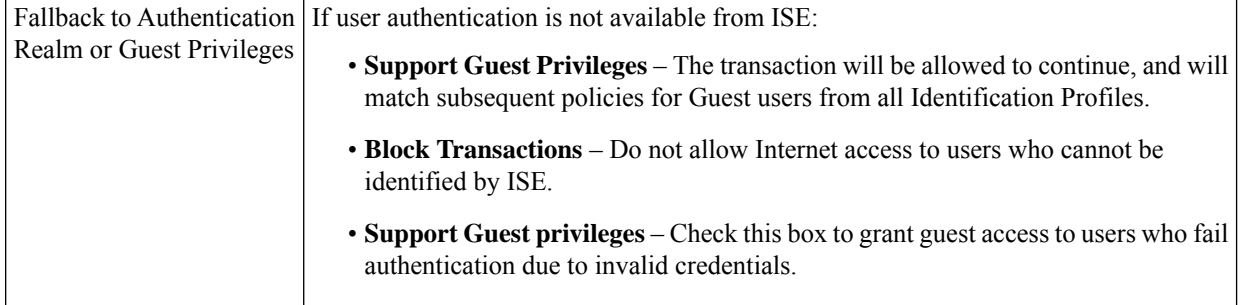

I

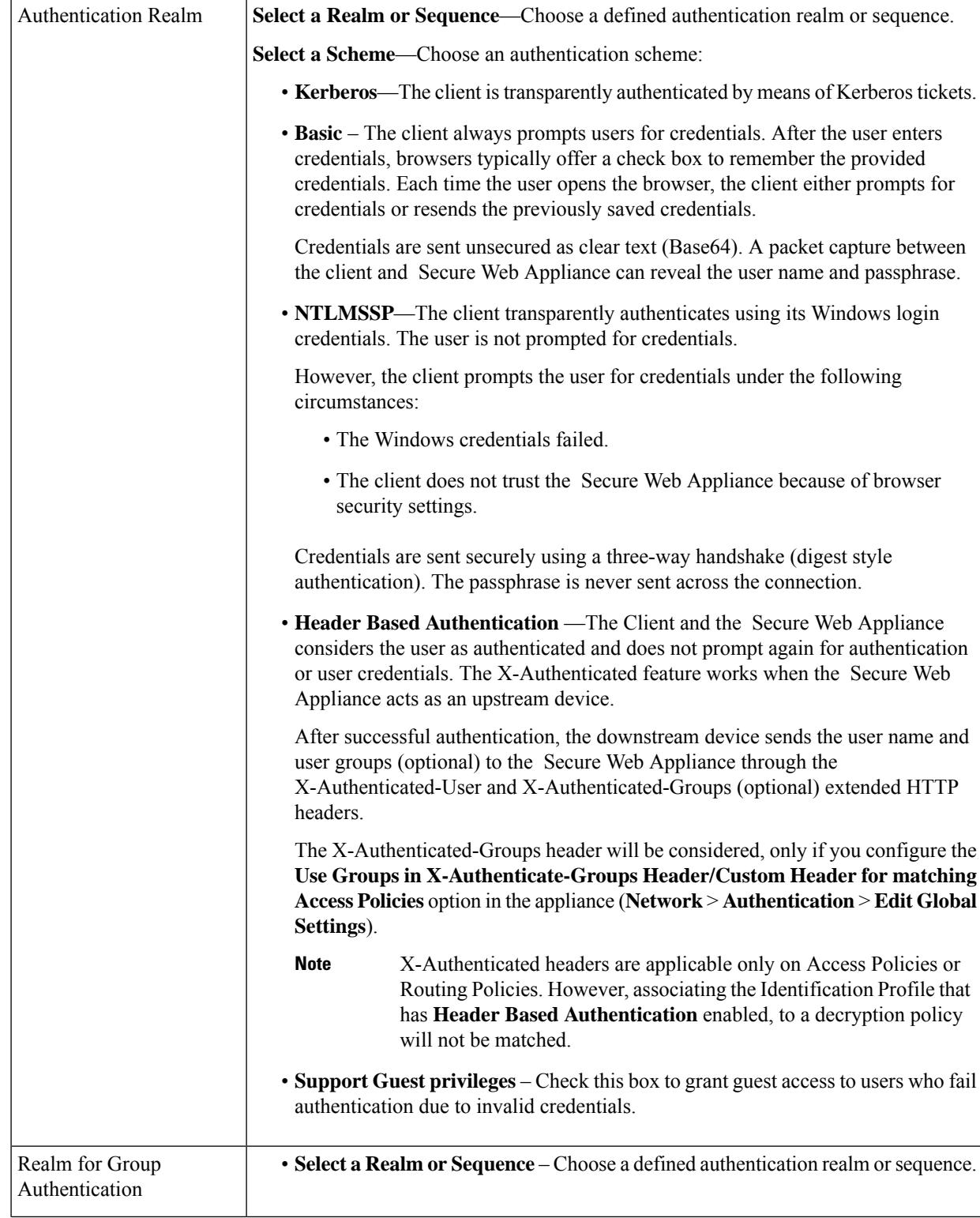

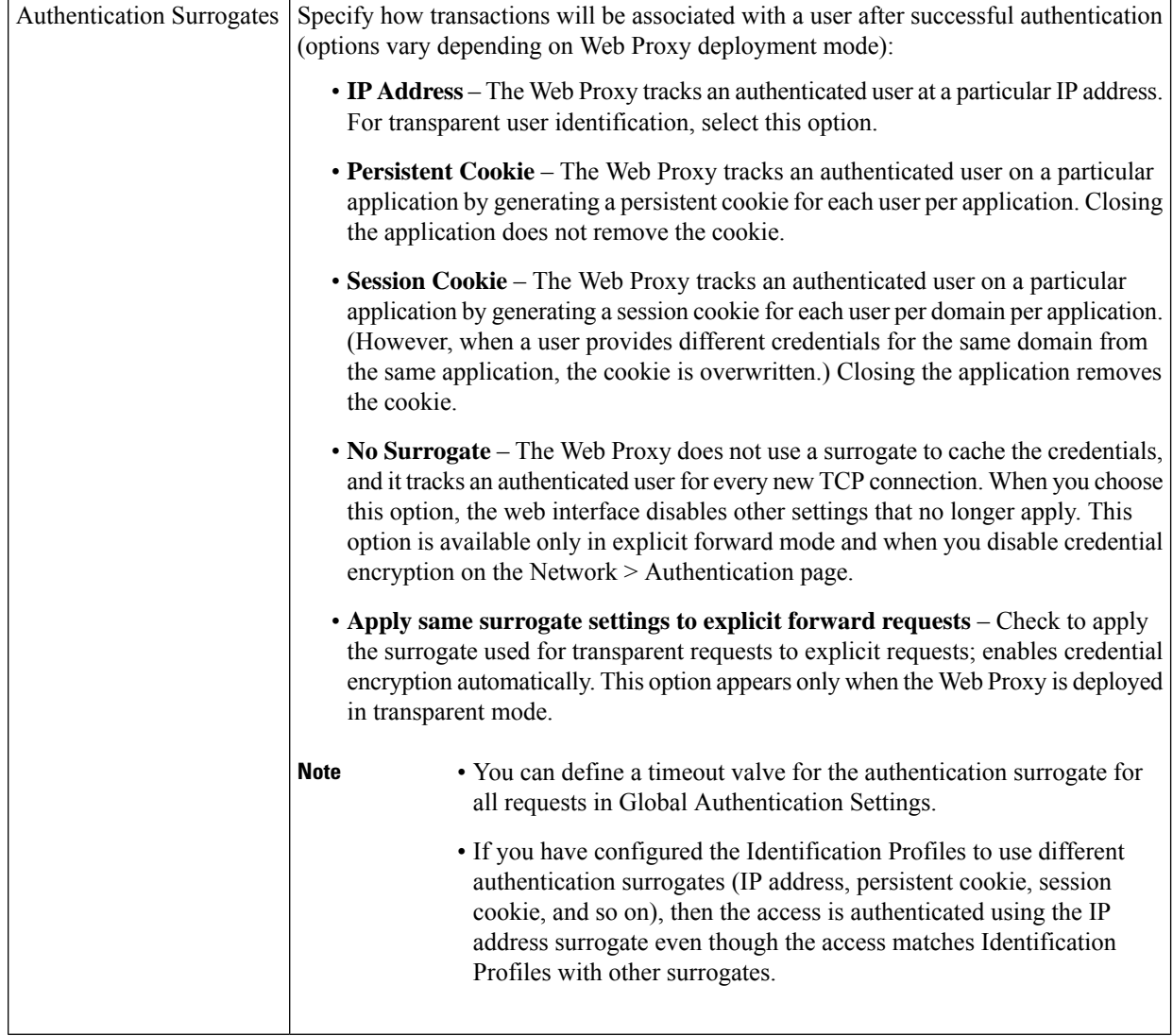

**Step 8** In the **Membership Definition** section, supply membership parameters appropriate to the chosen identification method. Note that all of the options described in this table are not available to every User Identification Method.

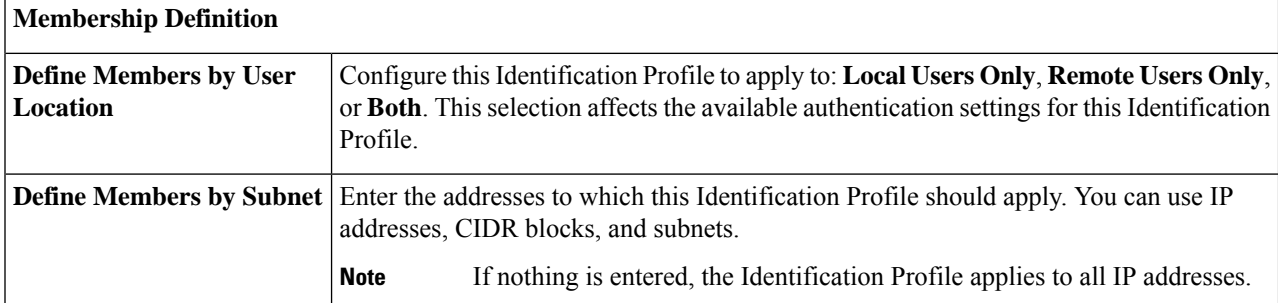

 $\mathbf I$ 

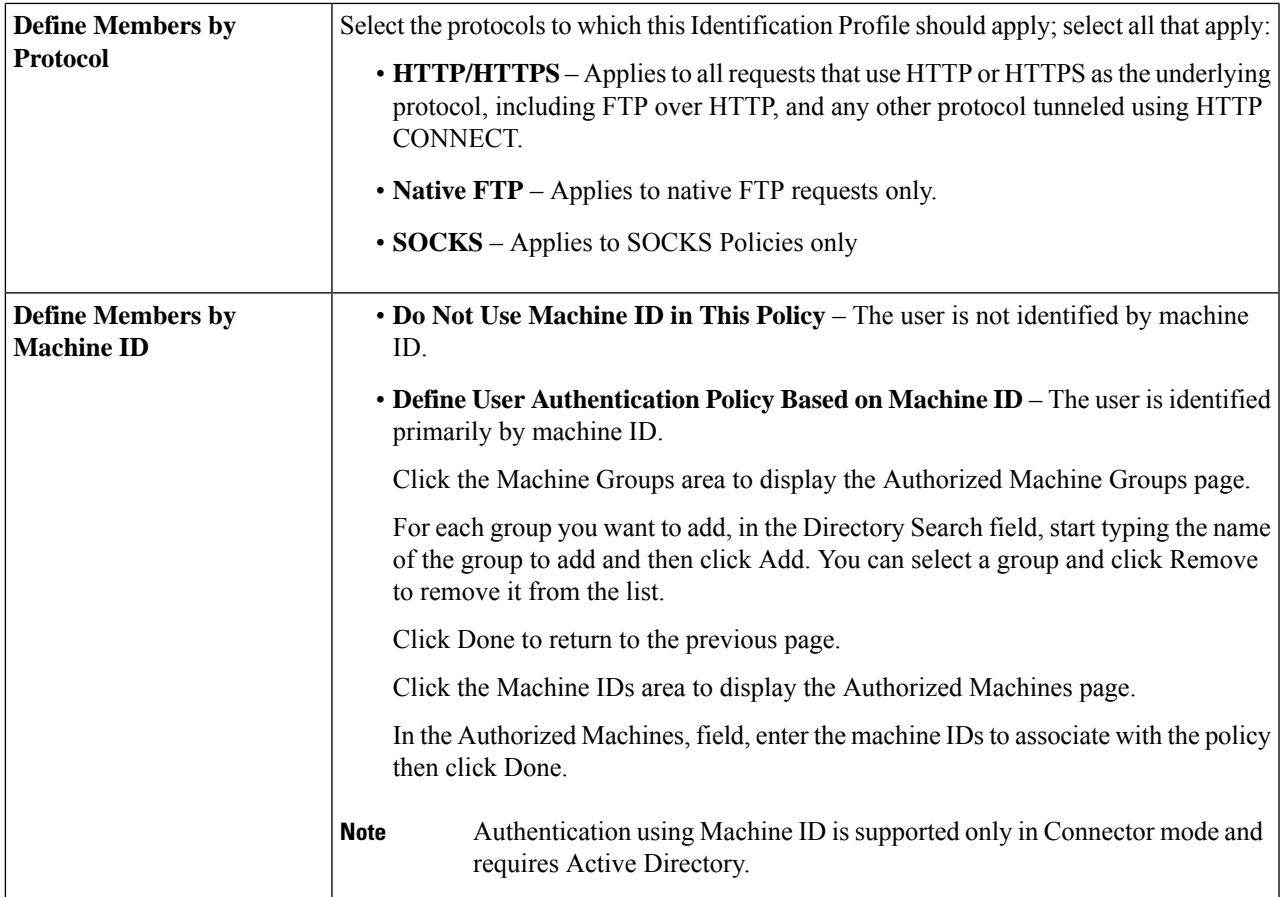

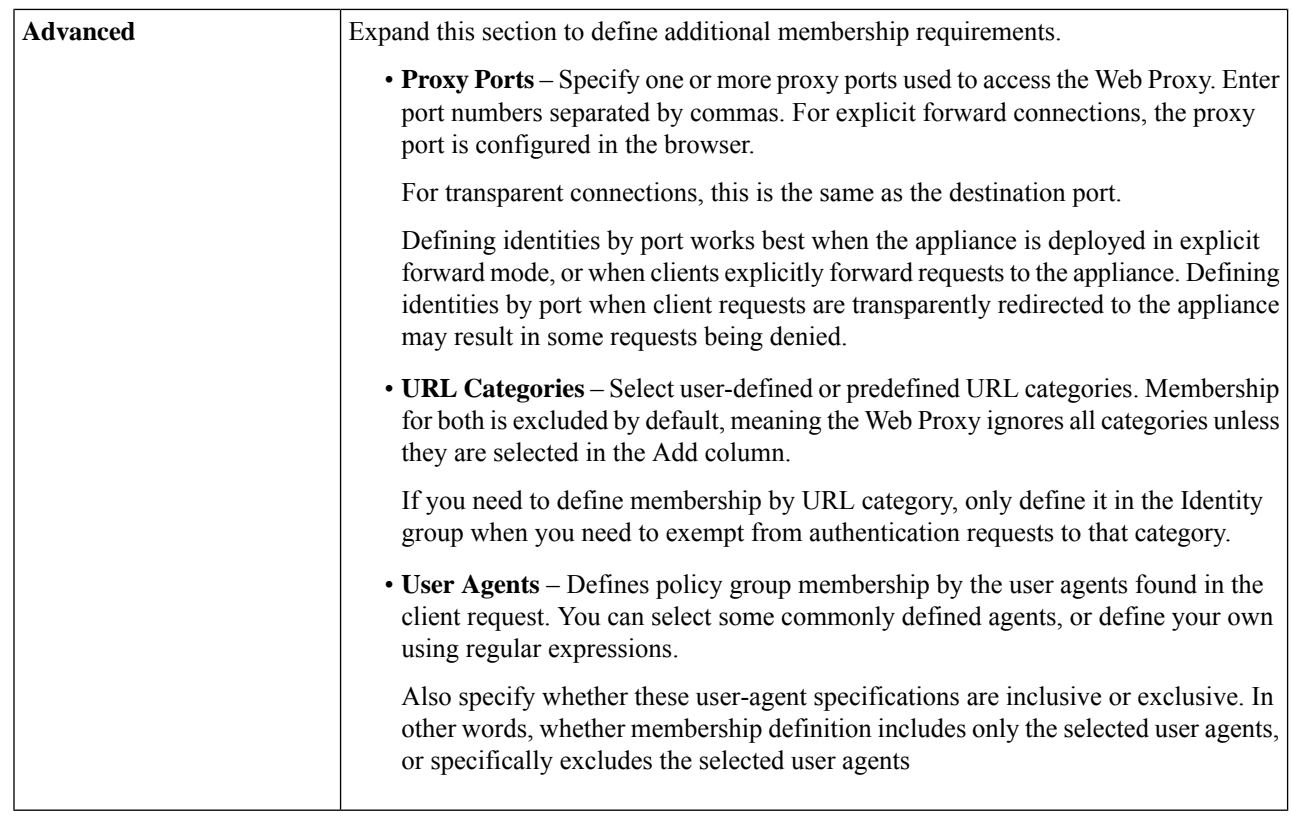

**Step 9** Submit and Commit Changes.

### **What to do next**

- Overview of Acquire End-User [Credentials](swa-userguide-14-6_chapter3.pdf#nameddest=unique_100)
- Managing Web Requests Through Policies Task [Overview,](#page-72-0) on page 73

### **Enable/Disable an Identity**

### **Before you begin**

- Be aware that disabling an Identification Profile removes it from associated policies.
- Be aware that re-enabling an Identification Profile does not re-associate it with any policies.

**Step 1** Choose **Web Security Manager** > **Identification Profiles**.

- **Step 2** Click a profile in the Identification Profiles table to open the Identification Profile page for that profile.
- **Step 3** Check or clear **Enable Identification Profile** immediately under Client/User Identification Profile Settings.
- **Step 4** Submit and Commit Changes.

Ш

# <span id="page-8-0"></span>**Identification Profiles and Authentication**

The following diagram shows how the Web Proxy evaluates a client request against an Identification Profile when the Identification Profiles is configured to use:

- No authentication surrogates
- IP addresses as authentication surrogates
- Cookies as authentication surrogates with transparent requests
- Cookies as authentication surrogates with explicit requests and credential encryption is enabled

#### **Figure 1: Identification Profiles and Authentication Processing – No Surrogates and IP-based Surrogates**

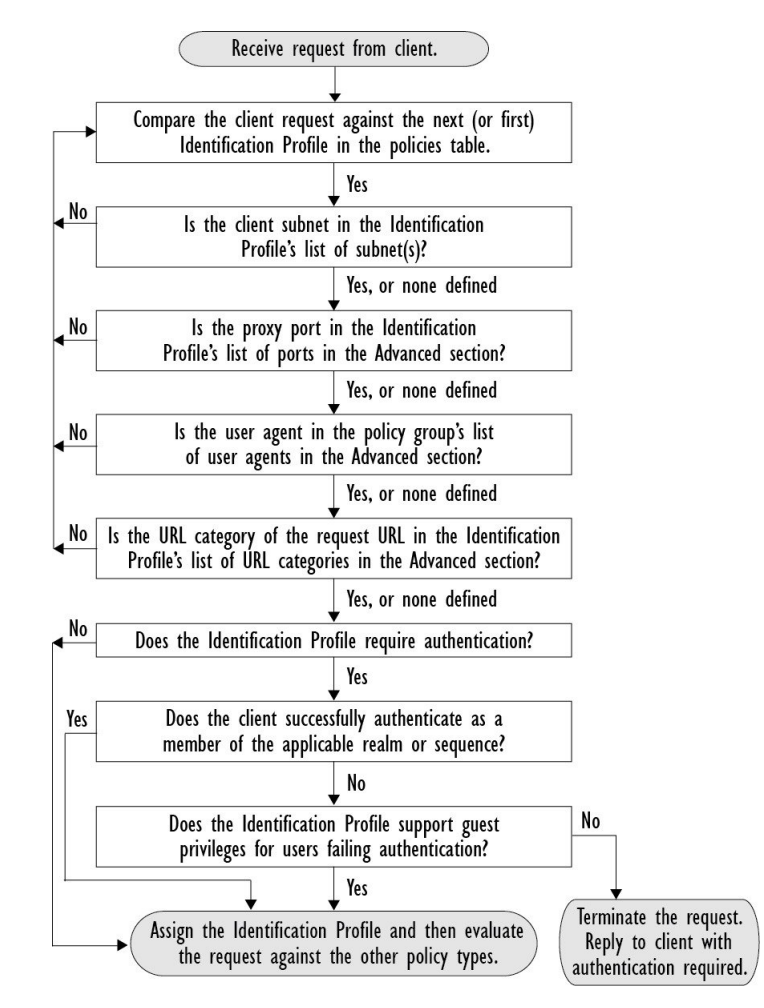

The following diagram shows how the Web Proxy evaluates a client request against an Identification Profile when the Identification Profile is configured to use cookies as the authentication surrogates, credential encryption is enabled, and the request is explicitly forwarded.

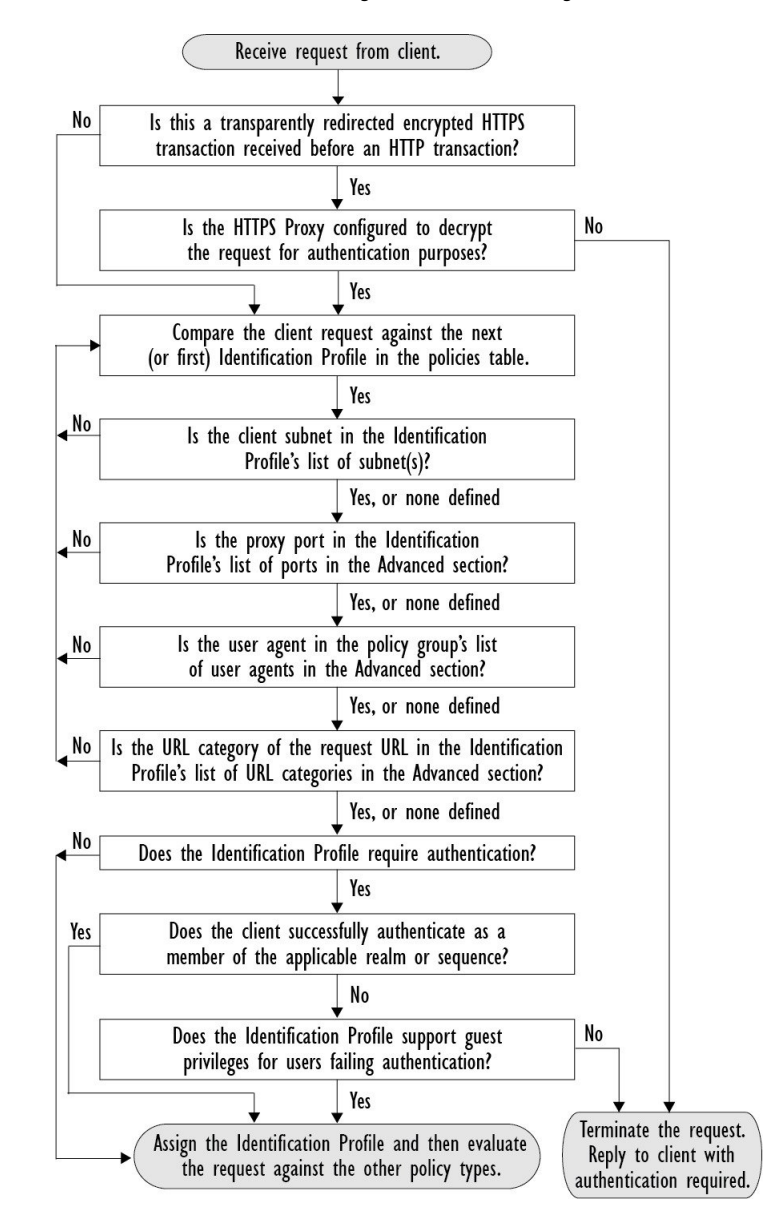

**Figure 2: Identification Profiles and Authentication Processing – Cookie-based Surrogates**

# <span id="page-9-0"></span>**Troubleshooting Identification Profiles**

- Basic [Authentication](swa-userguide-14-6_chapter10.pdf#nameddest=unique_399) Problems
- Policy [Problems](swa-userguide-14-6_chapter10.pdf#nameddest=unique_400)
- Policy is Never [Applied](swa-userguide-14-6_chapter10.pdf#nameddest=unique_401)
- Policy [Troubleshooting](swa-userguide-14-6_chapter10.pdf#nameddest=unique_402) Tool: Policy Trace
- [Upstream](swa-userguide-14-6_chapter10.pdf#nameddest=unique_403) Proxy Problems

# <span id="page-10-1"></span>**Troubleshooting Surrogate Types in Identification Profiles**

When the Web Security Appliance is configured to use both IP address and cookie-based authentication surrogates and the access from the end-user matches both Identities, then the IP address overrides cookie-based authentication surrogates.

In a network with both shared and individual computers, it isrecommended to create two different identification profiles based on IPaddresses and subnets, which will determine whether IPor Cookie authentication surrogates are used.

# <span id="page-10-0"></span>**Classify URLs for Policy Application**

This topic contains the following sections:

- Overview of Categorizing URL [Transactions,](#page-10-2) on page 11
- [Configuring](#page-13-0) the URL Filtering Engine , on page 14
- Managing Updates to the Set of URL [Categories](#page-14-0) , on page 15
- Filtering [Transactions](#page-19-0) Using URL Categories, on page 20
- YouTube [Categorization,](#page-25-0) on page 26
- Creating and Editing Custom URL [Categories,](#page-27-0) on page 28
- [Filtering](#page-33-0) Adult Content, on page 34
- [Redirecting](#page-35-0) Traffic in the Access Policies, on page 36
- Warning Users and Allowing Them to [Continue,](#page-36-0) on page 37
- [Creating](#page-37-0) Time Based URL Filters, on page 38
- Viewing URL Filtering [Activity,](#page-38-0) on page 39
- Regular [Expressions,](#page-38-1) on page 39
- URL Category [Descriptions,](#page-42-0) on page 43

## <span id="page-10-2"></span>**Overview of Categorizing URL Transactions**

Using policy groups, you can create secure policies that control access to web sites containing questionable content. The sites that are blocked, allowed, or decrypted depend on the categories you select when setting up category blocking for each policy group. To control user access based on a URL category, you must enable Cisco Web Usage Controls. Thisis a multi-layered URL filtering engine that uses domain prefixes and keyword analysis to categorize URLs.

You can use URL categories when performing the following tasks:

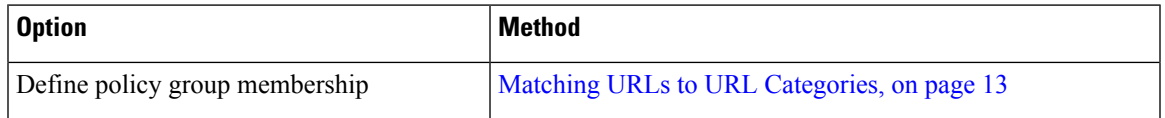

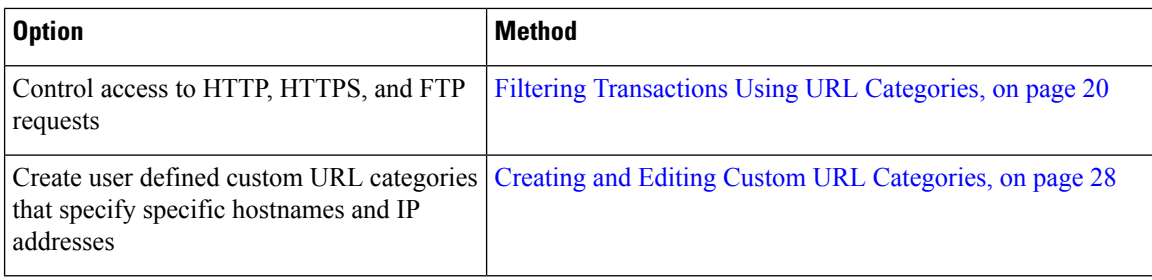

### **Categorization of Failed URL Transactions**

The Dynamic Content Analysis engine categorizes URLs when controlling access to websites in Access Policies only. It does not categorize URLs when determining policy group membership or when controlling access to websites using Decryption or Cisco Data Security Policies. This is because the engine works by analyzing the response content from the destination server, so it cannot be used on decisions that must be made at request time before any response is downloaded from the server.

If the web reputation score for an uncategorized URL is within the WBRS ALLOW range, AsyncOS allows the request without performing Dynamic Content Analysis.

After the Dynamic Content Analysis engine categorizes a URL, it stores the category verdict and URL in a temporary cache. This allows future transactions to benefit from the earlier response scan and be categorized at request time instead of at response time.

Enabling the Dynamic Content Analysis engine can impact transaction performance. However, most transactions are categorized using the Cisco Web Usage Controls URL categories database, so the Dynamic Content Analysis engine is usually only called for a small percentage of transactions.

### **Enabling the Dynamic Content Analysis Engine**

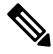

It is possible for an Access Policy, or an Identity used in an Access Policy, to define policy membership by a predefined URL category and for the Access Policy to perform an action on the same URL category. The URL in the request can be uncategorized when determining Identity and Access Policy group membership, but must be categorized by the Dynamic Content Analysis engine after receiving the server response. Cisco Web Usage Controls ignores the category verdict from the Dynamic Content Analysis engine and the URL retains the "uncategorized" verdict for the remainder of the transaction. Future transactions will still benefit from the new category verdict. **Note**

- **Step 1** Choose **Security Services > Acceptable Use Controls**.
- <span id="page-11-0"></span>**Step 2** Enable the Cisco Web Usage Controls.
- **Step 3 Click** to enable the Dynamic Content Analysis engine.
- **Step 4** Submit and Commit Changes.

### **Uncategorized URLs**

An uncategorized URL is a URL that does not match any pre-defined URL category or *included* custom URL category.

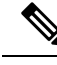

When determining policy group membership, a custom URL category is considered included, only when it is selected for policy group membership. **Note**

All transactions resulting in unmatched categories are reported on the Reporting > URL Categories page as "Uncategorized URLs." A large number of uncategorized URLs are generated from requests to web sites within the internal network. Cisco recommends using custom URL categories to group internal URLs and allow all requests to internal web sites. This decreases the number of web transactions reported as "Uncategorized URLs" and instead reportsinternal transactions as part of "URL Filtering Bypassed" statistics.

#### **Related Topics**

- [Understanding](#page-38-2) Unfiltered and Uncategorized Data, on page 39.
- Creating and Editing Custom URL [Categories,](#page-27-0) on page 28.

### <span id="page-12-0"></span>**Matching URLs to URL Categories**

When the URL filtering engine matches a URL category to the URL in a client request, it first evaluates the URL against the custom URL categories *included* in the policy group. If the URL in the request does not match an included custom category, the URL filtering engine compares it to the predefined URL categories. If the URL does not match any included custom or predefined URL categories, the request is uncategorized.

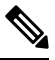

When determining policy group membership, a custom URL category is considered included only when it is selected for policy group membership. **Note**

To see what category a particular web site is assigned to, go to the URL in Reporting [Uncategorized](#page-12-1) and [Misclassified](#page-12-1) URLs, on page 13.

#### **Related Topics**

• [Uncategorized](#page-11-0) URLs, on page 12.

### <span id="page-12-1"></span>**Reporting Uncategorized and Misclassified URLs**

You can report uncategorized and misclassified URLs to Cisco. Cisco provides a URL submission tool on its website that allows you to submit multiple URLs simultaneously:

- <https://talosintelligence.com/tickets>
	- To check the status of submitted URLs, click the Status on Submitted URLs tab on this page.
	- You can also use the URL submission tool to look up the assigned URL category for any URL.
- [https://www.talosintelligence.com/reputation\\_center/support](https://www.talosintelligence.com/reputation_center/support)
	- To submit a dispute, you must be logged into your Cisco account. Disputes can be filed for URLs, IPs, or domains.
	- Use the Reputation Center Search box to look up web reputation information.

### **URL Categories Database**

The category that a URL falls into is determined by a filtering categories database. The Secure Web Appliance collects information and maintains a separate database for each URL filtering engine. The filtering categories databases periodically receive updates from the Cisco update server.

The URL categories database includes many different factors and sources of data internal to Cisco and from the Internet. One of the factors occasionally considered, heavily modified from the original, is information from the Open Directory Project.

To see what category a particular web site is assigned to, go to the URL in Reporting [Uncategorized](#page-12-1) and [Misclassified](#page-12-1) URLs, on page 13.

#### **Related Topics**

• [Manually](#page-18-0) Updating the URL Category Set , on page 19

# <span id="page-13-0"></span>**Configuring the URL Filtering Engine**

By default, the Cisco Web Usage Controls URL filtering engine is enabled in the System Setup Wizard.

#### **Step 1** Choose **Security Services > Acceptable Use Controls**.

- **Step 2** Click **Edit Global Settings**.
- **Step 3** Verify the Enable Acceptable Use Controls property is enabled.
- **Step 4** Choose any one of the following Cisco Web Usage Controls:
	- **a.** Application Visibility and Control
	- **b.** Dynamic Content Analysis Engine
	- **c.** Multiple URL Categories
		- The Multiple URL Categories feature is applicable only for Access Policies. You cannot apply the Multiple URL Categories feature for decryption policies and identification profiles. **Note**
		- The Multiple URL Categories feature is applicable only for pre-defined categories and not for custom categories. **Note**

Enabling this option results in modifying the access policies related web categories. That is, if any configuration is performed with URL having two or more pre-defined categories, an OR condition is applied among the different URL categories. Thus, the access policy action (BLOCK, MONITOR, or WARN) will be determined based on the outcome of the collective OR condition.

For example, consider you have a URL with xyz.com and the network has three different URL categories, A, B, and C. If you have configured A as 'MONITOR, B as 'BLOCK, and C as 'WARN' states, a collective OR operation would return BLOCK for the transaction.

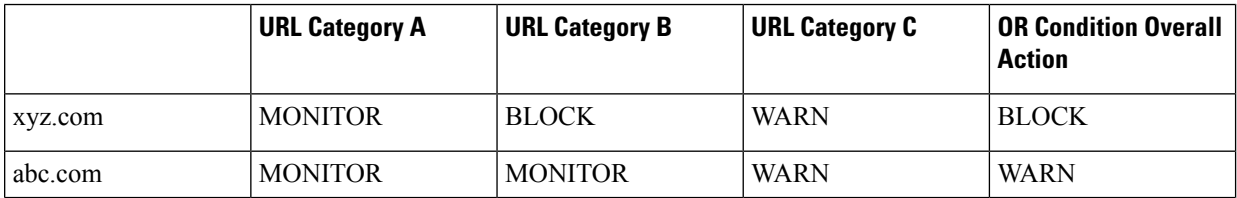

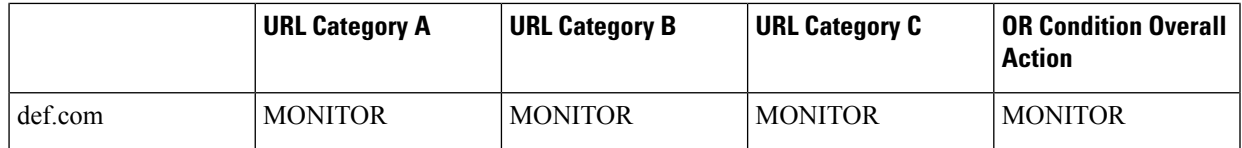

When the Multiple URL Categories feature is disabled, only the primary (first) category is considered. The access policy action will be based on the configuration of the primary category only.

- **Step 5** Choose the default action the Web Proxy should use when the URL filtering engine is unavailable, either Monitor or Block. Default is Monitor.
- <span id="page-14-0"></span>**Step 6** Submit and Commit Changes.

# **Managing Updates to the Set of URL Categories**

The set of predefined URL categories may occasionally be updated in order to accommodate new web trends and evolving usage patterns. Updates to the URL category set are distinct from the changes that add new URLs and re-map misclassified URLs. Category set updates may change configurations in your existing policies and therefore require action. URL category set updates may occur between product releases; an AsyncOS upgrade is not required.

Information is available from: [http://www.cisco.com/en/US/products/ps10164/prod\\_release\\_notes\\_list.html.](http://www.cisco.com/en/US/products/ps10164/prod_release_notes_list.html)

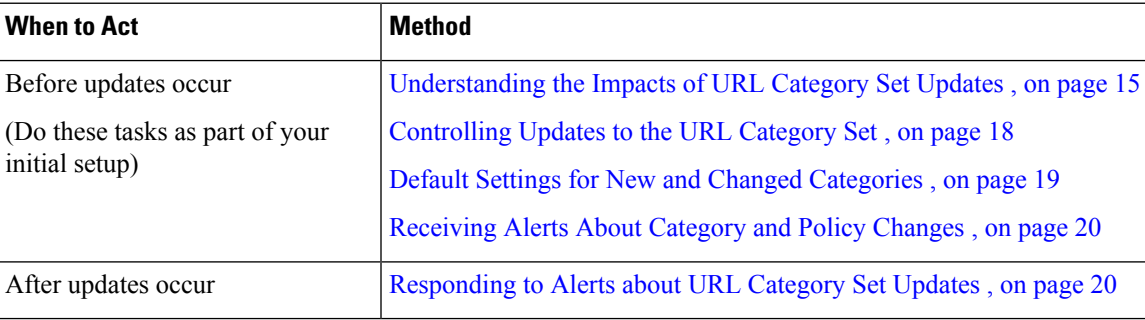

Take the following actions:

### <span id="page-14-2"></span><span id="page-14-1"></span>**Understanding the Impacts of URL Category Set Updates**

URL category set updates can have the following impacts on existing Access Policies, Decryption Policies, and Cisco Data Security policies, and on Identities:

- Effects of URL Category Set Changes on Policy Group [Membership](#page-14-2) , on page 15
- Effects of URL [Category](#page-15-0) Set Updates on Filtering Actions in Policies , on page 16

### **Effects of URL Category Set Changes on Policy Group Membership**

Thissection appliesto all policy types with membership that can be defined by URL category, and to Identities. When policy group membership is defined by URL category, changes to the category set may have the following effects:

• If the sole criterion for membership is a deleted category, the policy or identity is disabled.

If membership in any policy is defined by a URL category that changes, and if this causes ACL list changes, the web proxy will restart.

### <span id="page-15-0"></span>**Effects of URL Category Set Updates on Filtering Actions in Policies**

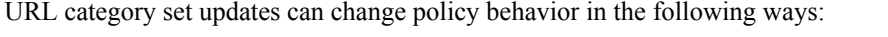

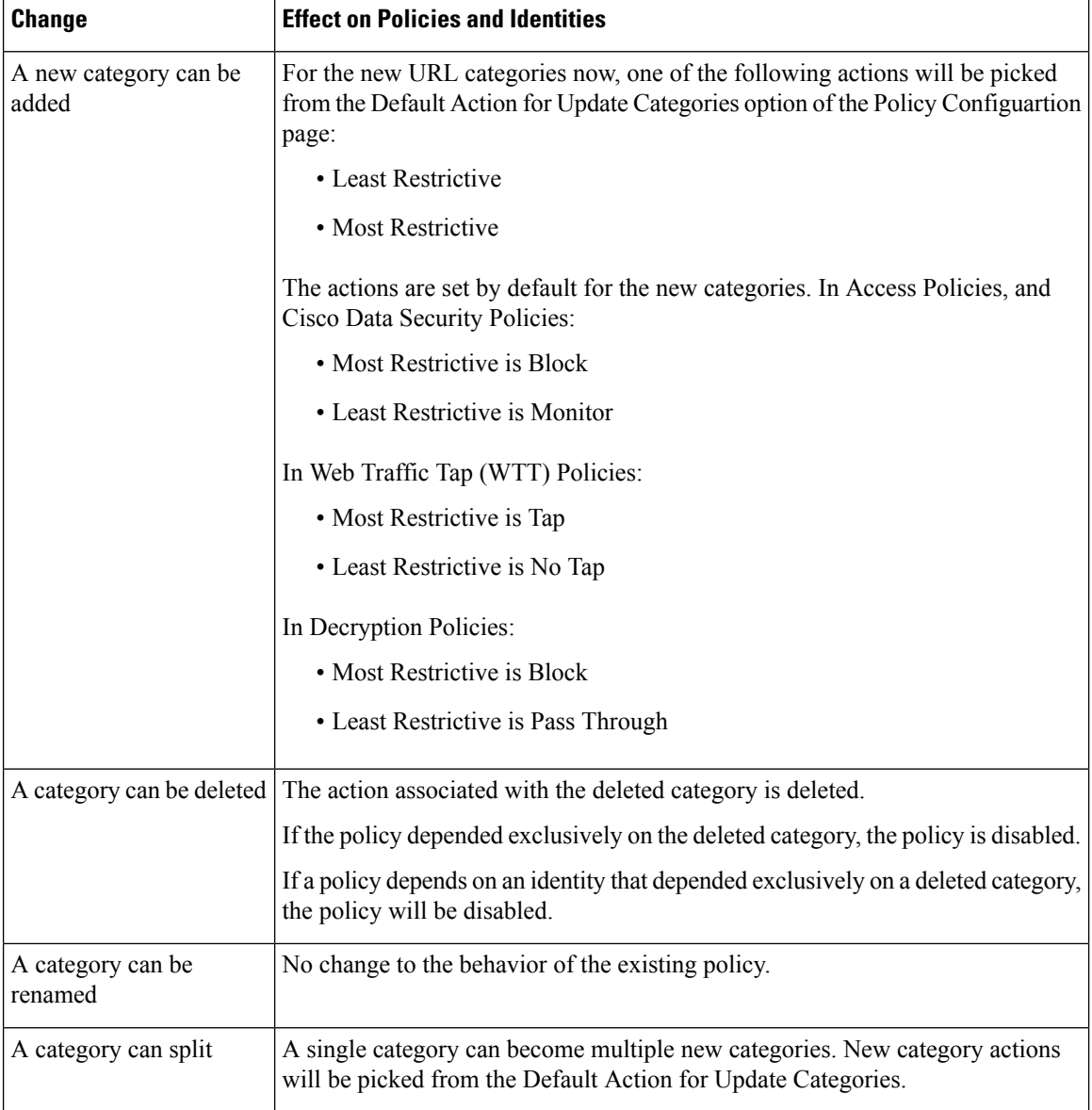

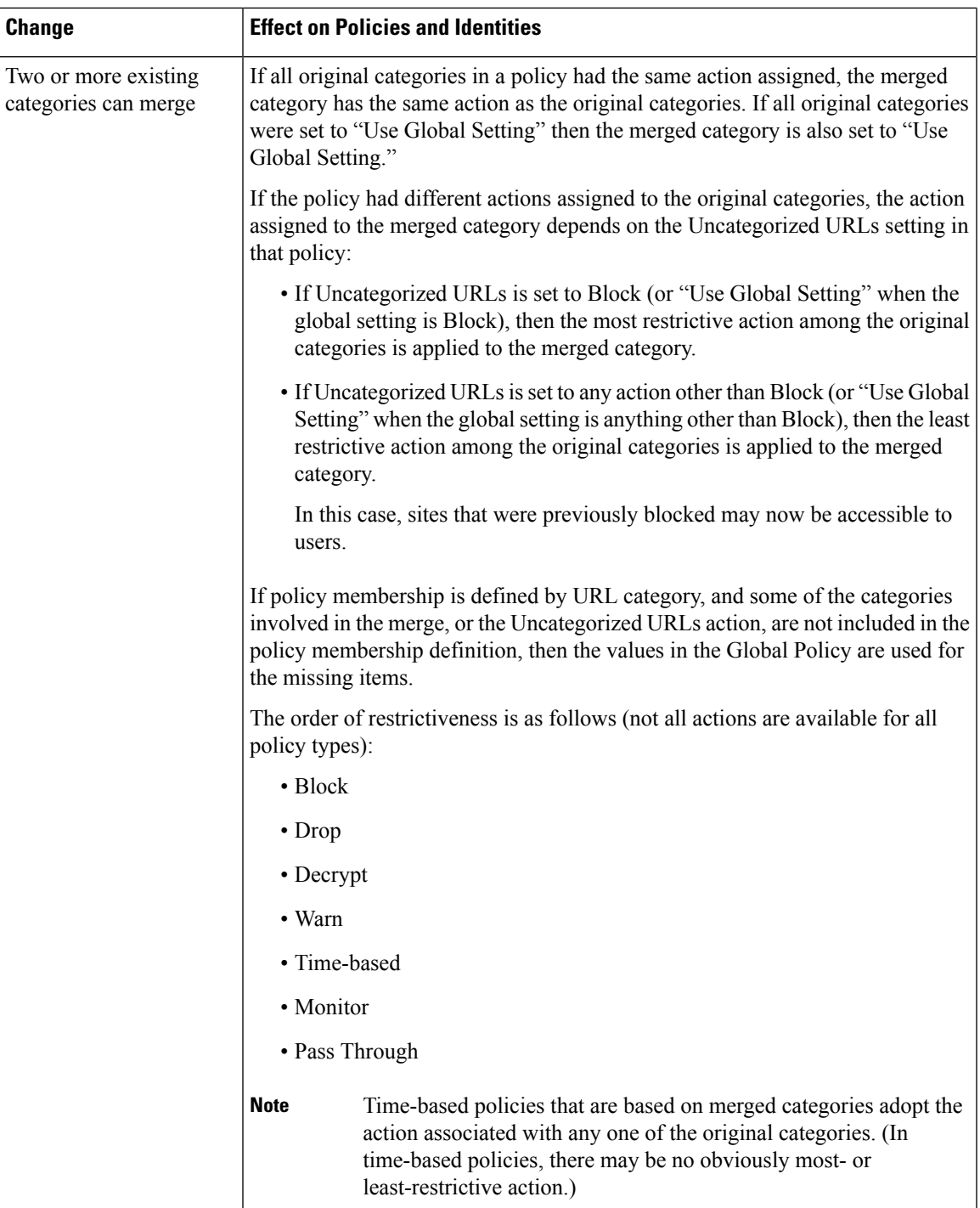

### **Related Topics**

• Merged [Categories](#page-17-1) - Examples , on page 18.

## <span id="page-17-1"></span>**Merged Categories - Examples**

Some examples of merged categories, based on settings on the URL Filtering page for the policy:

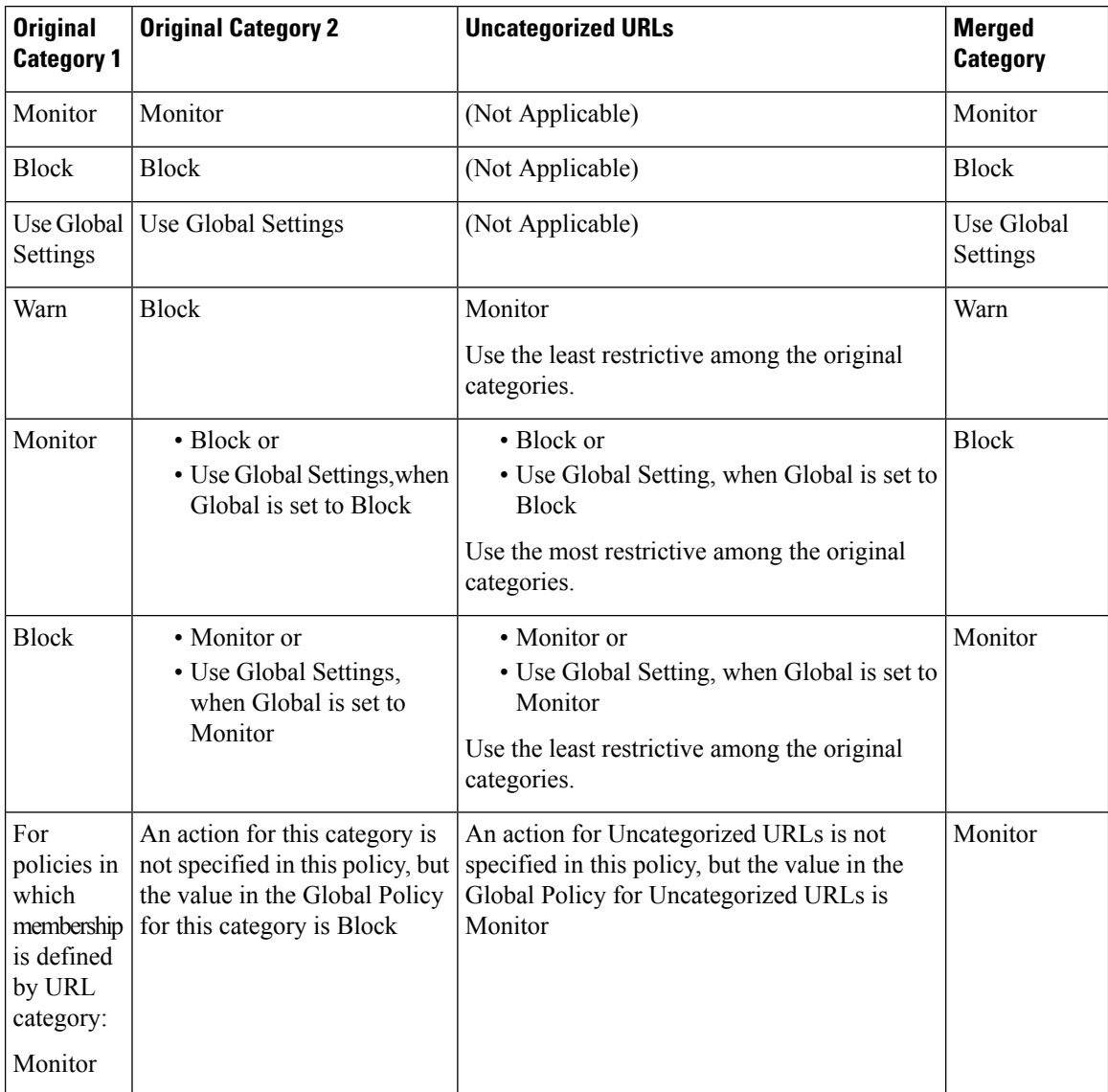

### <span id="page-17-0"></span>**Controlling Updates to the URL Category Set**

By default, URL category set updates to occur automatically. These updates may change existing policy configurations, so you may prefer to disable all automatic updates.

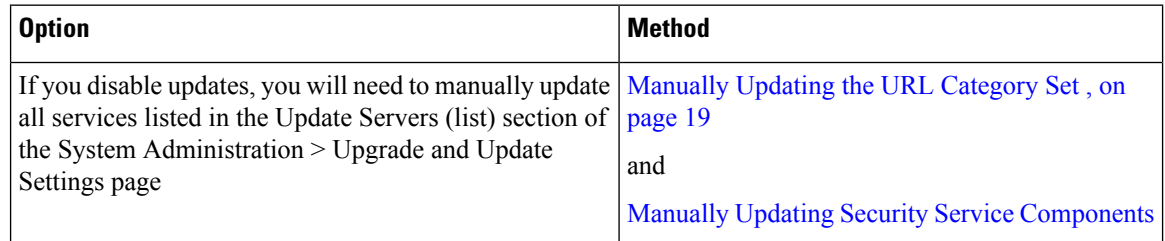

Ш

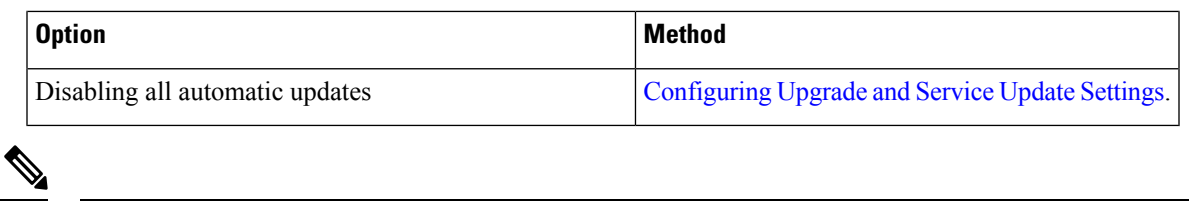

**Note** If you use the CLI, disable updates by setting the update interval to zero (0)

#### <span id="page-18-0"></span>**Manually Updating the URL Category Set**

**Note**

- Do not interrupt an update in progress.
	- If you have disabled automatic updates, you can manually update the set of URL categories at your convenience.

### **Step 1** Choose **Security Services > Acceptable Use Controls**.

**Step 2** Determine whether an update is available:

Look at the "Cisco Web Usage Controls - Web Categorization Categories List" item in the Acceptable Use Controls Engine Updates table.

<span id="page-18-1"></span>**Step 3** To update, click **Update Now**.

### **Default Settings for New and Changed Categories**

URL category set updates may change the behavior of your existing policies. You should specify default settings for certain changes when you configure your policies, so that they are ready when URL category set updates occur. When new categories are added, or existing categories merge into a new category, the default action for these categories for each policy are affected by the **Default Action for Update Categories** setting in that policy.

#### **Verifying Existing Settings and/or Making Changes**

- **Step 1** Choose **Web Security Manager**.
- **Step 2** For each Access Policy, Decryption Policy, and Cisco Data Security policy click the **URL Filtering** link.
- **Step 3** Check the selected setting for Uncategorized URLs.

### **What to do next**

### **Related Topics**

• Effects of URL [Category](#page-15-0) Set Updates on Filtering Actions in Policies , on page 16.

### <span id="page-19-1"></span>**Receiving Alerts About Category and Policy Changes**

Category set updates trigger two types of alerts:

- Alerts about category changes
- Alerts about policies that have changed or been disabled as a result of category set changes.
- **Step 1** Choose **System Administration > Alerts**.
- **Step 2** Click **Add Recipient** and add email address (or multiple email addresses).
- **Step 3** Decide which **Alert Types** and **Alert Severities** to receive.
- <span id="page-19-2"></span>**Step 4** Submit and Commit Changes.

### **Responding to Alerts about URL Category Set Updates**

When you receive an alert about category set changes, you should do the following:

- Check policies and identities to be sure that they still meet your policy goals after category merges, additions, and deletions, and
- Consider modifying policies and identities to benefit from new categories and the added granularity of split categories.

#### **Related Topics**

• [Understanding](#page-14-1) the Impacts of URL Category Set Updates , on page 15

# <span id="page-19-0"></span>**Filtering Transactions Using URL Categories**

The URL filtering engine lets you filter transactions in Access, Decryption, and Data Security Policies. When you configure URL categories for policy groups, you can configure actions for custom URL categories, if any are defined, and predefined URL categories.

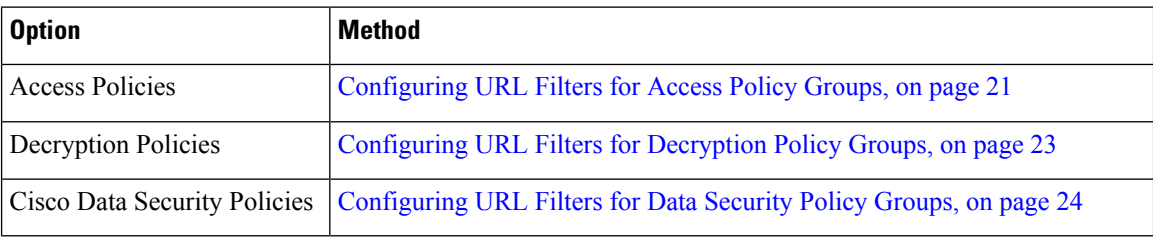

The URL filtering actions you can configure depends on the type of policy group:

#### **Related Topics**

- [Redirecting](#page-35-0) Traffic in the Access Policies, on page 36
- Warning Users and Allowing Them to [Continue,](#page-36-0) on page 37
- Creating and Editing Custom URL [Categories,](#page-27-0) on page 28
- Effects of URL [Category](#page-15-0) Set Updates on Filtering Actions in Policies , on page 16

### <span id="page-20-0"></span>**Configuring URL Filters for Access Policy Groups**

You can configure URL filtering for user-defined Access Policy groups and the Global Policy Group.

- **Step 1** Choose **Web Security Manager > Access Policies**.
- **Step 2** Click the link in the policies table under the URL Filtering column for the policy group you want to edit.
- **Step 3** (Optional) In the Custom URL Category Filtering section, you can add custom URL categories on which to take action in this policy:
	- a) Click **Select Custom Categories**.
	- b) Choose which custom URL categories to include in this policy and click **Apply**.

Choose which custom URL categories the URL filtering engine should compare the client request against. The URL filtering engine compares client requests against included custom URL categories, and ignores excluded custom URL categories. The URL filtering engine compares the URL in a client request to included custom URL categories before predefined URL categories.

The custom URL categories included in the policy appear in the Custom URL Category Filtering section.

**Step 4** In the Custom URL Category Filtering section, choose an action for each included custom URL category.

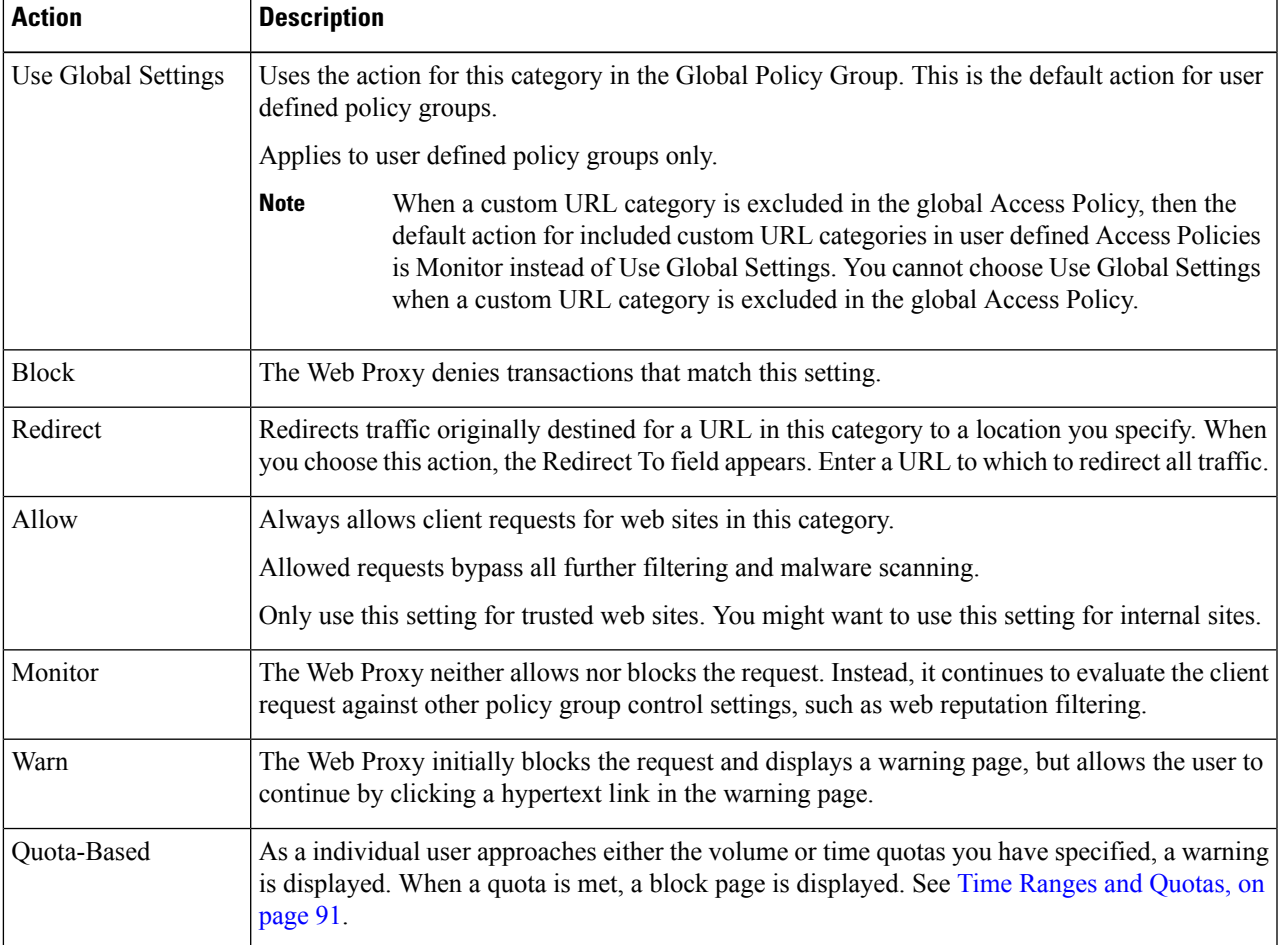

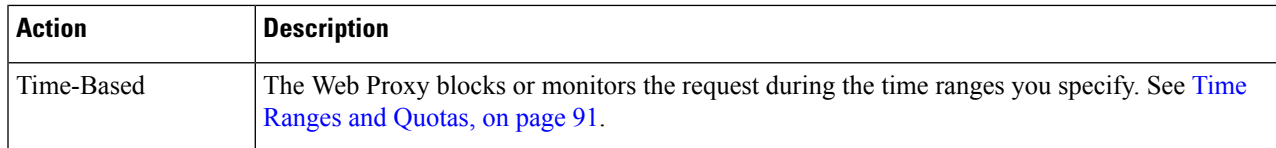

**Step 5** In the Predefined URL Category Filtering section, choose one of the following actions for each category:

- Use Global Settings
- Monitor
- Warn
- Block
- Time-Based
- Quota-Based
- **Step 6** In the Uncategorized URLs section, choose the action to take for client requests to web sites that do not fall into a predefined or custom URL category. This setting also determines the default action for new and merged categories resulting from URL category set updates.
- **Step 7** Submit and Commit Changes.

#### **What to do next**

• [Exceptions](#page-21-0) to Blocking for Embedded and Referred Content, on page 22

#### <span id="page-21-0"></span>**Exceptions to Blocking for Embedded and Referred Content**

A Website may embed or refer to content that is categorized differently than the source page, or that is considered an application. By default, embedded/referred content is blocked or monitored based on the action selected for its assigned category or application, regardless of how the source Website is categorized. For example, a *News* site could contain content, or a link to content, that categorized as *Streaming Video* and identified as being the application YouTube. According to your policy, *Streaming Video* and YouTube are both blocked, while *News* sites are not.

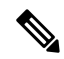

Requests for embedded content usually include the address of the site from which the request originated (this is known as the "referer" field in the request's HTTP header). This header information is used to determine categorization of the referred content. **Note**

You can use this feature to define exceptions to the default actions for embedded/referred content; for example, to permit all content embedded in or referred to from *News* Websites, or from a custom category representing your intranet.

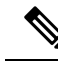

Referer-based exceptions are supported only in Access policies. To use this feature with HTTPS traffic, before defining exceptions in Access policies, you must configure HTTPS decryption of the URL Categories that you will select for exception. See [Configuring](#page-22-0) URL Filters for Decryption Policy Groups, on page 23 for information about configuring HTTPS decryption. See Conditions and Restrictions for Exceptions to Blocking for [Embedded](swa-userguide-14-6_chapter10.pdf#nameddest=unique_438) and Referred Content for additional information about using this feature with HTTPS decryption. **Note**

- **Step 1** On the URL Filtering page for a particular Access Policy (see [Configuring](#page-20-0) URL Filters for Access Policy Groups, on [page](#page-20-0) 21), click **Enable Exceptions** in the Exceptions to Blocking for Embedded/Referred Content section.
- **Step 2** Click the **Click to select categories** link in the Set Exception for Content Referred by These Categories column, opening the URL filtering category referral-exception selection page.
- **Step 3** From the Predefined and Custom URL Categories lists, select the categories for which you wish to define this referral exception, then click **Done** to return to the URL Filtering page for this Access Policy.
- **Step 4** Choose an exception type from the Set Exception for this Referred Content drop-down list:
	- **All embedded/referred content** All content embedded in and referred from sites of the specified category types is not blocked, regardless of the categorization of that content.
	- **Selected embedded/referred content** After choosing this option, select specific Categories and Applications that are not blocked when originating from the specified URL categories.
	- **All embedded/referred content except** After choosing this option, all content embedded in and referred from sites of the specified category types is not blocked, except those URL categories and applications you now specify here. In other words, these types will remain blocked.
	- The Referrer Exception option is enabled by default for the custom URL category even when this category is not included in Access Policies. **Note**
- <span id="page-22-0"></span>**Step 5** Submit and Commit Changes.

### **What to do next**

You can elect to display "Permitted by Referrer" transaction data in the tables and charts provided on the following Reporting pages: URL Categories, Users and Web Sites, as well as related charts on the Overview page. See [Choosing](swa-userguide-14-6_chapter9.pdf#nameddest=unique_439) Which Data to Chart for more information about selecting chart-display options.

### **Configuring URL Filters for Decryption Policy Groups**

You can configure URL filtering for user defined Decryption Policy groups and the global Decryption Policy group.

#### **Step 1** Choose **Web Security Manager > Decryption Policies**.

- **Step 2** Click the link in the policies table under the URL Filtering column for the policy group you want to edit.
- **Step 3** (Optional) In the Custom URL Category Filtering section, you can add custom URL categories on which to take action in this policy:
	- a) Click **Select Custom Categories**.

b) Choose which custom URL categories to include in this policy and click **Apply**.

Choose which custom URL categories the URL filtering engine should compare the client request against. The URL filtering engine compares client requests against included custom URL categories, and ignores excluded custom URL categories. The URL filtering engine compares the URL in a client request to included custom URL categories before predefined URL categories.

The custom URL categories included in the policy appear in the Custom URL Category Filtering section.

**Step 4** Choose an action for each custom and predefined URL category.

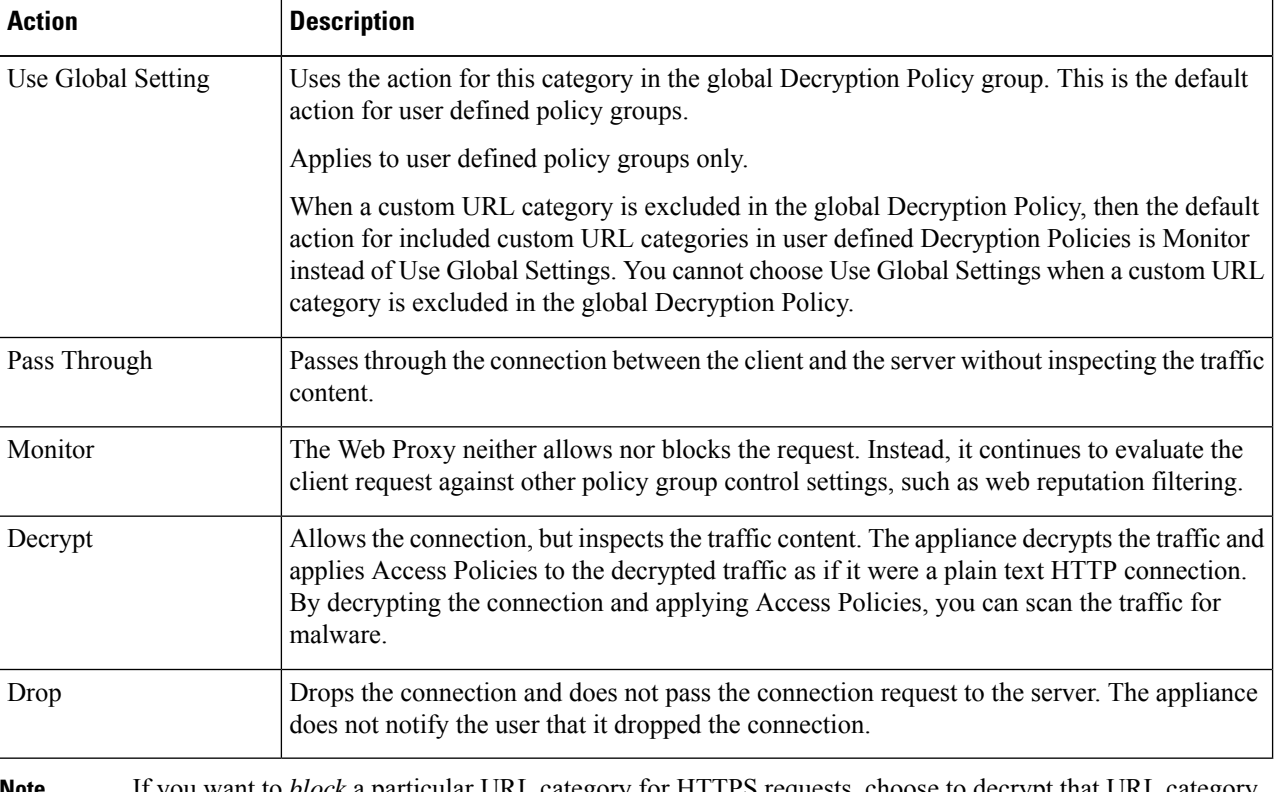

If you want to *block* a particular URL category for HTTPS requests, choose to decrypt that URL category in the Decryption Policy group and then choose to block the same URL category in the Access Policy group. **Note**

**Step 5** In the Uncategorized URLs section, choose the action to take for client requests to web sites that do not fall into a predefined or custom URL category.

This setting also determines the default action for new and merged categories resulting from URL category set updates.

<span id="page-23-0"></span>**Step 6** Submit and Commit Changes.

### **Configuring URL Filters for Data Security Policy Groups**

You can configure URL filtering for user defined Data Security Policy groups and the Global Policy Group.

**Step 1** Choose **Web Security Manager > Cisco Data Security**.

Ш

**Step 2** Click the link in the policies table under the URL Filtering column for the policy group you want to edit.

**Step 3** (Optional) In the Custom URL Category Filtering section, you can add custom URL categories on which to take action in this policy:

### a) Click **Select Custom Categories**.

b) Choose which custom URL categories to include in this policy and click **Apply**.

Choose which custom URL categories the URL filtering engine should compare the client request against. The URL filtering engine compares client requests against included custom URL categories, and ignores excluded custom URL categories. The URL filtering engine compares the URL in a client request to included custom URL categories before predefined URL categories.

The custom URL categories included in the policy appear in the Custom URL Category Filtering section.

**Step 4** In the Custom URL Category Filtering section, choose an action for each custom URL category.

| <b>Action</b>      | <b>Description</b>                                                                                                    |
|--------------------|----------------------------------------------------------------------------------------------------|
| Use Global Setting | Uses the action for this category in the Global Policy Group. This is the default action for user<br>defined policy groups.                                                                                                    |
|                    | Applies to user defined policy groups only.                                                                                                    |
|                    | When a custom URL category is excluded in the global Cisco Data Security Policy, then the<br>default action for included custom URL categories in user defined Cisco Data Security Policies<br>is Monitor instead of Use Global Settings. You cannot choose Use Global Settings when a<br>custom URL category is excluded in the global Cisco Data Security Policy. |
| Allow              | Always allows upload requests for web sites in this category. Applies to custom URL categories<br>only.                                                                                                    |
|                    | Allowed requests bypass all further data security scanning and the request is evaluated against<br>Access Policies.                                                                                                    |
|                    | Only use this setting for trusted web sites. You might want to use this setting for internal sites.                                                                                                    |
| Monitor            | The Web Proxy neither allows nor blocks the request. Instead, it continues to evaluate the<br>upload request against other policy group control settings, such as web reputation filtering.                                                                                                    |
| <b>Block</b>       | The Web Proxy denies transactions that match this setting.                                                                                                    |

If you do not disable the maximum file size limitation, Secure Web Appliance continues to validate the maximum file size when the Allow or Monitor options are selected in the URL filtering. **Note**

**Step 5** In the Predefined URL Category Filtering section, choose one of the following actions for each category:

- Use Global Settings
- Monitor
- Block
- **Step 6** In the Uncategorized URLs section, choose the action to take for upload requests to web sites that do not fall into a predefined or custom URL category. This setting also determines the default action for new and merged categories resulting from URL category set updates.

**Step 7** Submit and Commit Changes.

#### **What to do next**

### **Related Topics**

• Effects of URL [Category](#page-15-0) Set Updates on Filtering Actions in Policies , on page 16.

## <span id="page-25-0"></span>**YouTube Categorization**

The YouTube categorization feature enables you to create a custom URL category for YouTube and set policies on the YouTube custom category for secure and control access.

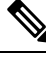

**Note**

When you configure the time-based access policy rules to block specific YouTube category:

- The time-based rules that you set are not applicable to the videos that are already opened and playing at the time when you configure the access policy.
- The rules will be applicable only to the videos that are newly opened after you set the rules.

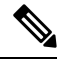

**Note**

• Make sure that the googleapis.com is not blocked in upstream proxy or upstream firewall. If you have configured an exception for Cisco update server and WBNP telemetry server, configure the same for googleapis.com as well.

• You cannot block the video that appears on the main page of a channel, even if the video belongs to a blocked YouTube category.

For example, you blocked autos and vehicles under YouTube category. If you open a video under the specified category on the main page of a channel related to autos and vehicles, the video will not be blocked. If you try to open the same video in a separate tab, it will be blocked as expected.

To configure the YouToube categorization feature, perform the following tasks.

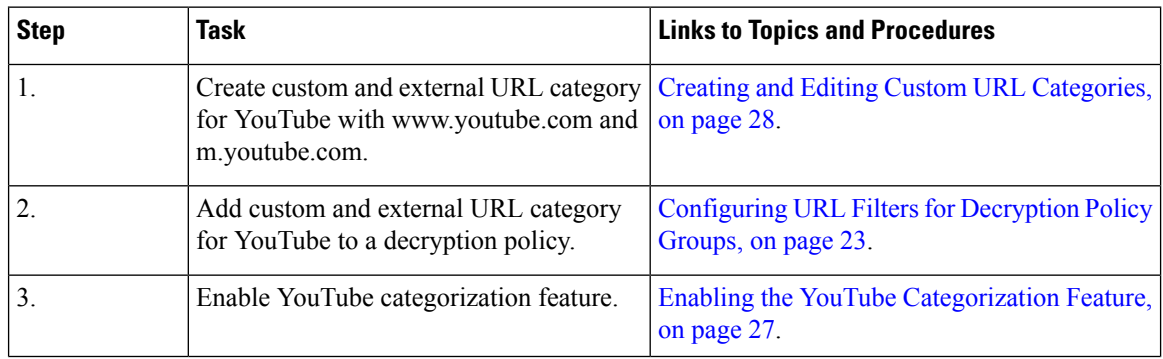

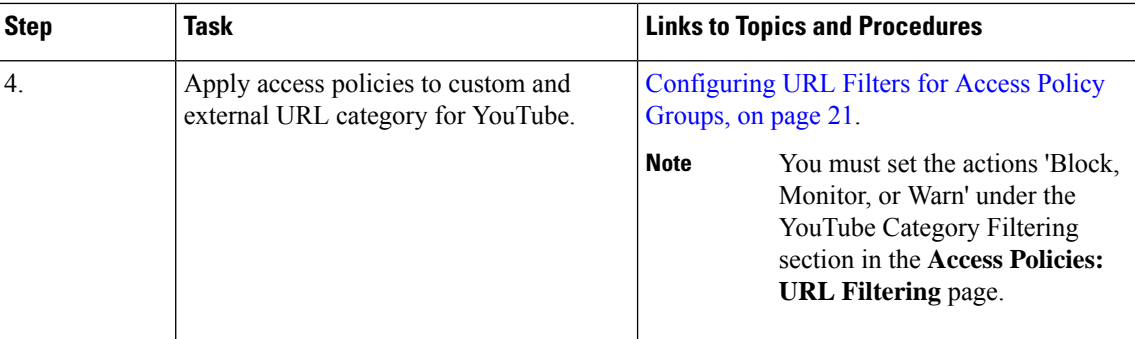

### <span id="page-26-0"></span>**Enabling the YouTube Categorization Feature**

#### **Before you begin**

- Enable HTTPS proxy (**Security Services** > **HTTPS Proxy**).
- Enable Acceptable Use Controls (**Security Services** > **Acceptable Use Controls**).
- Configure Custom and External URL categories (**Web Security Manager** > **Custom and External URL Categories**) with www.youtube.com and m.youtube.com.
- Configure decryption policy using the Custom and External URL category for YouTube, with action as 'decrypt'.
- Generated the Google API key using Google API services for YouTube. To generate Google API key:
- **1.** Logon to https://console.developers.google.com/ using Google account credentials. (Recommend not to use personal Google account).
- **2.** Create a project.
- **3.** In the **Enable APIs and Services**, enable **YouTube Data API v3.**
- **4.** Generate an API key using the wizard or use the **Credentials** option under **APIs & Services**.

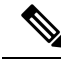

If you are generating the API key using wizard, under **YouTube Data API v3**: **Note**

- **a.** From the **Where will you be calling the API from?** drop-down list, choose **Other non-UI (e.g. cron job, daemon)** .
- **b.** In the **What data will you be accessing** section, choose **Public data**.
- **c.** Click **What credentials do I need?** then click **Done**.
- **Step 1** Choose **Security Services** > **Acceptable Use Controls**.
- **Step 2** Click **Edit Global Settings**.
- **Step 3** Check the Enable checkbox next to YouTube categorization.
- **Step 4** Enter the API key generated using the Google API services.

You must generate the API key using the Google API services before you enable the YouTube Categorization feature.

- **Step 5** Enter the query timeout to set timeout period between the appliance and the YouTube API server.
- **Step 6** Choose the routing table through which the YouTube category traffic passes through:
	- Data : For P1 and P2 interfaces
	- Management: For M1 interface
	- The default routing table is data. The above two options are avaialble only if you have configured two separate routing tables for data and management services (Network > Interfaces). **Note**
- <span id="page-27-0"></span>**Step 7** Submit and commit your changes.

# **Creating and Editing Custom URL Categories**

You can create custom and external live-feed URL categories that describe specific host names and IP addresses. In addition, you can edit and delete existing URL categories. When you include these custom URL categories in the same Access, Decryption, or Cisco Data Security Policy group and assign different actions to each category, the action of the higher included custom URL category takes precedence.

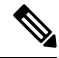

You can use no more than 30 External Live Feed files in these URL category definitions, and each file should contain no more than 5000 entries. Increasing the number of external feed entries causes performance degradation. **Note**

The Secure Web Appliance uses the first four characters of custom URL category names preceded by "c\_" in the access logs. Consider the custom URL category name if you use Sawmill to parse the access logs. If the first four characters of the custom URL category include a space, Sawmill cannot properly parse the access log entry. Instead, only use supported characters in the first four characters. If you want to include the full name of a custom URL category in the access logs, add the %XF format specifier to the access logs.

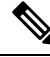

**Note**

If DNS resolves several IPs to a website, and if one of those IPs is custom blocked list, then the Secure Web Appliance blocks the website for all IPs, irrespective of they not being listed in the custom blocked list.

### **Before you begin**

Go to **Security Services** > **Acceptable Use Controls** to enable Acceptable Use Controls.

- **Step 1** Choose **Web Security Manager > Custom and External URL Categories**.
- **Step 2** To create a custom URL category, click **Add Category**. To edit an existing custom URL category, click the name of the URL category.
- **Step 3** Provide the following information.

 $\mathbf I$ 

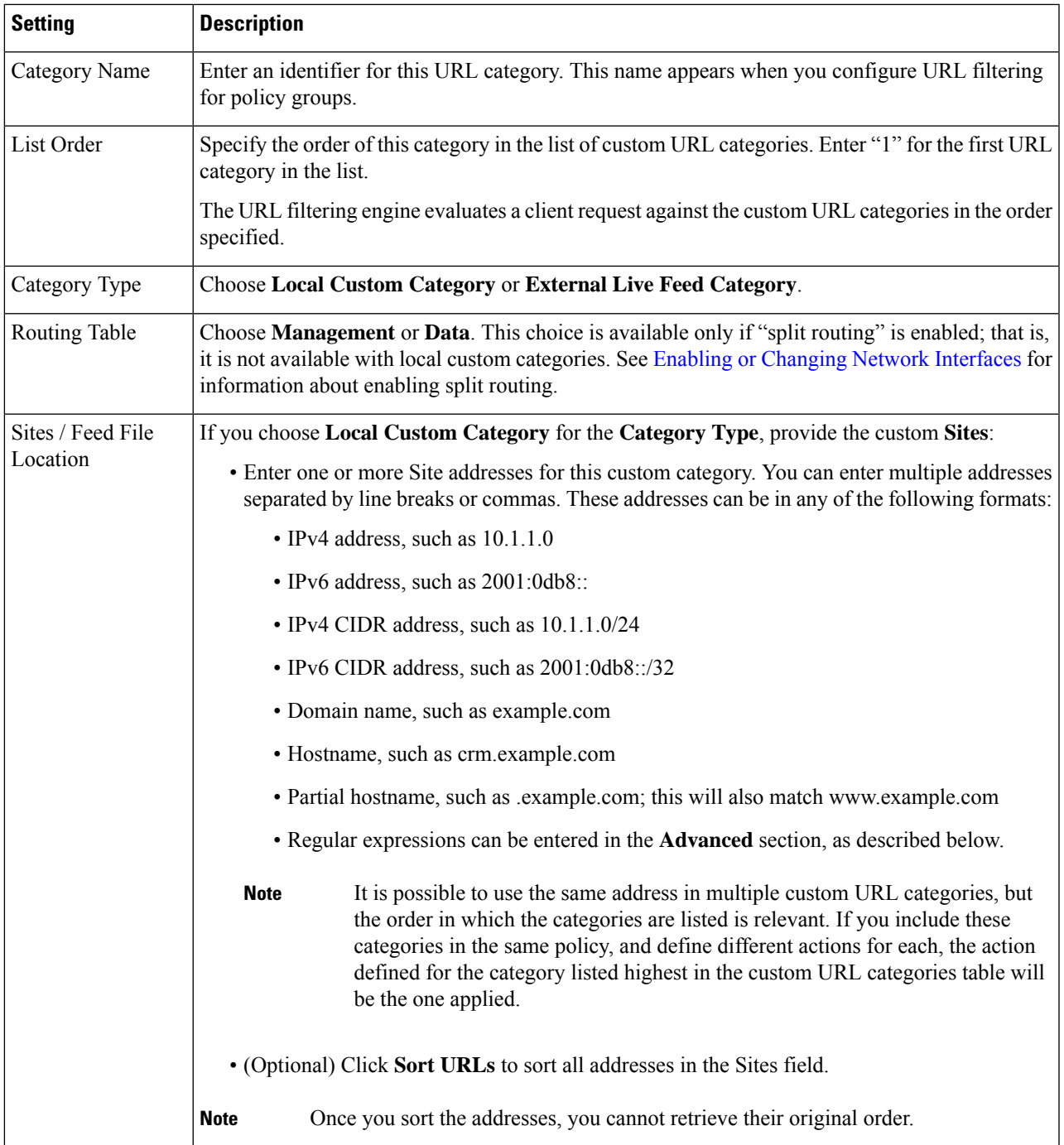

I

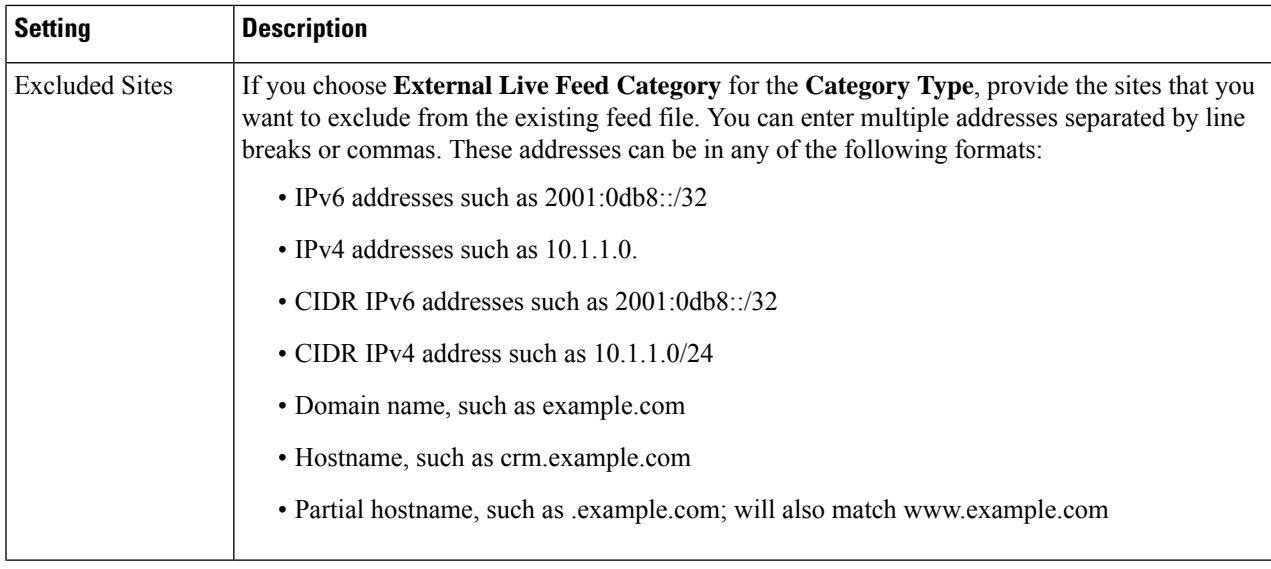

٦

 $\mathbf I$ 

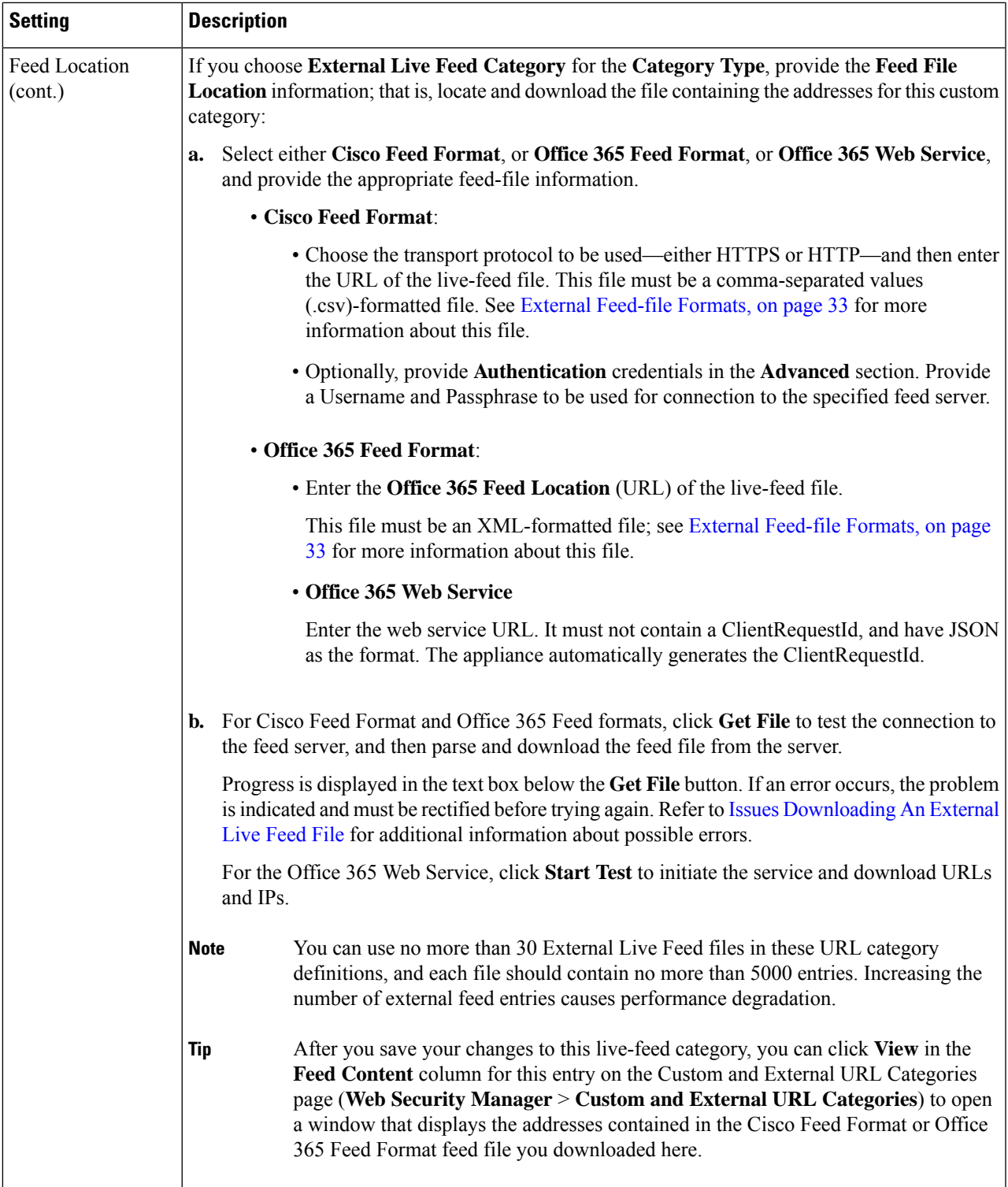

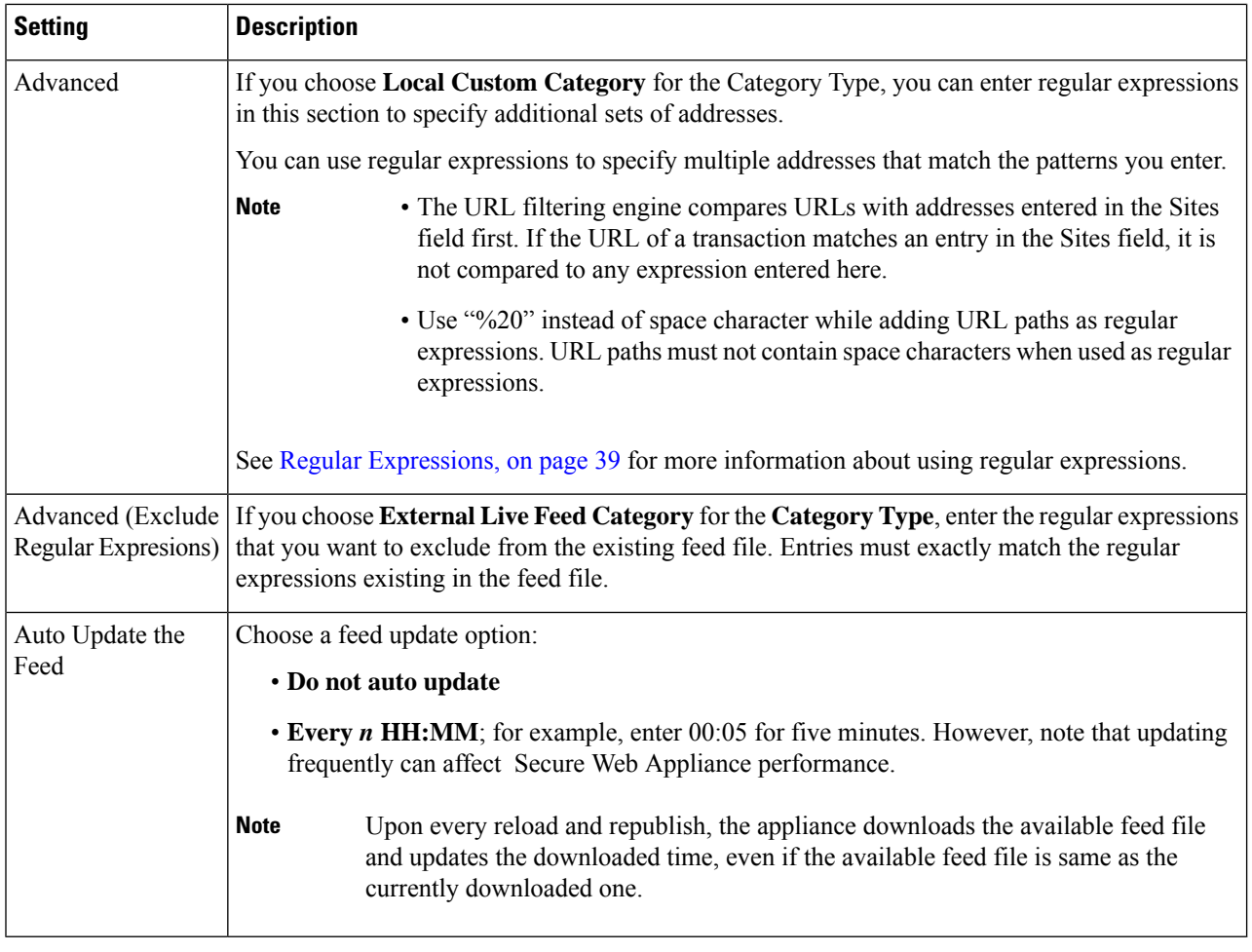

**Step 4** Submit and Commit Changes.

### **What to do next**

### **Related Topics**

- Regular [Expressions,](#page-38-1) on page 39.
- [Customizing](swa-userguide-14-6_chapter10.pdf#nameddest=unique_137) Access Logs.
- Problems with Custom and External URL [Categories](swa-userguide-14-6_chapter10.pdf#nameddest=unique_443)

### **Address Formats and Feed-file Formats for Custom and External URL Categories**

When Creating and Editing Custom and External URL Categories, you must provide one or more network addresses, whether for a **Local Custom Category**, or in an **External Live Feed Category** feed file. In each instance, you can enter multiple addresses separated by line breaks or commas. These addresses can be in any of the following formats:

• IPv4 address, such as  $10.1.1.0$ 

- IPv6 address, such as  $2001:0d_{0}8:$
- IPv4 CIDR address, such as 10.1.1.0/24
- IPv6 CIDR address, such as  $2001:0d_{0}8::/32$
- Domain name, such as example.com
- Hostname, such as crm.example.com
- Partial hostname, such as .example.com; this will also match www.example.com
- [Regular](#page-38-1) expressions to specify multiple addresses that match the provided patterns (see Regular [Expressions,](#page-38-1) on page 39 for more information about using regular expressions)

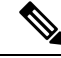

It is possible to use the same address in multiple custom URL categories, but the order in which the categories are listed is relevant. If you include these categories in the same policy, and define different actions for each, the action defined for the category listed highest in the custom URL categories table will be the one applied. **Note**

#### <span id="page-32-0"></span>**External Feed-file Formats**

If you select **External Live Feed Category** for the **Category Type** when Creating and Editing Custom and External URL Categories, you must select the feed format (**Cisco Feed Format** or **Office 365 Feed Format**) and then provide a URL to the appropriate feed-file server.

The expected format for each feed file is as follows:

• **Cisco Feed Format** – This must be a comma-separated values (.csv) file; that is, a text file with a .csv extension. Each entry in the .csv file must be on a separate line, formatted as address/comma/addresstype (for example: www.cisco.com,site or ad2.\*\.com,regex). Valid addresstypes are site and regex. Here is an excerpt from a Cisco Feed Format .csv file:

```
www.cisco.com,site
\.xyz,regex
ad2.*\.com,regex
www.trafficholder.com,site
2000:1:1:11:1:1::200,site
```
#### **Note**

- Do not include http:// or https:// as part of any site entry in the file, or an error will occur. In other words, www.example.com is parsed correctly, while http://www.example.com produces an error.
- **Office 365 Feed Format** This is an XML file located on a Microsoft Office 365 server, or a local server to which you saved the file. It is provided by the Office 365 service and cannot be modified. The network addresses in the file are enclosed by XML tags, following this structure: products  $>$  product  $>$  addresslist  $>$  address. In the current implementation, an addresslist type can be IPv6, IPv4, or URL (which can include domains and regex patterns). Here is a snippet of an Office 365 feed file:

```
<products updated="4/15/2016">
   <product name="o365">
      <addresslist type="IPv6">
         <address>2603:1040:401::d:80</address>
         <address>2603:1040:401::a</address>
         <address>2603:1040:401::9</address>
      </addresslist>
      <addresslist type="IPv4">
         <address>13.71.145.72</address>
         <address>13.71.148.74</address>
         \langleaddress>13.71.145.114\langleaddress>
      </addresslist>
      <addresslist type="URL">
         <address>*.aadrm.com</address>
         <address>*.azurerms.com</address>
         <address>*.cloudapp.net2</address>
      </addresslist>
   </product>
   <product name="LYO">
      <addresslist type="URL">
         <address>*.broadcast.skype.com</address>
         <address>*.Lync.com</address>
      </addresslist>
   </product>
 </products>
```
# <span id="page-33-0"></span>**Filtering Adult Content**

You can configure the Secure Web Appliance to filter adult content from some web searches and websites. To enforce safe search and site content ratings, the AVC engine takes advantage of the safe mode feature implemented at a particular website by rewriting URLs and/or web cookies to force the safety mode to be on.

The following features filter adult content:

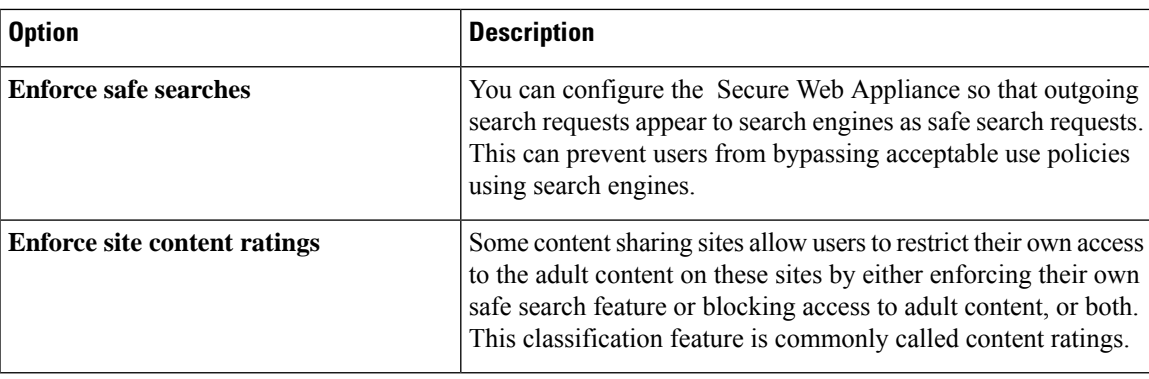

Any Access Policy that has either the safe search or site content ratings feature enabled is considered a safe browsing Access Policy. **Note**

### **Enforcing Safe Searches and Site Content Ratings**

# $\mathscr{D}_{\mathscr{A}}$

When you enable Safe Search or Site Content Rating, the AVC Engine is tasked with identifying applications for safe browsing. As one of the criteria, the AVC engine will scan the response body to detect a search application. As a result, the appliance will not forward range headers. **Note**

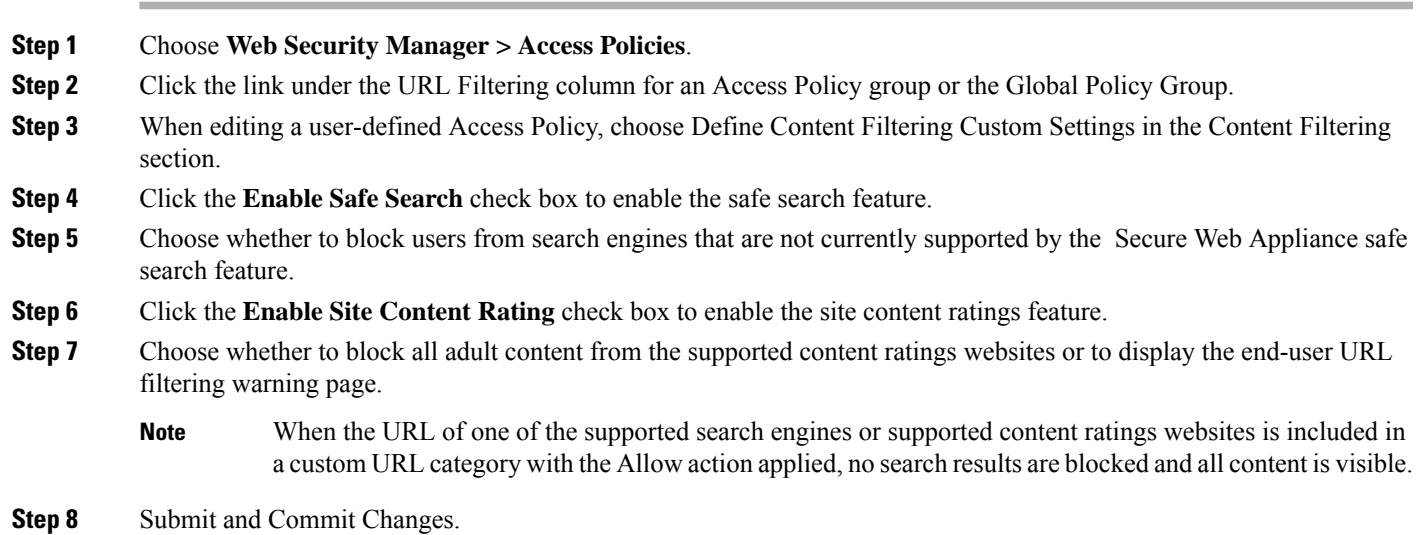

### **What to do next**

### **Related Topics**

• Warning Users and Allowing Them to [Continue,](#page-36-0) on page 37.

### **Logging Adult Content Access**

By default, the access logs include a safe browsing scanning verdict inside the angled brackets of each entry. The safe browsing scanning verdict indicates whether or not either the safe search or site content ratings feature was applied to the transaction. You can also add the safe browsing scanning verdict variable to the access logs or W3C access logs:

- Access logs: %XS
- W3C access logs: x-request-rewrite

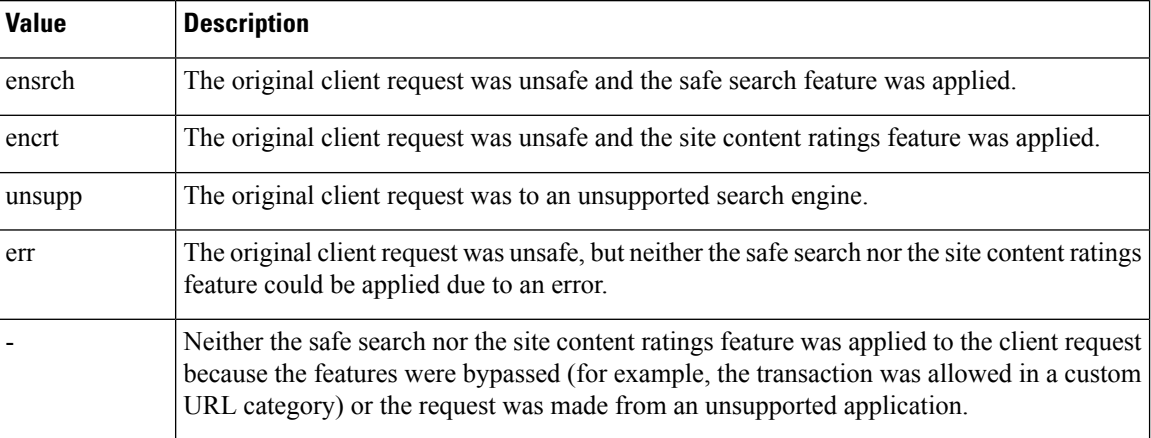

Requests blocked due to either the safe search or site content rating features, use one of the following ACL decision tags in the access logs:

- BLOCK\_SEARCH\_UNSAFE
- BLOCK\_CONTENT\_UNSAFE
- BLOCK\_UNSUPPORTED\_SEARCH\_APP
- BLOCK\_CONTINUE\_CONTENT\_UNSAFE

#### **Related Topics**

• ACL [Decision](swa-userguide-14-6_chapter10.pdf#nameddest=unique_447) Tags.

## <span id="page-35-0"></span>**Redirecting Traffic in the Access Policies**

You can configure the Secure Web Appliance to redirect traffic originally destined for a URL in a custom URL category to a location you specify. This allows you to redirect traffic at the appliance instead of at the destination server. You can redirect traffic for a custom Access Policy group or the Global Policy Group

#### **Before you begin**

To redirect traffic you must define at least one custom URL category.

- **Step 1** Choose **Web Security Manager > Access Policies**.
- **Step 2** Click the link under the URL Filtering column for an Access Policy group or the Global Policy Group.
- **Step 3** In the Custom URL Category Filtering section, click **Select Custom Categories**.
- **Step 4** In the **Select Custom Categories for this Policy** dialog box, choose **Include in policy** for the custom URL category you want to redirect.
- **Step 5** Click **Apply**.
- **Step 6** Click the Redirect column for the custom category you want to redirect.
- **Step 7** Enter the URL to which you want to redirect traffic in the **Redirect To** field for the custom category.
- **Step 8** Submit and Commit Changes.
	- **Note** Beware of infinite loops when you configure the appliance to redirect traffic.

#### **What to do next**

**Related Topics**

• Creating and Editing Custom URL [Categories,](#page-27-0) on page 28

### **Logging and Reporting**

When you redirect traffic, the access log entry for the originally requested website has an ACL tag that starts with REDIRECT CUSTOMCAT. Later in the access log (typically the next line) appears the entry for the website to which the user was redirected.

The reports displayed on the Reporting tab display redirected transactions as "Allowed."

## **Warning Users and Allowing Them to Continue**

You can warn users that a site does not meet the organization's acceptable use policies. Users are tracked in the access log by user name if authentication has made a user name available, and tracked by IP address if no user name is available.

You can warn and allow users to continue using one of the following methods:

- Choose the Warn action for a URL category in an Access Policy group or
- Enable the site content ratings feature and warn users that access adult content instead of blocking them.

### **Configuring Settings for the End-User Filtering Warning Page**

**Note**

- The warn and continue feature only works for HTTP and decrypted HTTPS transactions. It does not work with native FTP transactions.
	- When the URL filtering engine warns users for a particular request, it provides a warning page that the Web Proxy sends to the end user. However, not all websites display the warning page to the end user. When this happens, users are blocked from the URL that is assigned the Warn option without being given the chance to continue accessing the site anyway.
- **Step 1** Choose **Security Services > End-User Notification**.
- **Step 2** Click **Edit Settings**.

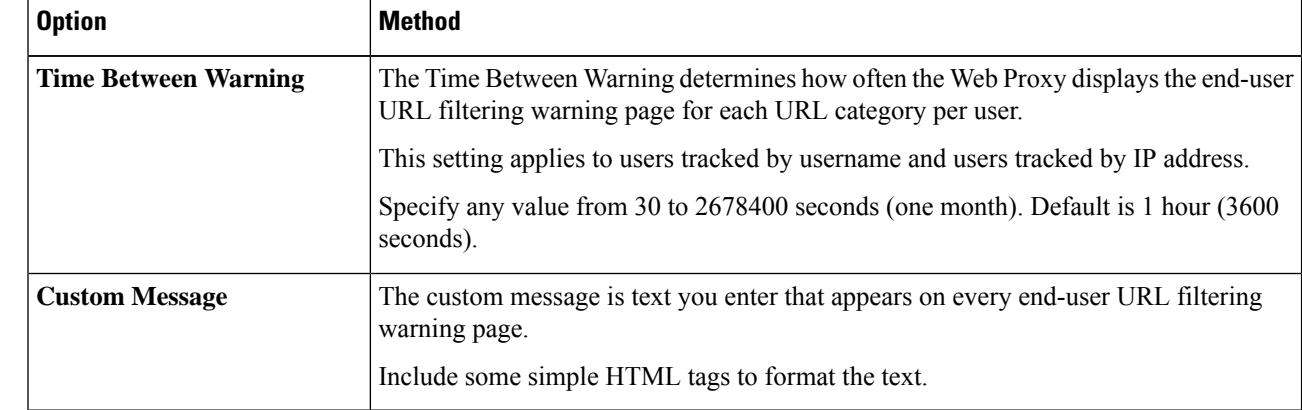

#### **Step 3** Configure the following settings on the **End-User Filtering Warning** page:

#### **Step 4** Click Submit.

#### **What to do next**

#### **Related Topics**

- [Filtering](#page-33-0) Adult Content, on page 34
- Custom Messages on [Notification](swa-userguide-14-6_chapter8.pdf#nameddest=unique_450) Pages
- [Configuring](swa-userguide-14-6_chapter8.pdf#nameddest=unique_451) the End-User URL Filtering Warning Page

## **Creating Time Based URL Filters**

You can configure how the Secure Web Appliance to handles requests for URLs in particular categories differently based on time and day.

#### **Before you begin**

Go to the **Web Security Manager > Defined Time Range** page to define at least one time range.

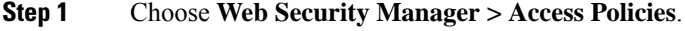

- **Step 2** Click the link in the policies table under the URL Filtering column for the policy group you want to edit.
- **Step 3** Select **Time-Based** for the custom or predefined URL category you want to configure based on time range.
- **Step 4** In the **In Time Range** field, choose the defined time range to use for the URL category.
- **Step 5** In the **Action** field, choose the action to enact on transactions in this URL category during the defined time range.
- **Step 6** In the **Otherwise** field, choose the action to enact on transactions in this URL category *outside* the defined time range.
- **Step 7** Submit and Commit Changes.

**What to do next Related Topics**

Ш

• Time Ranges and [Quotas,](#page-90-0) on page 91

## **Viewing URL Filtering Activity**

The **Reporting > URL Categories** page provides a collective display of URL statisticsthat includesinformation about top URL categories matched and top URL categories blocked. This page displays category-specific data for bandwidth savings and web transactions.

#### **Related Topics**

• Generate Reports to Monitor [End-user](swa-userguide-14-6_chapter9.pdf#nameddest=unique_452) Activity

## **Understanding Unfiltered and Uncategorized Data**

When viewing URL statistics on the Reporting > URL Categories page, it is important to understand how to interpret the following data:

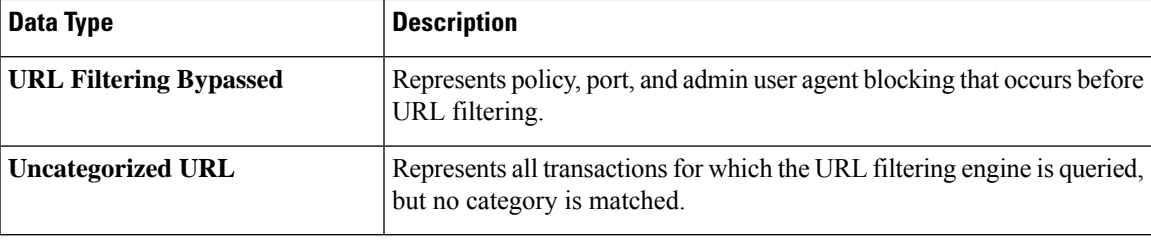

## **URL Category Logging in Access Logs**

The access log file records the URL category for each transaction in the scanning verdict information section of each entry.

#### **Related Topics**

- Monitor System Activity [Through](swa-userguide-14-6_chapter10.pdf#nameddest=unique_330) Logs.
- URL Category [Descriptions,](#page-42-0) on page 43.

## **Regular Expressions**

The Secure Web Appliance uses a regular expression syntax that differs slightly from the regular expression syntax used by other Velocity pattern-matching engine implementations. Further, the appliance does not support using a backward slash to escape a forward slash. If you need to use a forward slash in a regular expression, simply type the forward slash without a backward slash.

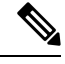

**Note** Technically, AsyncOS for Web uses the Flex regular expression analyzer.

You can use regular expressions in the following locations:

• **Custom URL categories for Access Policies.** When you create a custom URL category to use with Access Policy groups, you can use regular expressions to specify multiple web servers that match the pattern you enter. The maximum number of characters that can be used in regular expressions has been set to 2048 to restrict any web security vulnerability.

• **Custom user agents to block.** When you edit the applications to block for an Access Policy group, you can use regular expressions to enter specific user agents to block.

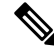

Regular expressions that perform extensive character matching consume resources and can affect system performance. For this reason, regular expressions should be cautiously applied. **Note**

#### **Related Topics**

• Creating and Editing Custom URL [Categories,](#page-27-0) on page 28

### **Forming Regular Expressions**

Regular expressions are rules that typically use the word "matches" in the expressions. They can be applied to match specific URL destinations or web servers. For example, the following regular expression matches any pattern containing "blocksite.com":

\.blocksite\.com

Consider the following regular expression example:

server[0-9]\.example\.com

In this example, server[0-9] matches server0, server1, server2, ..., server9 in the domain example.com.

In the following example, the regular expression matches files ending in .exe, .zip and .bin in the downloads directory.

```
/downloads/.*\.(exe|zip|bin)
```
You must enclose regular expressions that contain blank spaces or non-alphanumeric characters in ASCII quotation marks. **Note**

## <span id="page-39-0"></span>**Guidelines for Avoiding Validation Failures**

**Important: Regular expressionsthat return more that 63 characters will fail andproduce aninvalid-entry** error. Please be sure to form regular expressions that do not have the potential to return more than 63 **characters.**

Follow these guidelines to minimize validation failures:

• Use literal expressions rather than wildcards and bracketed expressions whenever possible. A literal expression is essentially just straight text such as " $it's$  as easy as ABC123". This is less likely to fail than using "It's as easy as  $[A-C](3)[1-3](3)$ ". The latter expression results in the creation of non-deterministic finite automatons (NFA) entries, which can dramatically increase processing time.

- Avoid the use of an unescaped dot whenever possible. The dot is a special regular-expression character that means match any character except for a newline. If you want to match an actual dot, for example, as in "url.com", then escape the dot using the \character, as in "url\.com". Escaped dots are treated as literal entries and therefore do not cause issues.
- Any unescaped dot in a pattern that will return more than 63 characters after the dot will be disabled by the pattern-matching engine, and an alert to that effect will be sent to you, and you will continue to receive an alert following each update until you correct or replace the pattern.

Similarly, use more specific matches rather than unescaped dots wherever possible. For example, if you want to match a URL that is followed by a single digit, use "url  $[0-9]$ " rather than "url.".

• Unescaped dots in a larger regular expression can be especially problematic and should be avoided. For example, "Four score and seven years ago our fathers brought forth on this continent, a new nation, conceived in Liberty, and dedicated to the proposition that all men are created .qual" may cause a failure. Replacing the dot in ".qual" with the literal "equal" should resolve the problem.

Also, an unescaped dot in a pattern that will return more than 63 characters after the dot will be disabled by the pattern-matching engine. Correct or replace the pattern.

- You cannot use ".\*" to begin or end a regular expression. You also cannot use "./" in a regular expression intended to match a URL, nor can you end such an expression with a dot.
- Combinations of wildcards and bracket expressions can cause problems. Eliminate as many combinations as possible. For example, "id: [A-F0-9]{8}-[A-F0-9]{4}-[A-F0-9]{4}-[A-F0-9]{4}-[A-F0-9]{12}\) Gecko/20100101 Firefox/9\.0\.1\\$" may cause a failure, while "Gecko/20100101 Firefox/9\.0\.1\\$" will not. The latter expression does not include any wildcards or bracketed expressions, and both expressions use only escaped dots.

When wildcards and bracketed expressions cannot be eliminated, try to reduce the expression's size and complexity. For example, "[0-9a-z]{64}" may cause a failure. Changing it to something smaller or less complex, such as " $[0-9]{64}$ " or " $[0-9a-z]{40}$ " may resolve the problem.

If a failure occurs, try to resolve it by applying the previous rules to the wildcard (such as  $*, +$  and .) and bracketed expressions.

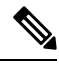

**Note**

You can use the CLI option advancedproxyconfig > miscellaneous > Do you want to enable URL lower case conversion for velocity regex? to enable or disable default regex conversion to lower case for case-insensitive matching. Use if you are experiencing issues with case sensitivity. See Secure Web [Appliance](swa-userguide-14-6_chapter11.pdf#nameddest=unique_14) CLI [Commands](swa-userguide-14-6_chapter11.pdf#nameddest=unique_14) for more information about this option.

### **Regular Expression Character Table**

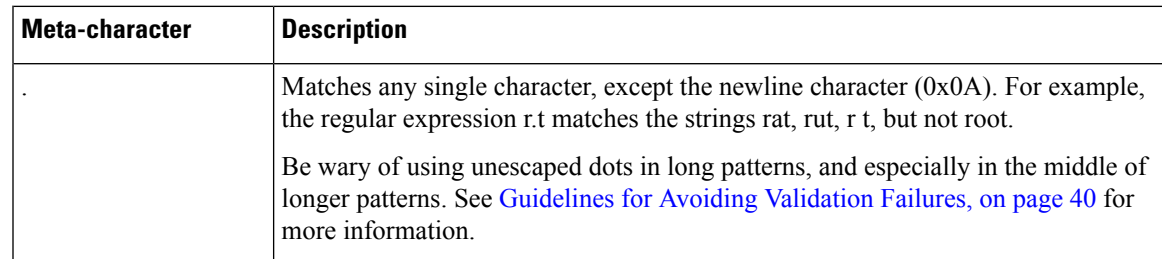

I

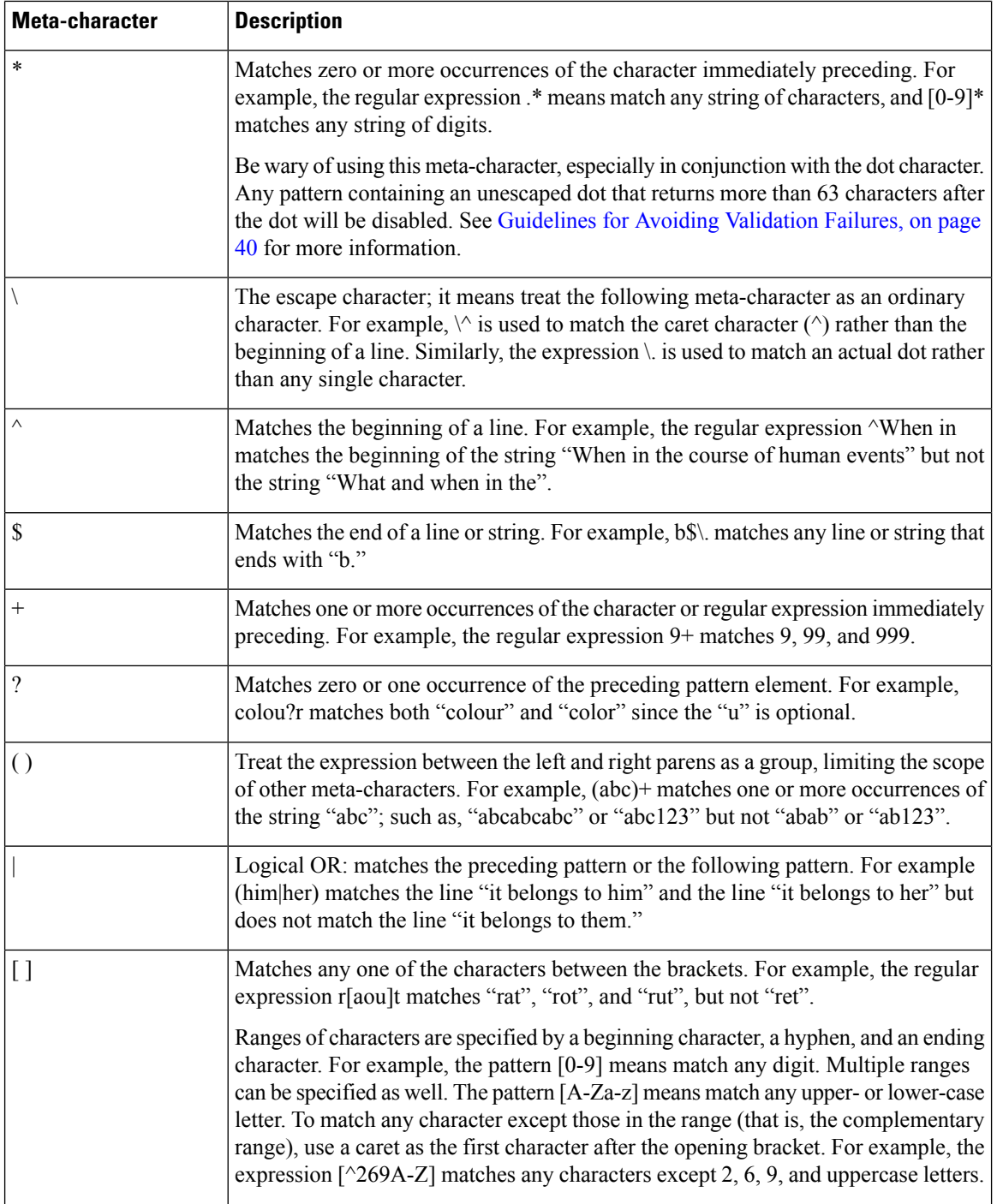

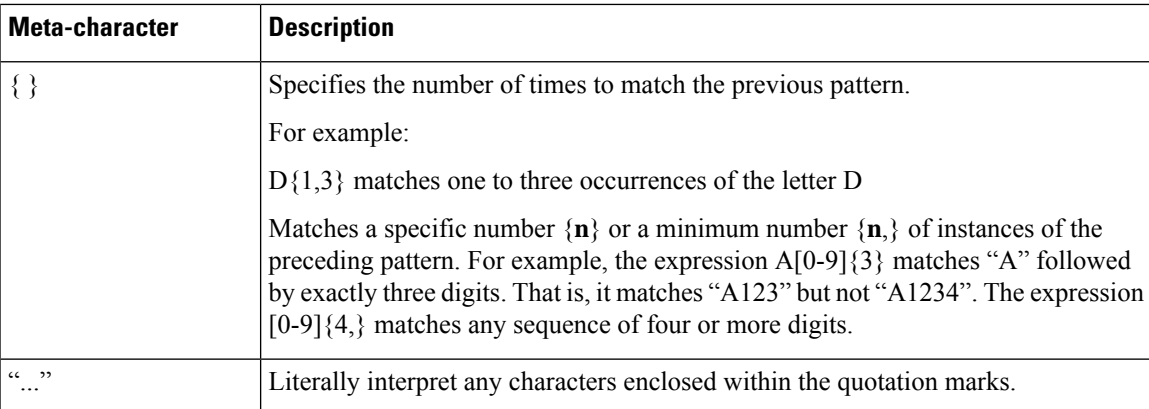

## <span id="page-42-0"></span>**URL Category Descriptions**

This section lists the URL categories for Cisco Web Usage Controls. The tables also include the abbreviated URL category names that may appear in the Web Reputation filtering and anti-malware scanning section of an access log file entry.

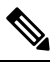

### **Note**

In the access logs, the URL category abbreviations for Cisco Web Usage Controls include the prefix "IW\_" before each abbreviation so that the "art" category becomes "IW\_art."

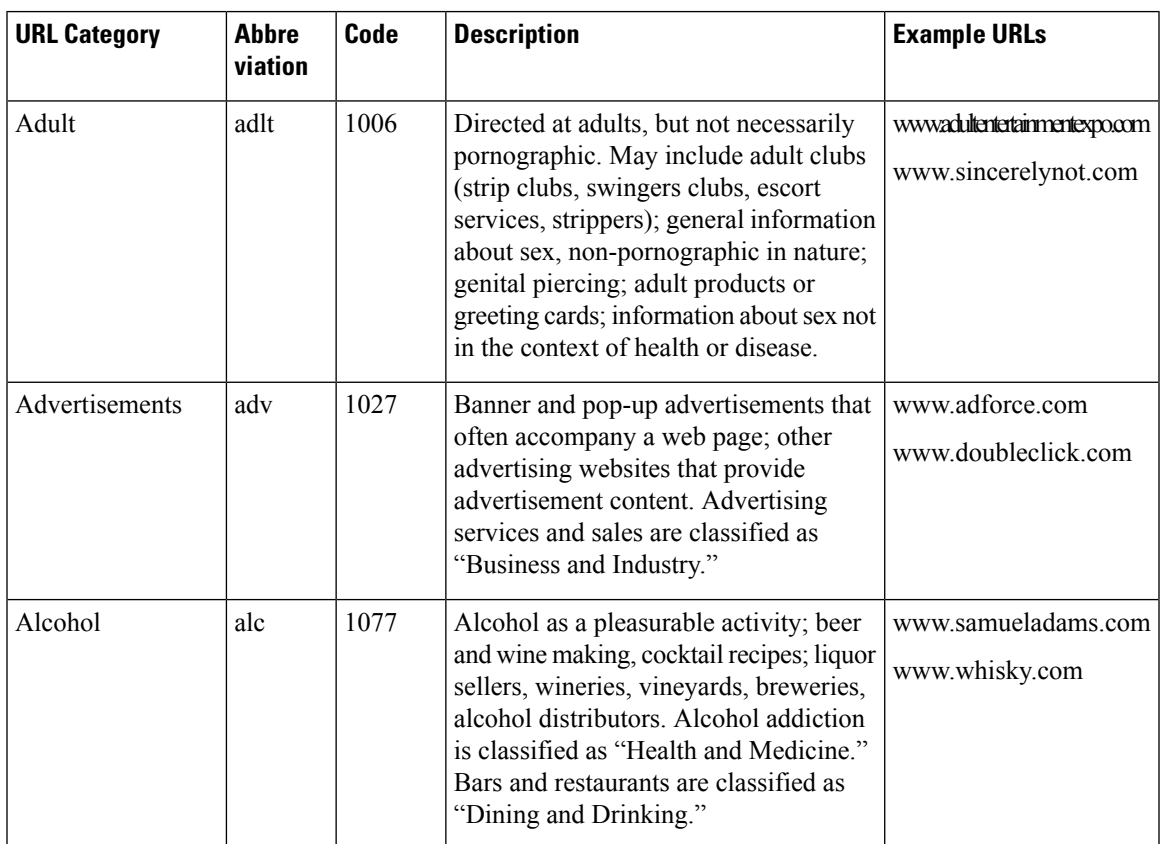

 $\mathbf{l}$ 

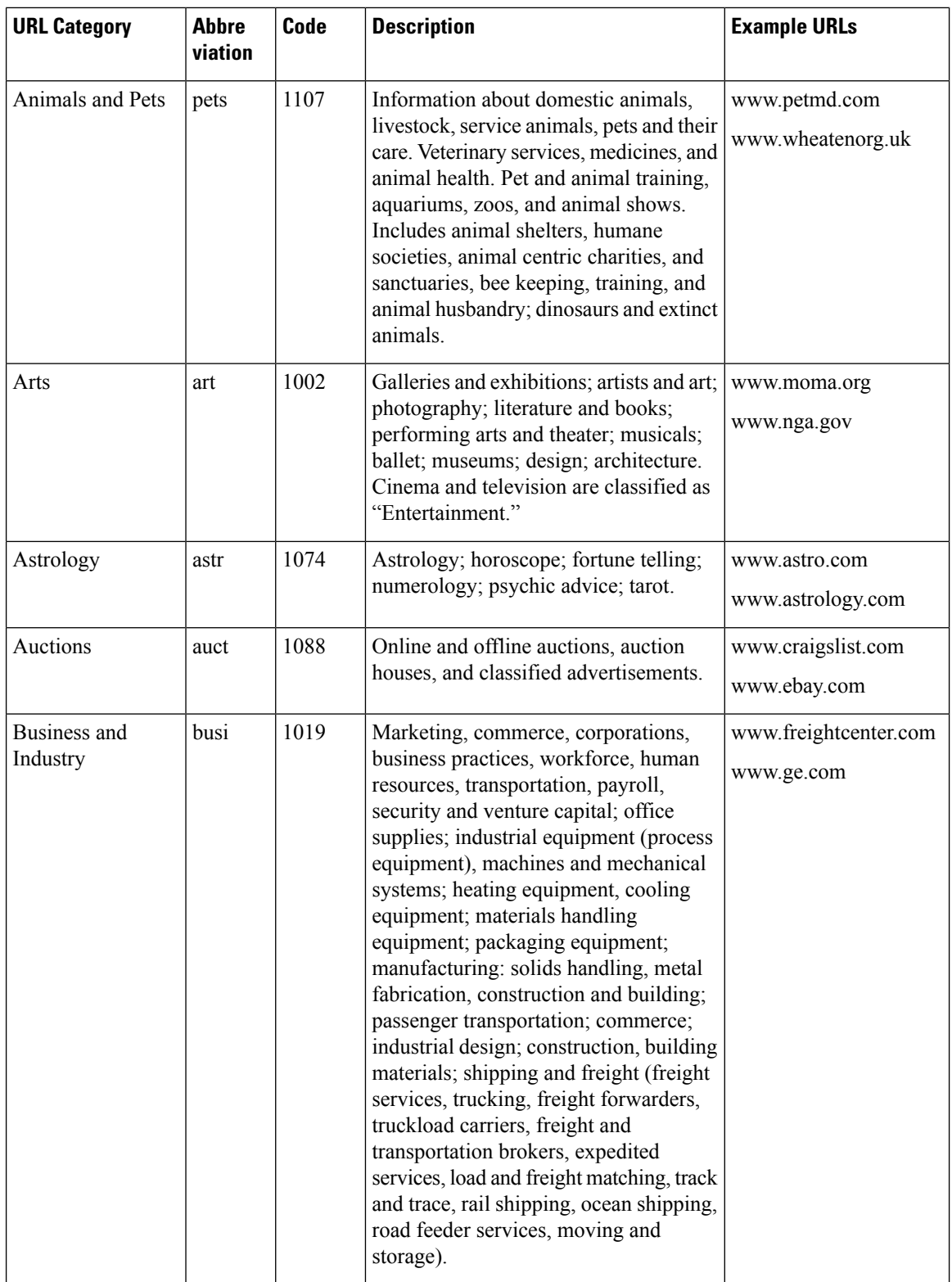

I

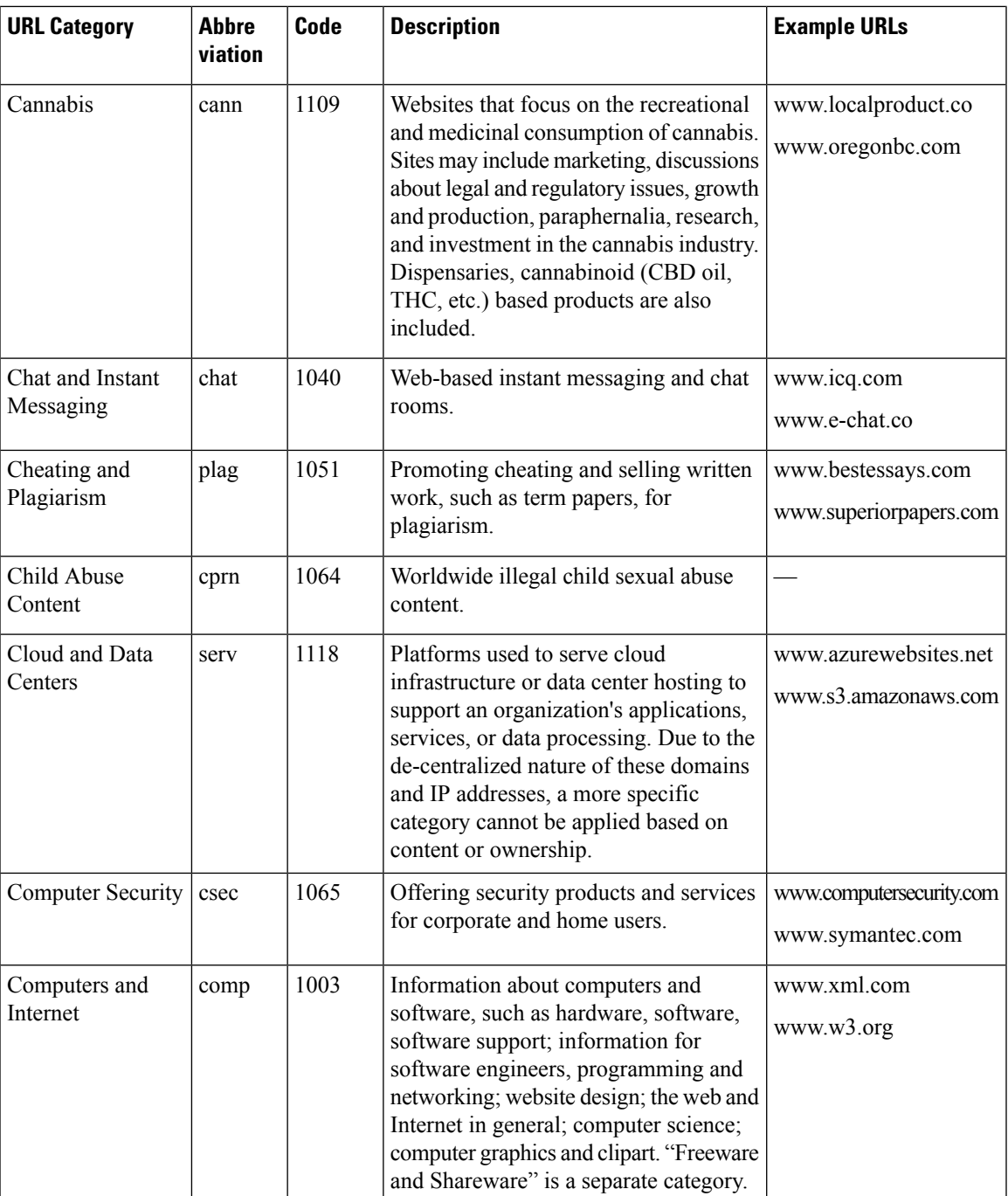

 $\mathbf I$ 

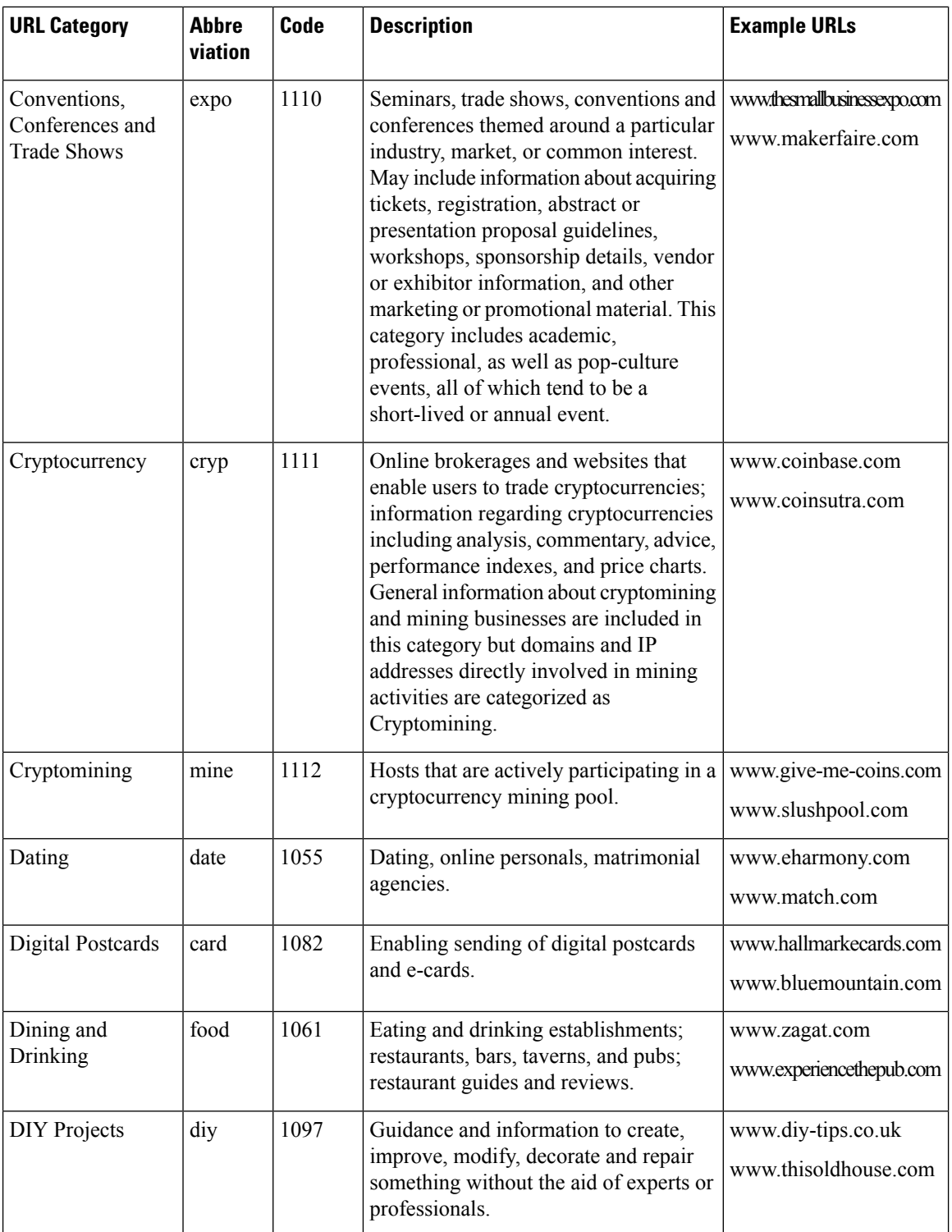

 $\mathbf{l}$ 

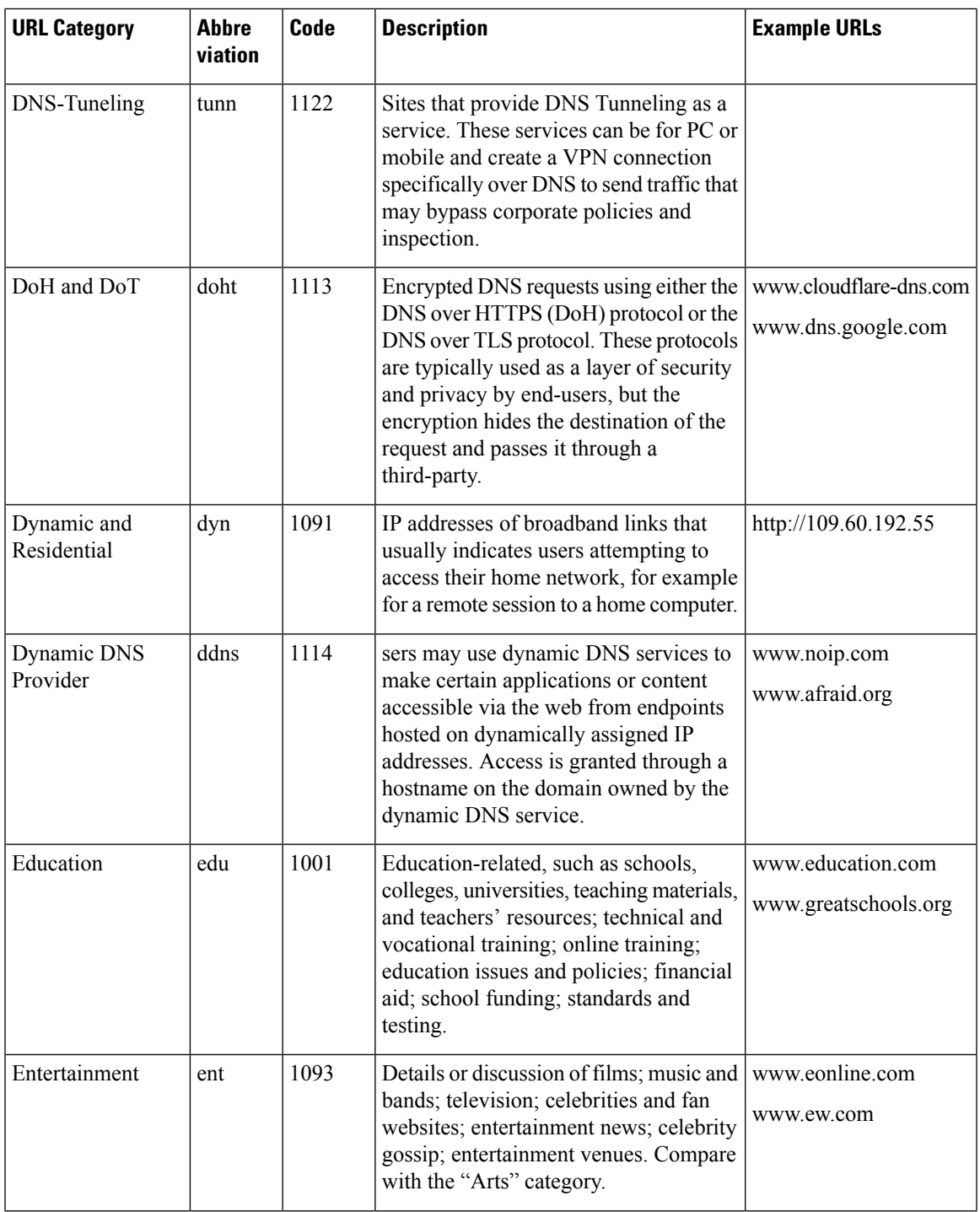

 $\mathbf I$ 

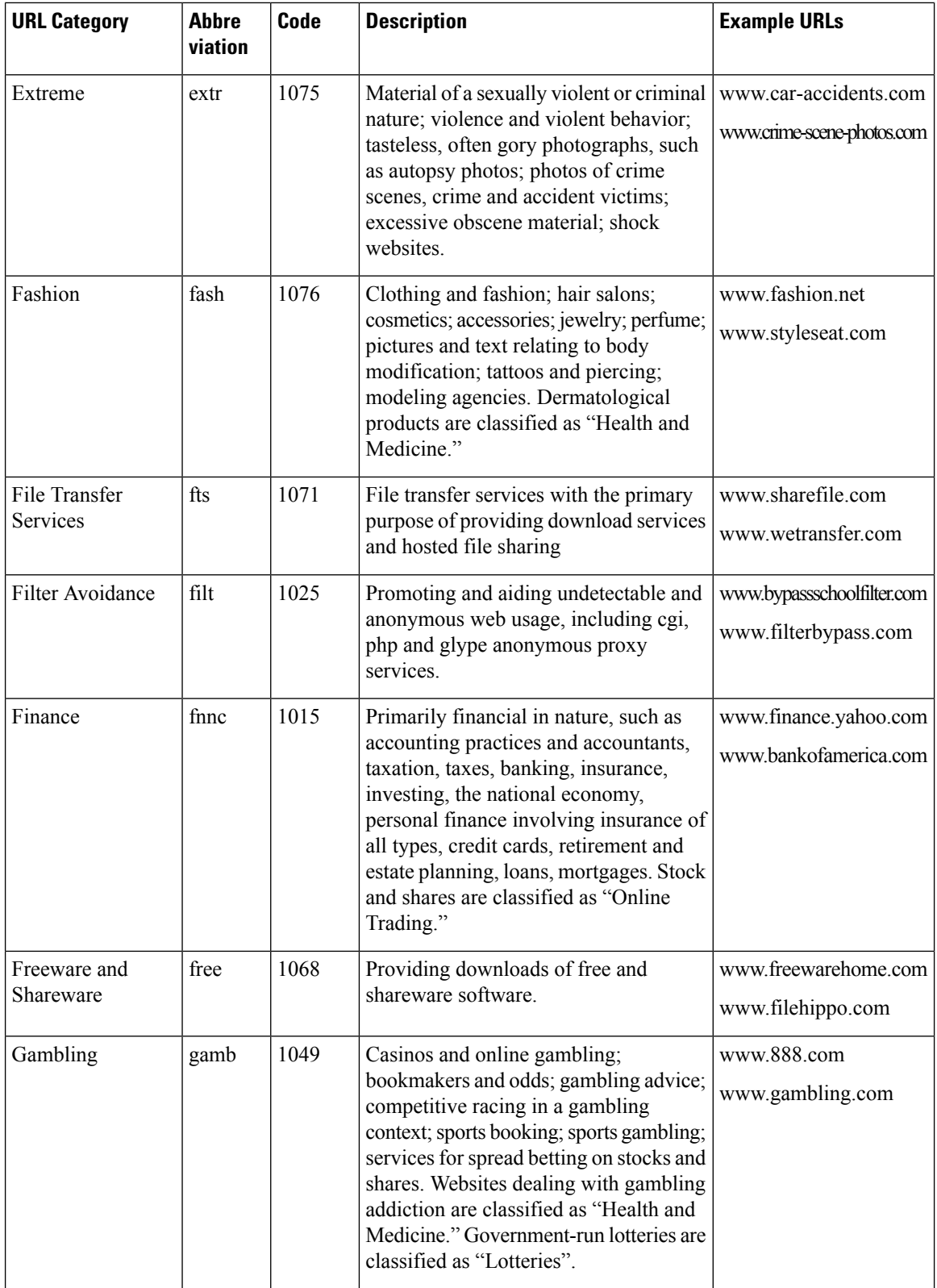

 $\mathbf l$ 

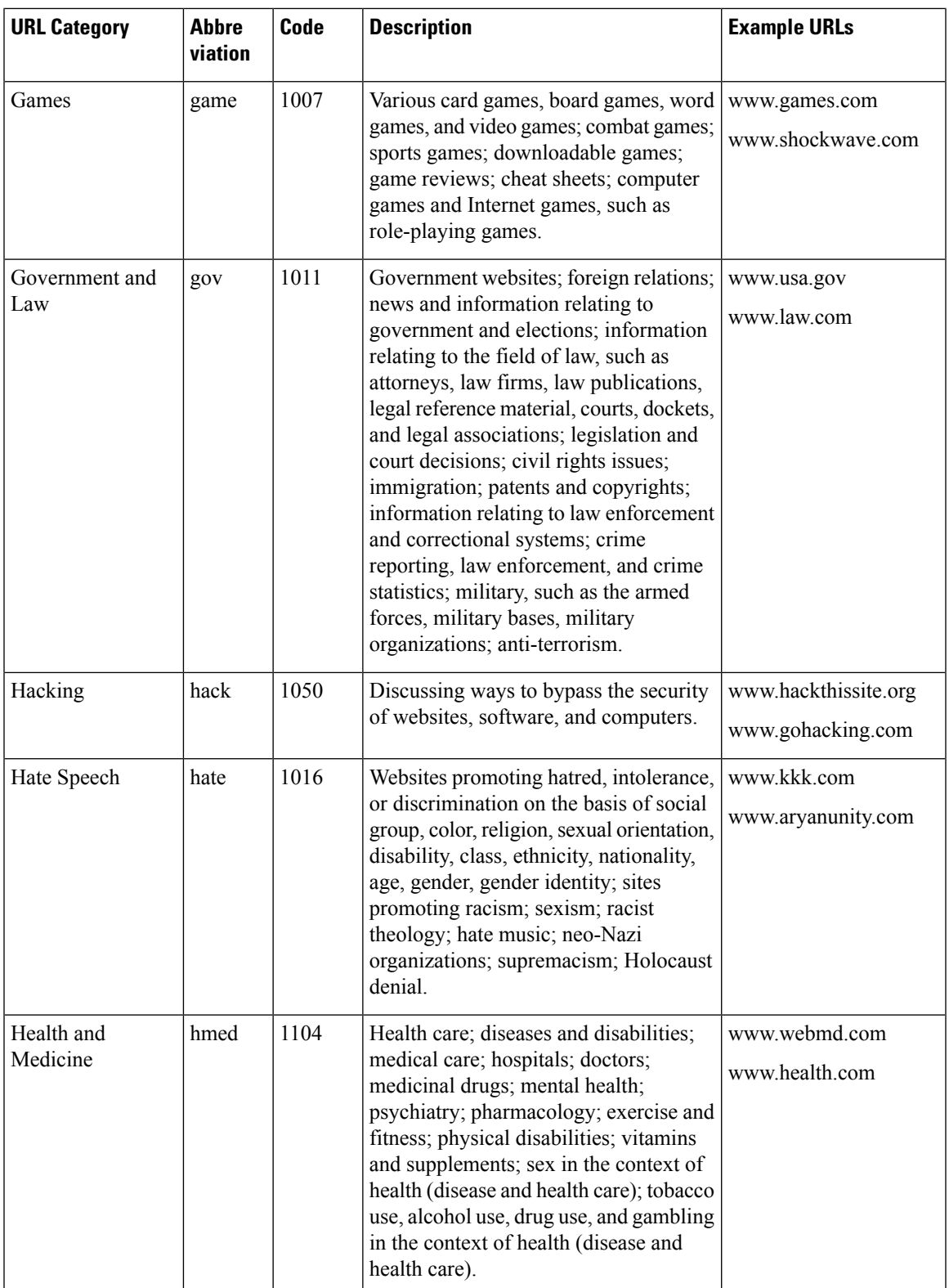

 $\mathbf I$ 

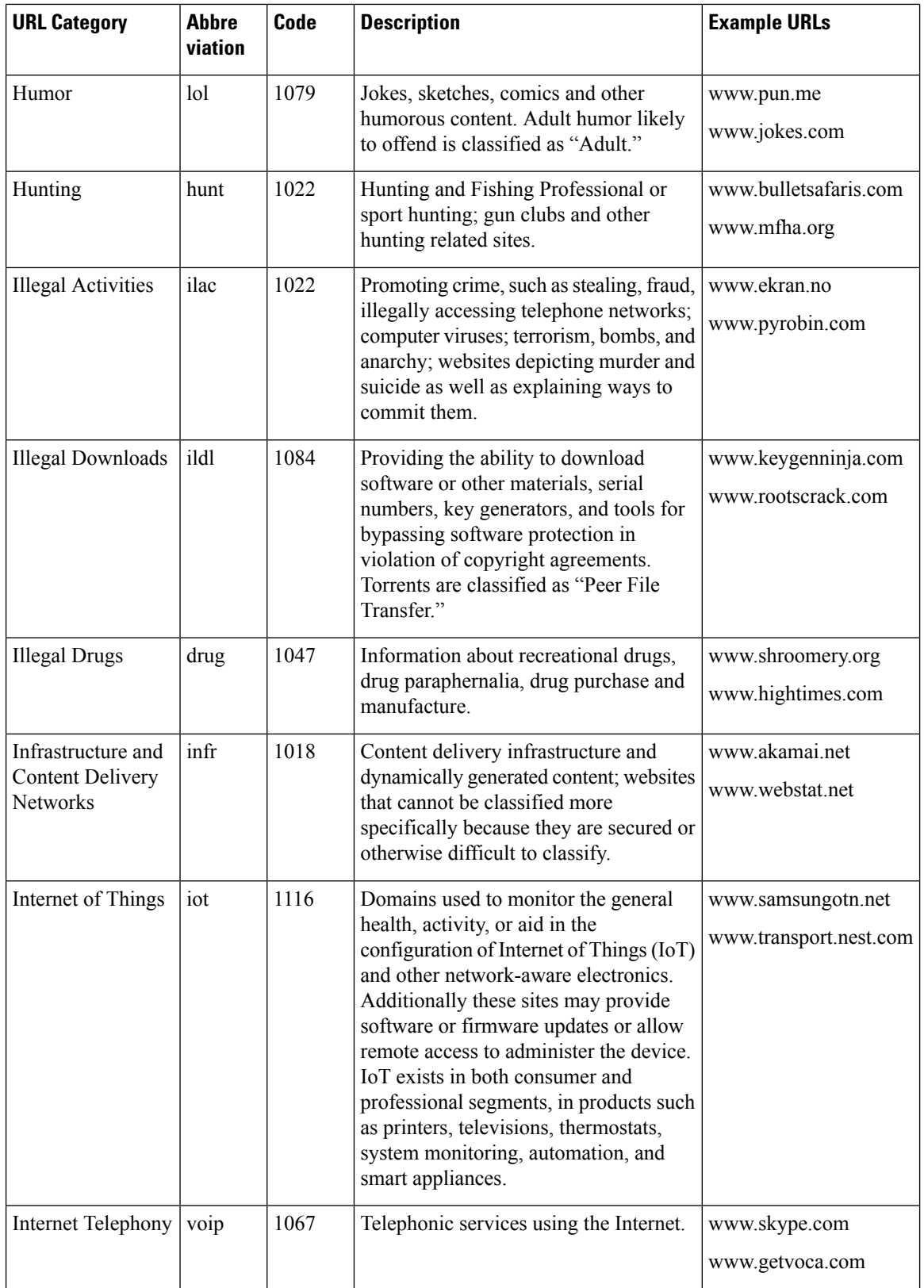

٠

 $\mathbf l$ 

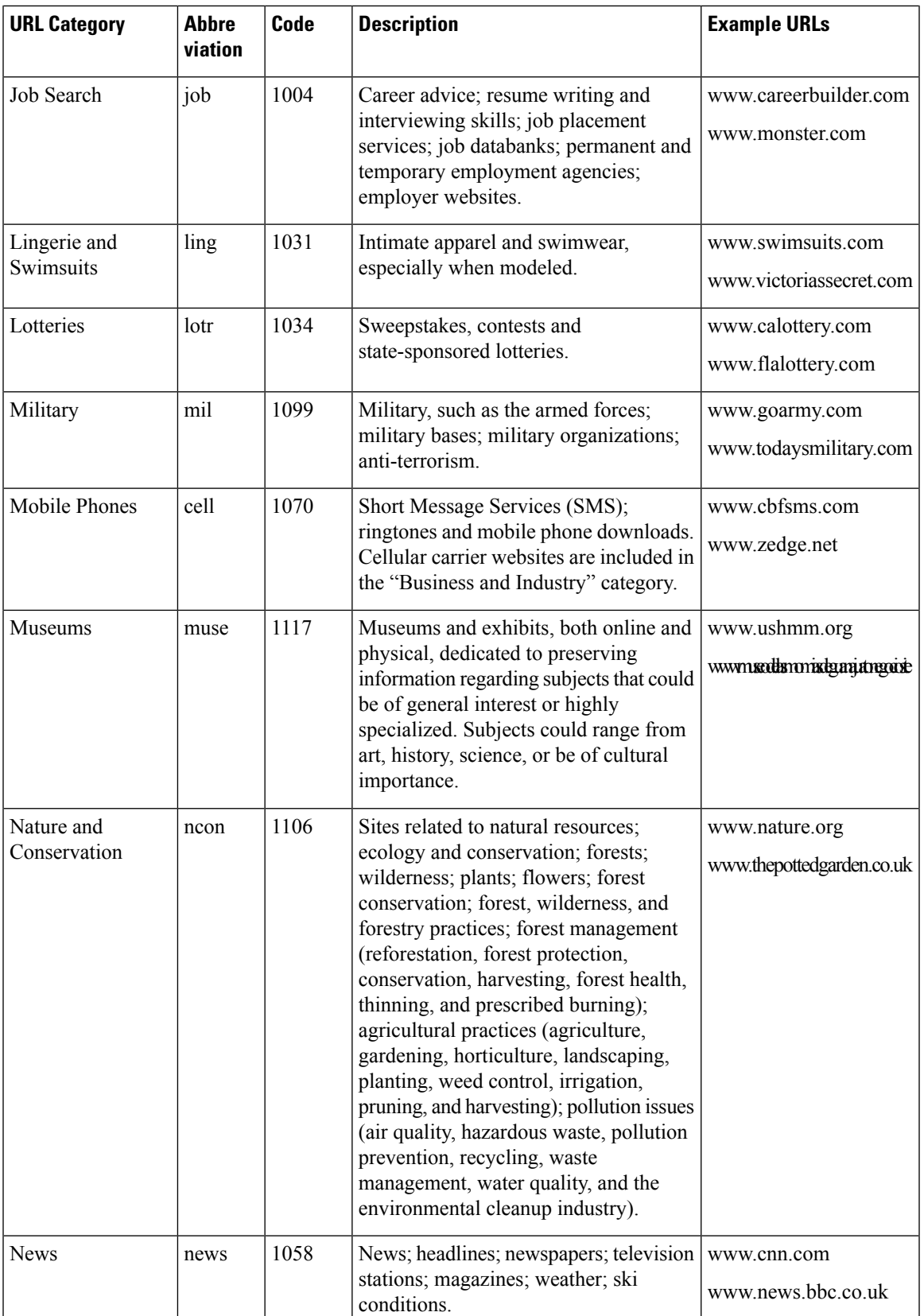

I

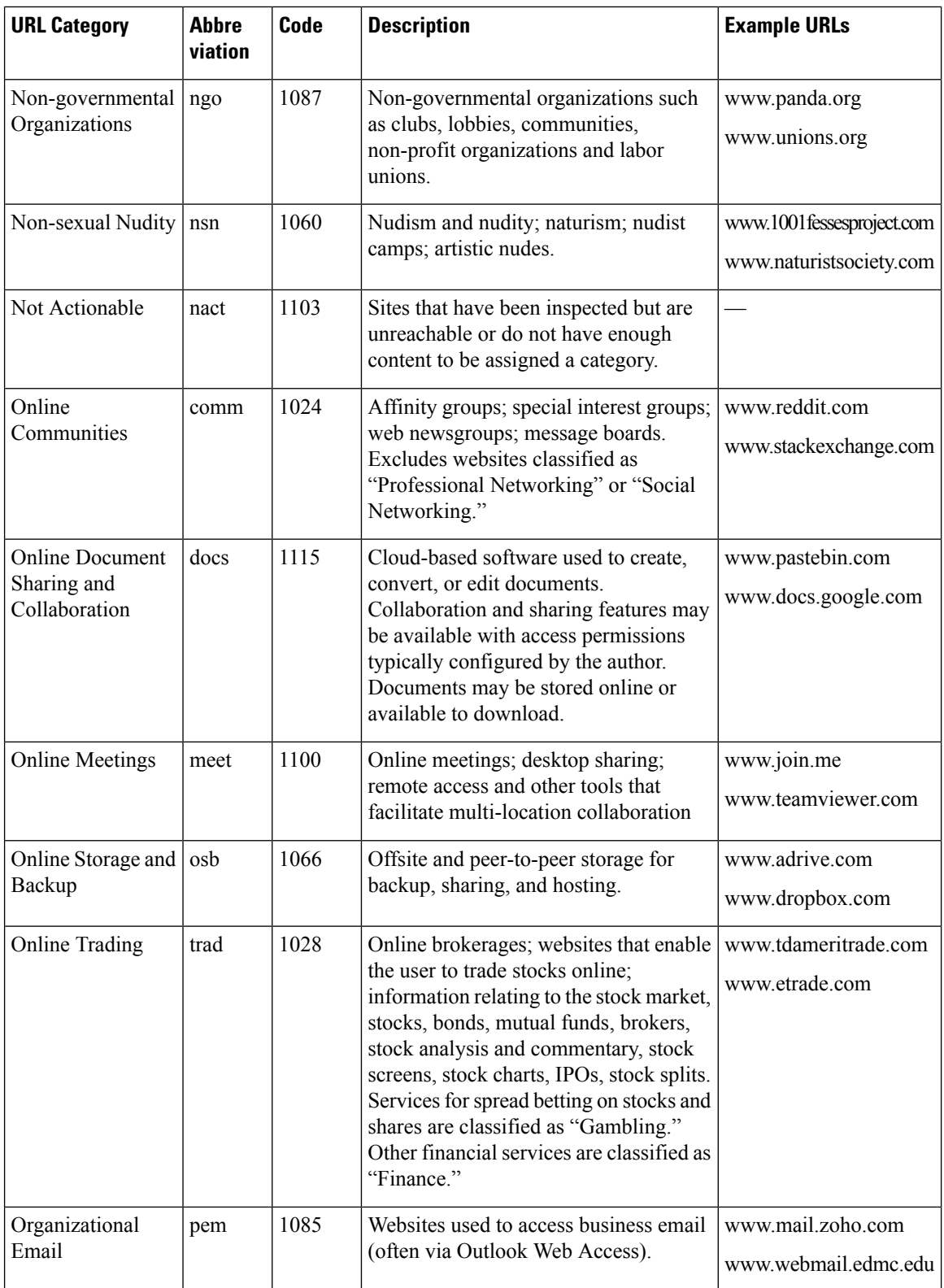

 $\mathbf{l}$ 

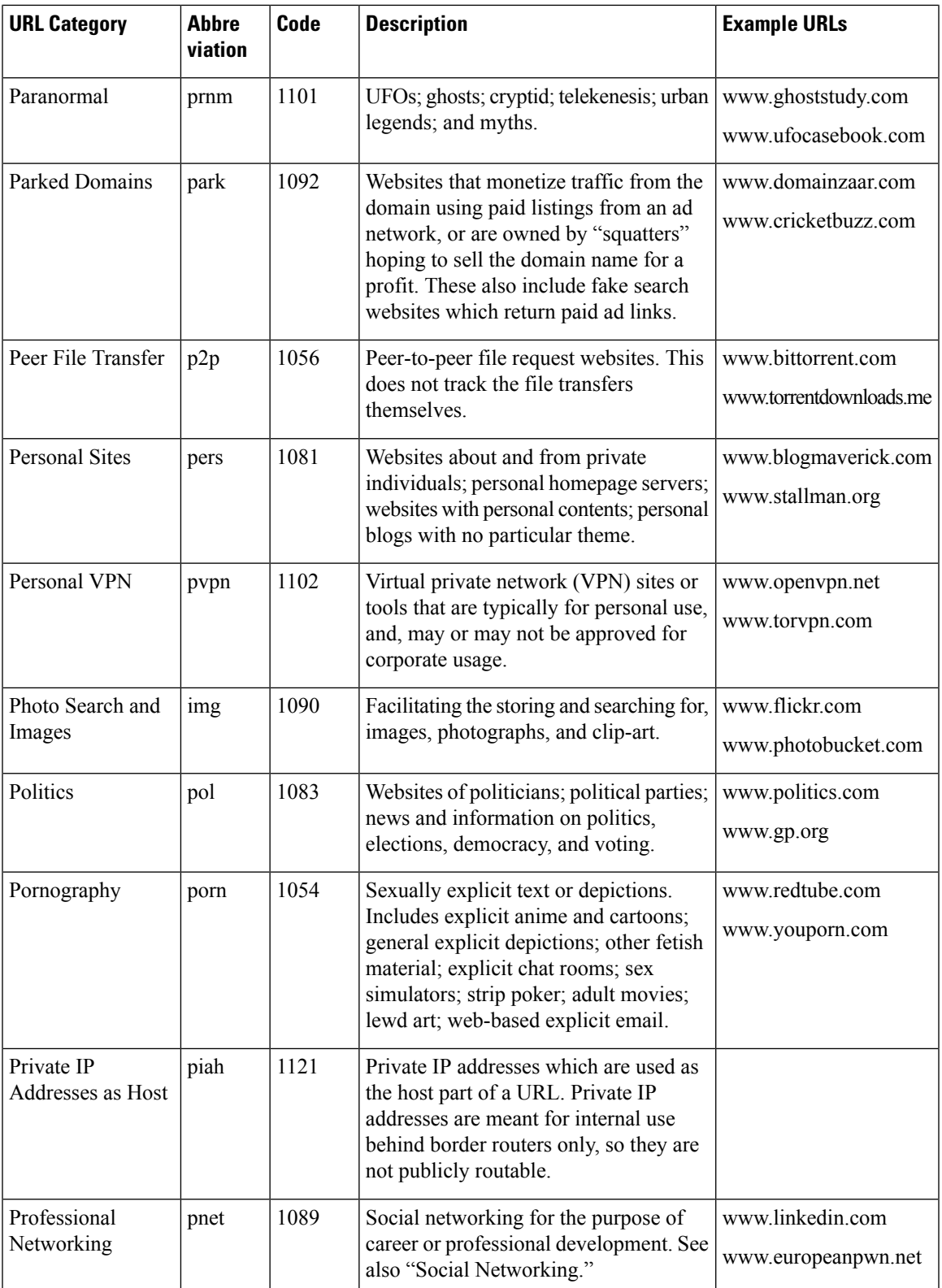

I

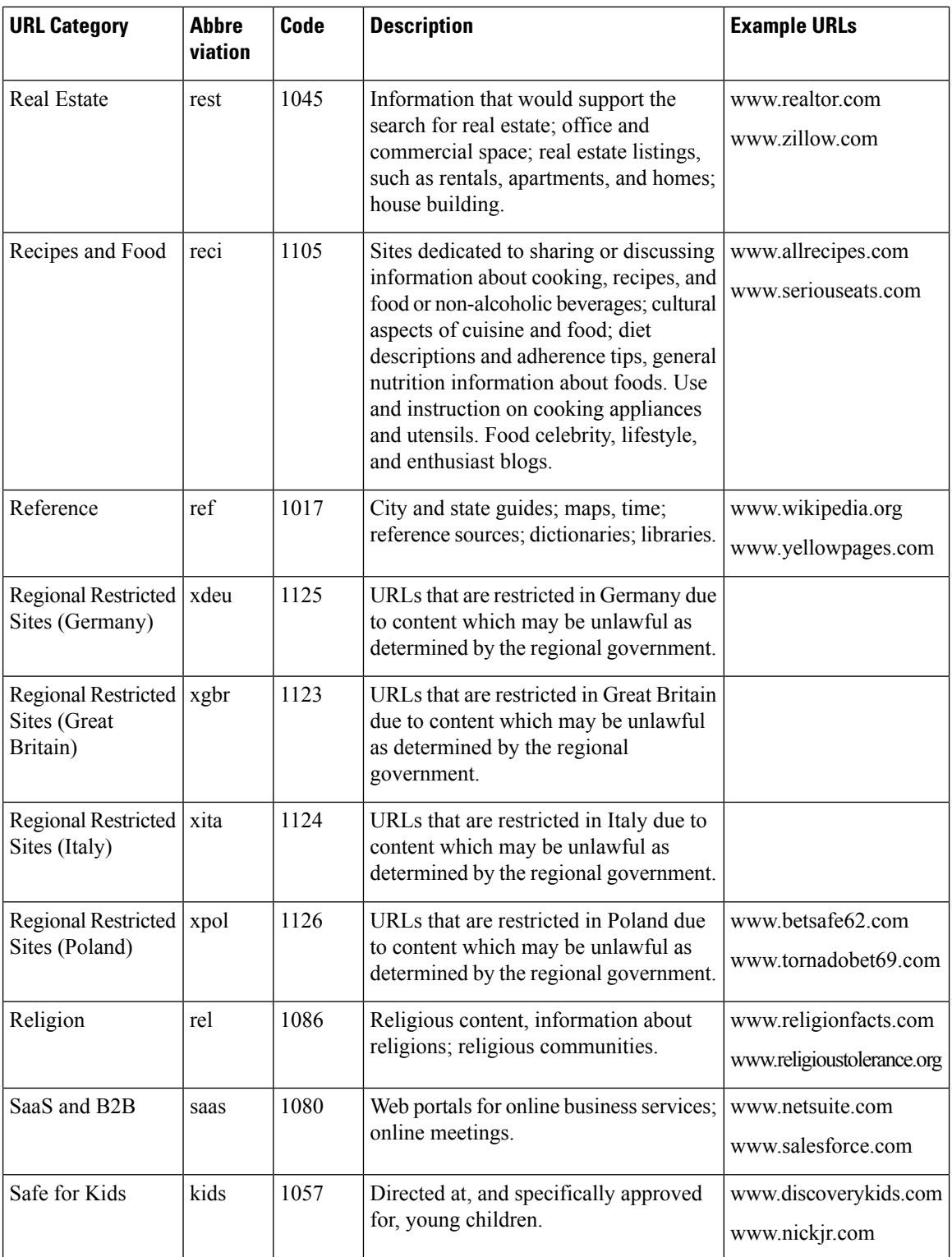

 $\mathbf l$ 

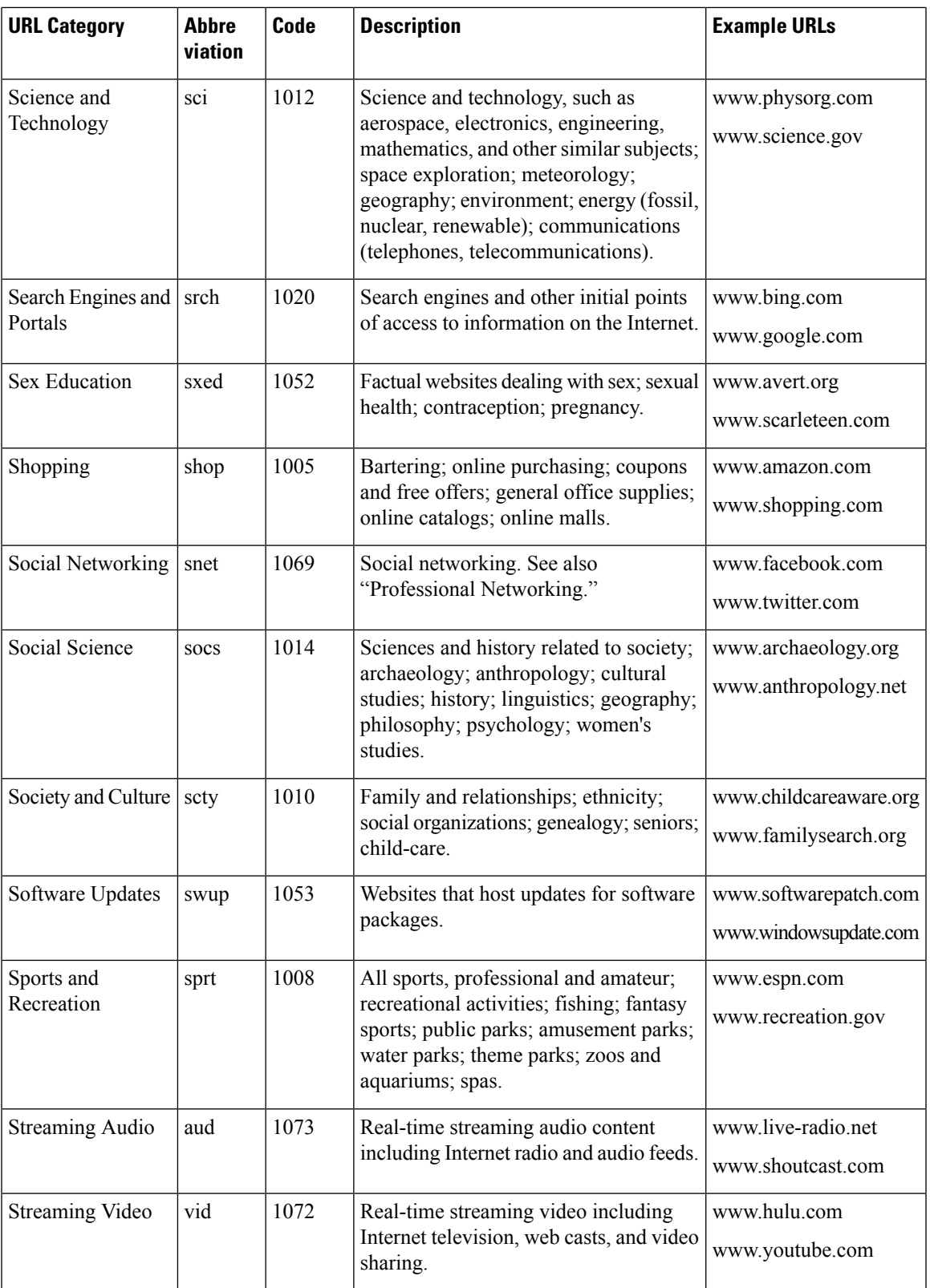

I

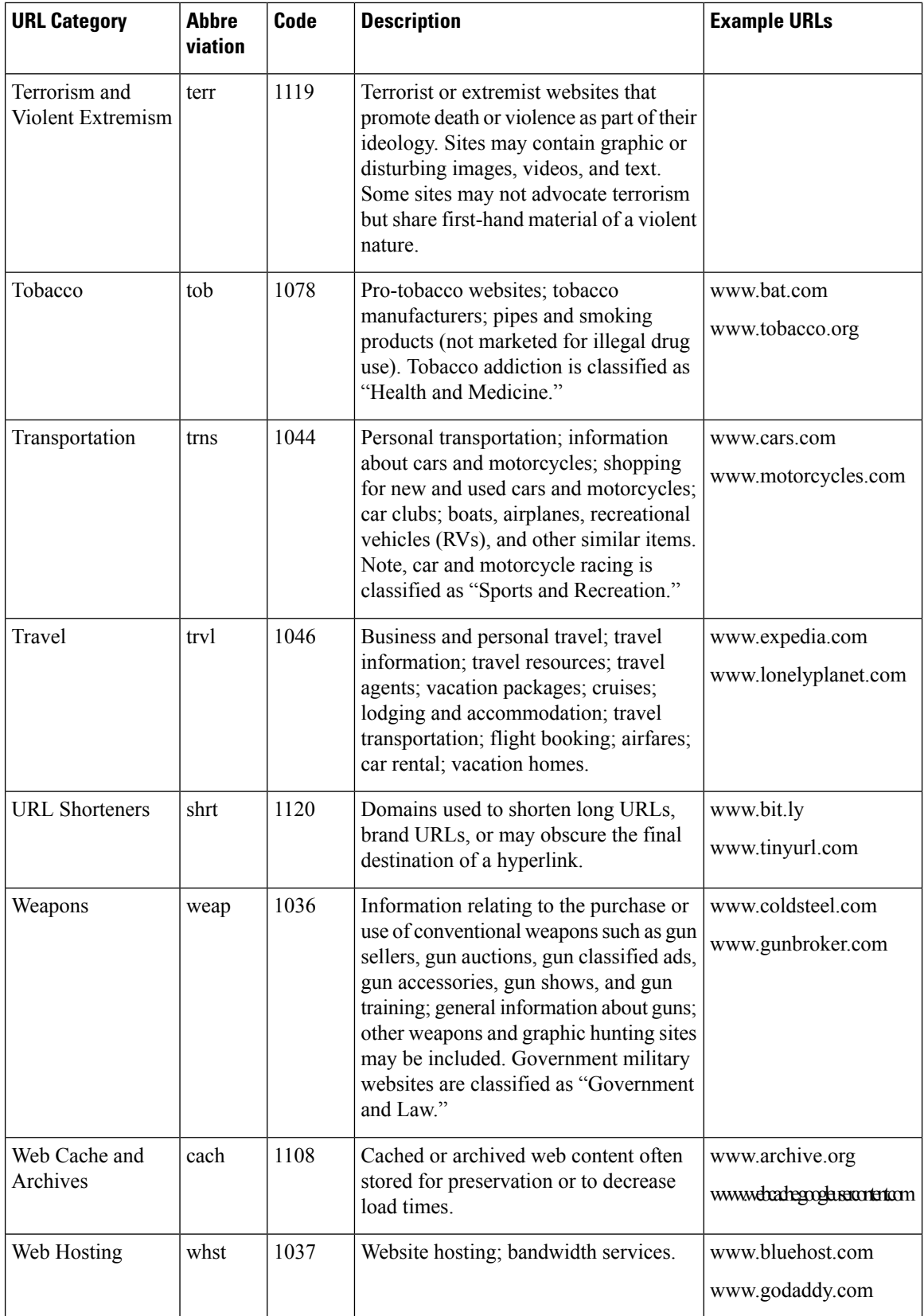

∎

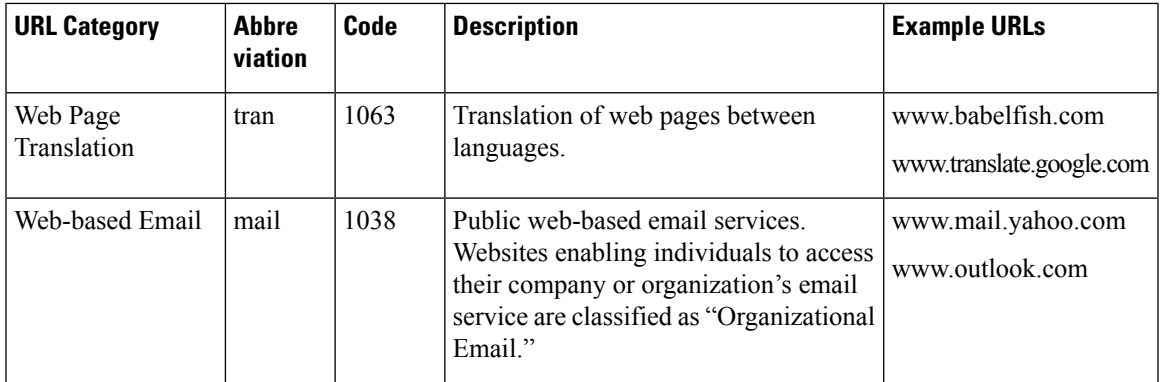

#### **Related Topics**

- Managing Updates to the Set of URL [Categories](#page-14-0) , on page 15
- Reporting [Uncategorized](#page-12-0) and Misclassified URLs, on page 13

# **Create Decryption Policies to Control HTTPS Traffic**

This topic contains the following sections:

- Overview of Create [Decryption](#page-56-0) Policies to Control HTTPS Traffic, on page 57
- Managing HTTPS Traffic through [Decryption](#page-57-0) Policies Best Practices, on page 58
- [Decryption](#page-57-1) Policies , on page 58
- Root [Certificates,](#page-64-0) on page 65
- [Routing](#page-70-0) HTTPS Traffic, on page 71
- Troubleshooting [Decryption/HTTPS/Certificates,](#page-70-1) on page 71

## <span id="page-56-0"></span>**Overview of Create Decryption Policies to Control HTTPS Traffic**

Decryption policies define the handling of HTTPS traffic within the web proxy:

- When to decrypt HTTPS traffic.
- How to handle requests that use invalid or revoked security certificates.

You can create decryption policies to handle HTTPS traffic in the following ways:

- Pass through encrypted traffic
- Decrypt traffic and apply the content-based access policies defined for HTTP traffic. This also makes malware scanning possible
- Drop the HTTPS connection

.

• Monitor the request (take no final action) as the web proxy continues to evaluate the request against policies that may lead to a final drop, pass through, or decrypt action.

```
\sqrt{1}
```
**Handle personally identifiable information with care:** If you choose to decrypt an end-user's HTTPS session, the Secure Web Appliance access logs and reports may contain personally identifiable information. The Administrator can configure how much URI text is stored in the logs using the advancedproxyconfig CLI command and the HTTPS subcommand. You can log the entire URI, or a partial form of the URI with the query portion removed. However, even when you choose to strip the query from the URI, personally identifiable information may still remain. **Caution**

## **Managing HTTPS Traffic through Decryption Policies Task Overview**

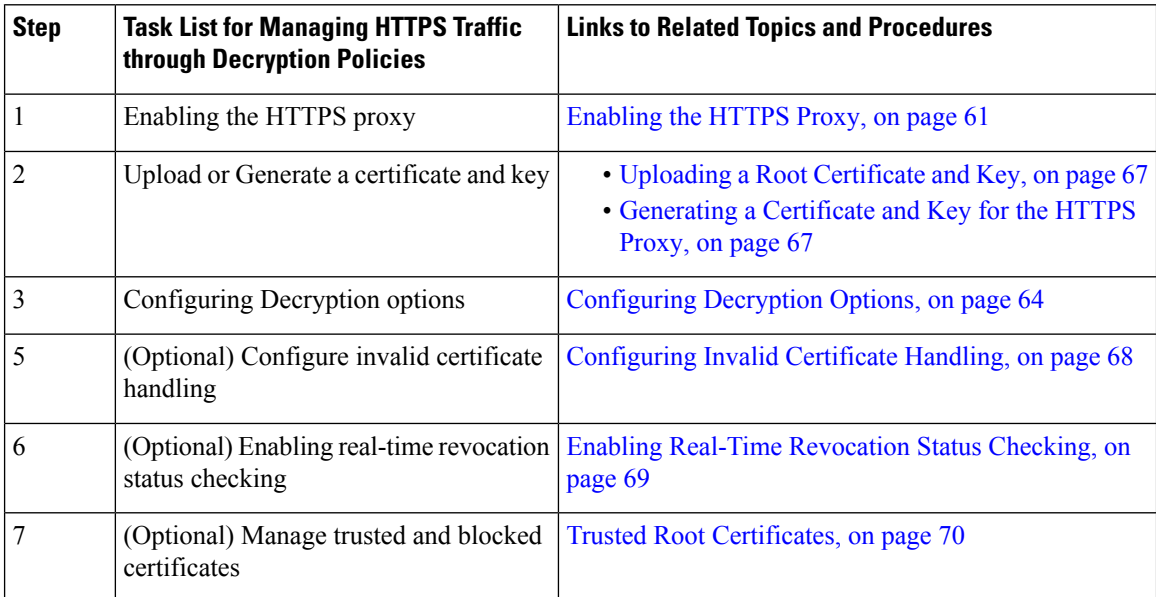

## <span id="page-57-1"></span><span id="page-57-0"></span>**Managing HTTPS Traffic through Decryption Policies Best Practices**

Create fewer, more general Decryption Policy groups that apply to all users or fewer, larger groups of users on the network. Then, if you need to apply more granular control to decrypted HTTPStraffic, use more specific Access Policy groups.

## **Decryption Policies**

The appliance can perform any of the following actions on an HTTPS connection request:

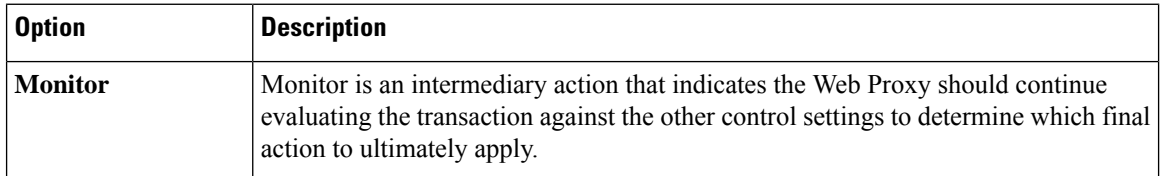

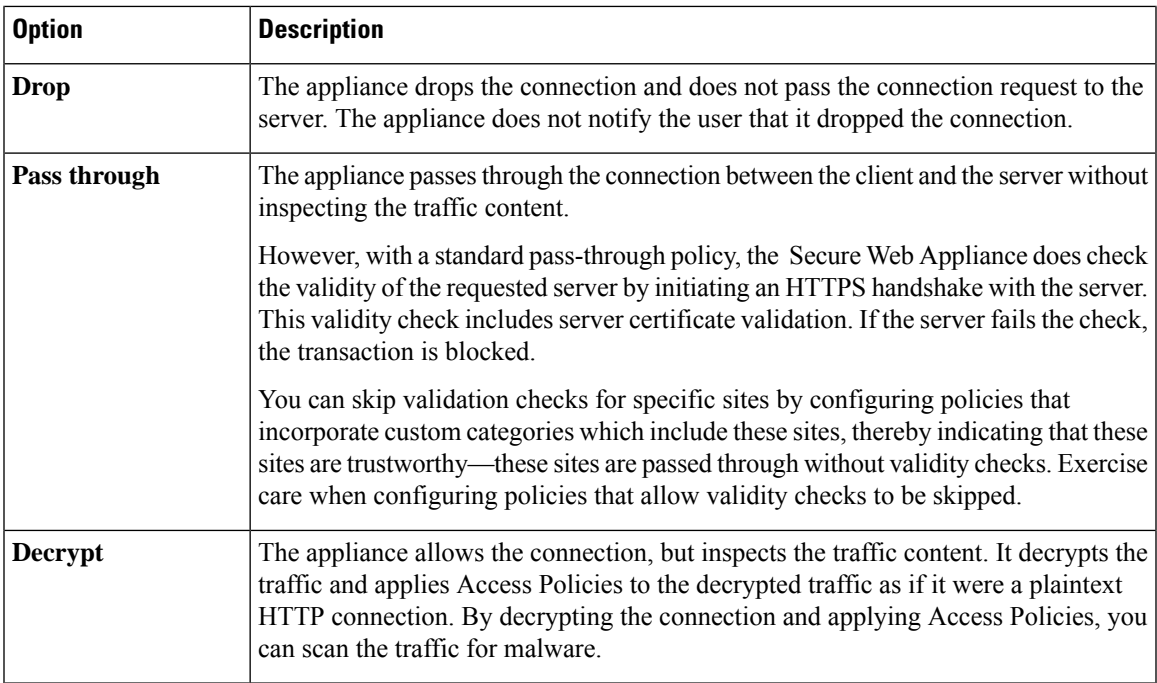

All actions except Monitor are "final actions" the Web Proxy applies to a transaction. A final action is an action that causes the Web Proxy to stop evaluating the transaction against other control settings. For example, if a Decryption Policy is configured to monitor invalid server certificates, the Web Proxy makes no final decision on how to handle the HTTPS transaction if the server has an invalid certificate. If a Decryption Policy is configured to block servers with a low Web reputation score, then any request to a server with a low reputation score is dropped without considering the URL category actions.

The following diagram shows how the Web Proxy evaluates a client request against the Decryption Policy groups. [Controlling](#page-62-0) HTTPS Traffic shows the order the Web Proxy uses when evaluating control settings for Decryption Policies. Figure 8: [Applying](#page-88-0) Access Policy Actions, on page 89 shows the order the Web Proxy uses when evaluating control settings for Access Policies.

#### **Figure 3: Applying Decryption Policy Actions**

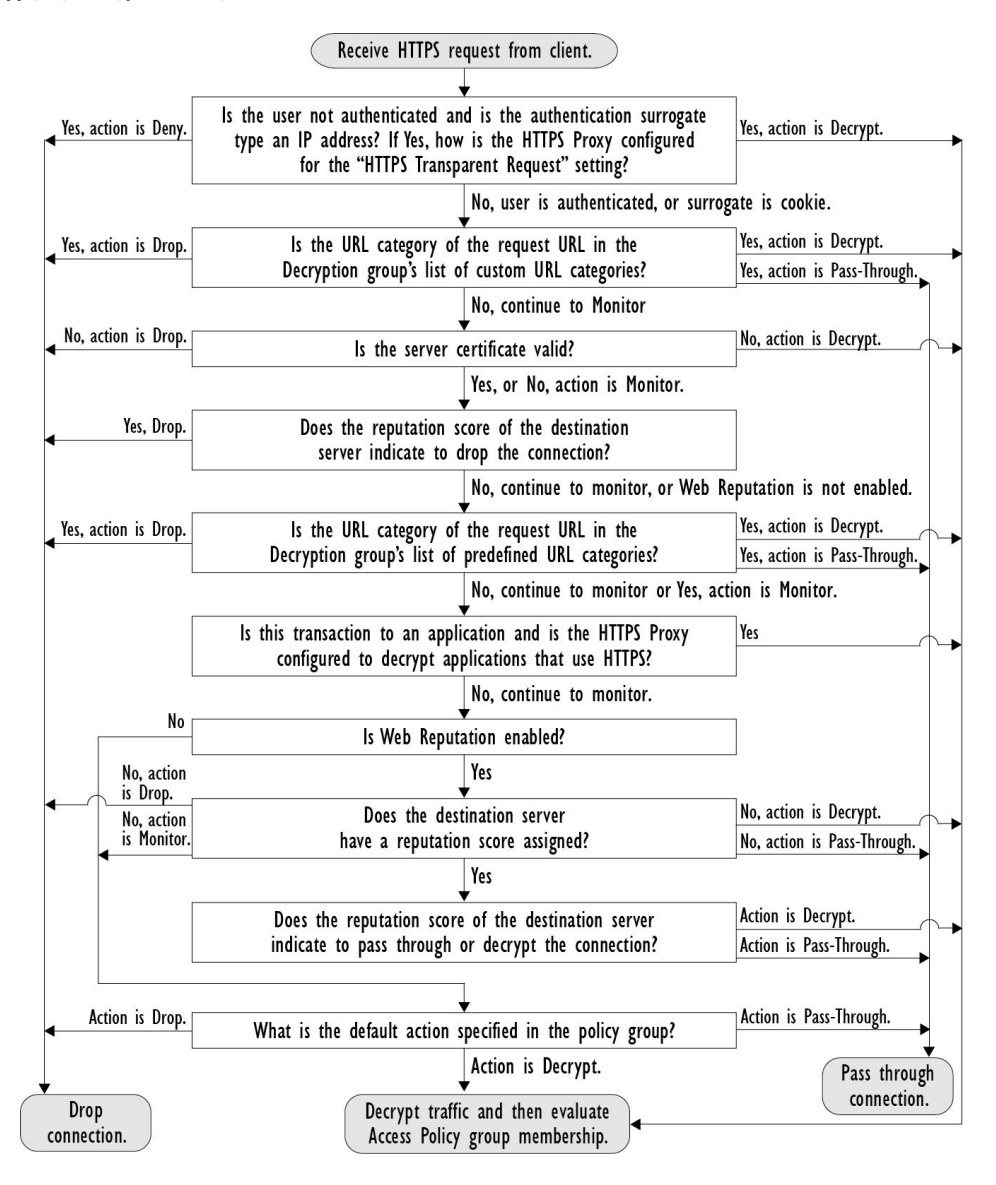

П

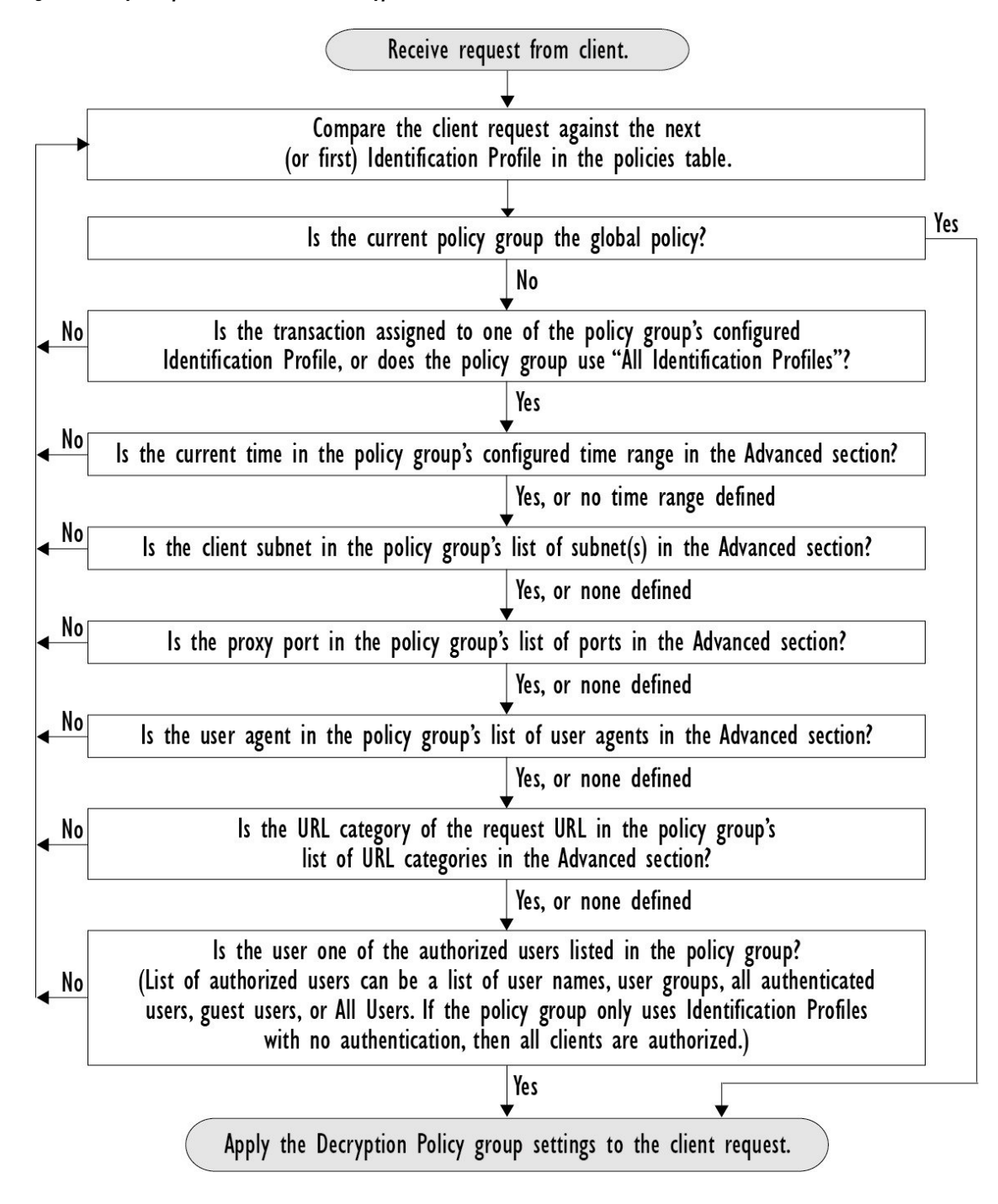

#### **Figure 4: Policy Group Transaction Flow for Decryption Policies**

## <span id="page-60-0"></span>**Enabling the HTTPS Proxy**

To monitor and decrypt HTTPS traffic, you must enable the HTTPS Proxy. When you enable the HTTPS Proxy, you must configure what the appliance uses for a root certificate when it sends self-signed server certificates to the client applications on the network. You can upload a root certificate and key that your

organization already has, or you can configure the appliance to generate a certificate and key with information you enter.

Once the HTTPS Proxy is enabled, all HTTPS policy decisions are handled by Decryption Policies. Also on this page, you can configure what the appliance does with HTTPS traffic when the server certificate is invalid.

#### **Before you begin**

When the HTTPS proxy is enabled, HTTPS-specific rules in access policies are disabled and the web proxy processes decrypted HTTPS traffic using rules for HTTP.

#### **Step 1 Security Services** > **HTTPS Proxy**, click **Enable and Edit Settings**.

The HTTPS Proxy License Agreement appears.

- **Step 2** Read the terms of the HTTPS Proxy License Agreement, and click **Accept**.
- **Step 3** Verify the Enable HTTPS Proxy field is enabled.
- **Step 4** In the **HTTPS Ports to Proxy** field, enter the ports the appliance should check for HTTPS traffic. Port 443 is the default port.
	- Secure Web Appliance can use maximum of 30 ports as proxy:3 ports are always reserved for FTP proxy, and 27 ports can be configured as HTTP and HTTPS proxy. **Note**
- **Step 5** Upload or generate a root/signing certificate to use for decryption.

If the appliance has both an uploaded certificate and key pair and a generated certificate and key pair, it only uses the certificate and key pair currently selected in the Root Certificate for Signing section. **Note**

- **Step 6** In the HTTPS Transparent Request section, select one of the following options:
	- Decrypt the HTTPS request and redirect for authentication
	- Deny the HTTPS request

This setting only applies to transactions that use IP address as the authentication surrogate and when the user has not yet been authenticated.

- **Note** This field only appears when the appliance is deployed in transparent mode.
- **Step 7 Note** Decryption may cause some applications to fail unless the root certificate for signing is installed on the client. For more information on the appliance root certificate, see Managing Certificate Validation and [Decryption](#page-65-0) for [HTTPS,](#page-65-0) on page 66.
- **Step 8** Submit and commit your changes.

#### **What to do next**

#### **Related Topics**

• Managing Certificate Validation and [Decryption](#page-65-0) for HTTPS, on page 66

## <span id="page-62-0"></span>**Controlling HTTPS Traffic**

After the Secure Web Appliance assigns an HTTPS connection request to a Decryption Policy group, the connection request inherits the control settings of that policy group. The control settings of the Decryption Policy group determine whether the appliance decrypts, drops, or passes through the connection:

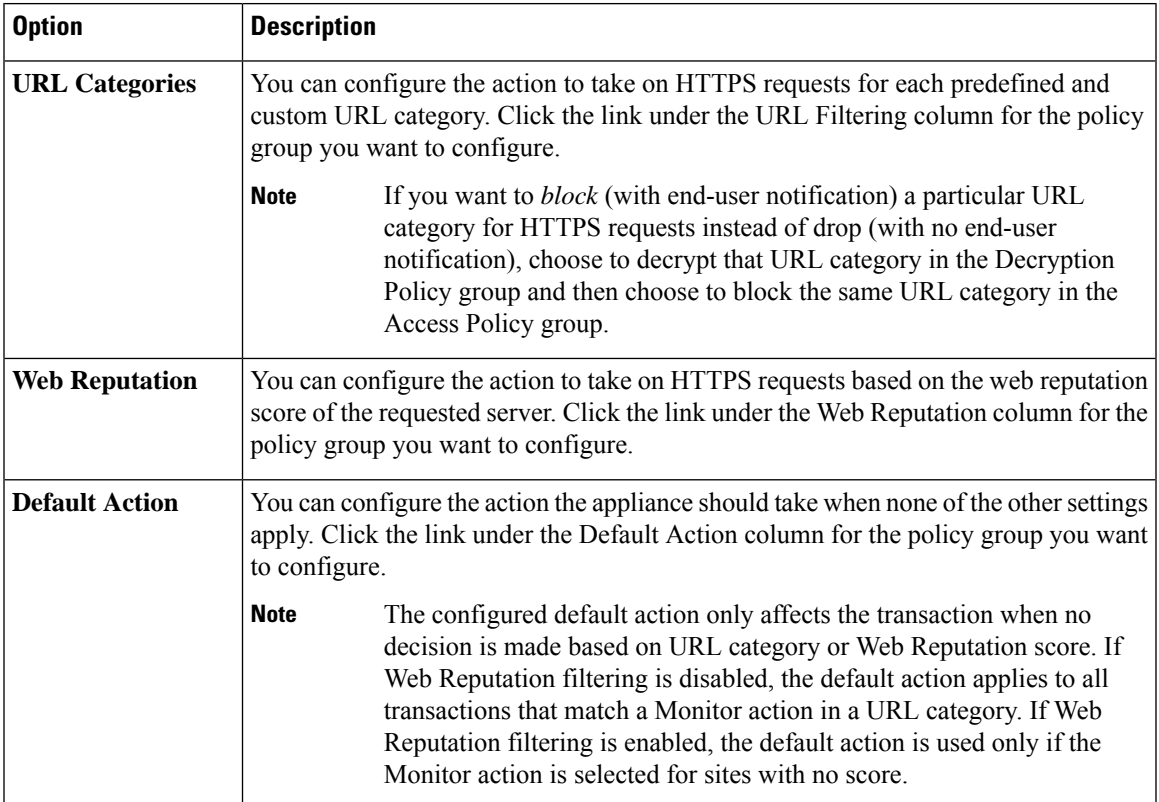

To bypass encrypted traffic having a good web reputation score, make sure that you disable the **Decrypt for Application Detection** option in the **Decryption Options** section of the HTTPS Proxy Settings page.

The following diagram shows how the appliance determines which action to take on an HTTPS request after it has assigned a particular Decryption Policy to the request. The Web reputation score of the destination server is evaluated only once, but the result is applied at two different points in the decision flow. For example, note that a Web reputation score Drop action overrides any action specified for predefined URL categories.

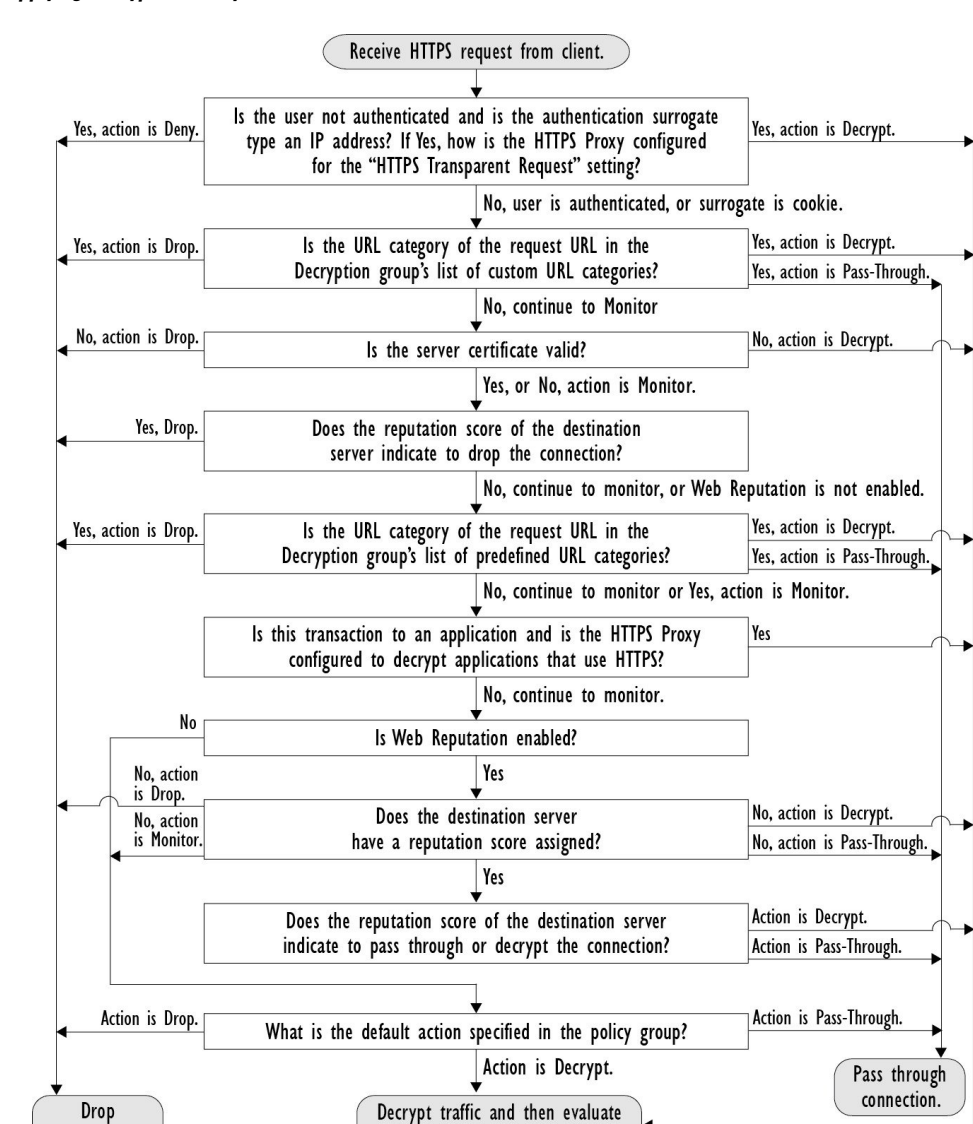

#### **Figure 5: Applying Decryption Policy Actions**

## <span id="page-63-0"></span>**Configuring Decryption Options**

#### **Before you begin**

connection.

Verify that the HTTPS proxy is enabled as described in [Enabling](#page-60-0) the HTTPS Proxy, on page 61.

Access Policy group membership.

- **Step 1 Security Services** > **HTTPS Proxy**.
- **Step 2** Click **Edit Settings**.
- **Step 3** Enable the decryption options.

П

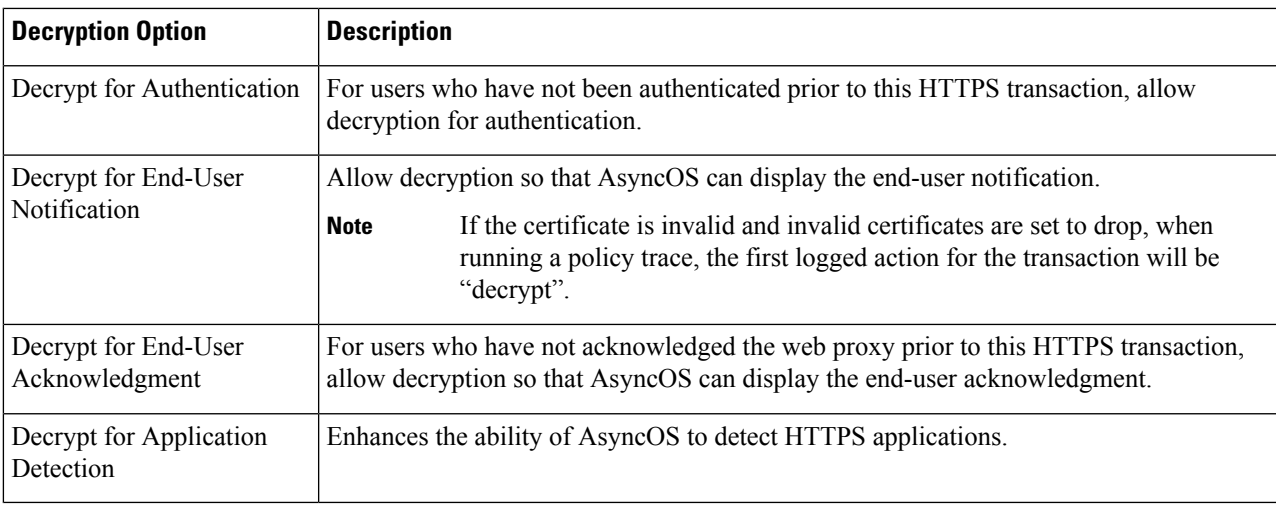

## **Authentication and HTTPS Connections**

Authentication at the HTTPS connection layer is available for these types of requests:

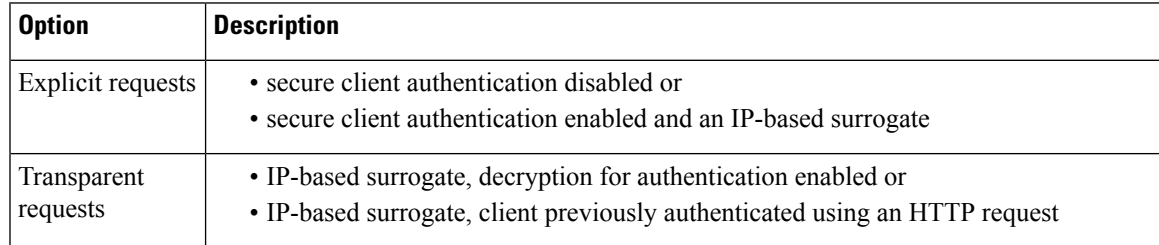

## <span id="page-64-0"></span>**Root Certificates**

The HTTPS proxy uses the root certificates and private key files that you upload to the appliance to decrypt traffic. The root certificate and private key files you upload to the appliance must be in PEM format; DER format is not supported.

You can enter root certificate information in the following ways:

- **Generate.** You can enter some basic organization information and then click a button so the appliance generates the rest of the certificate and a private key.
- **Upload.** You can upload a certificate file and its matching private key file created outside of the appliance.

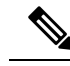

You can also upload an intermediate certificate that has been signed by a root certificate authority. When the Web Proxy mimics the server certificate, it sends the uploaded certificate along with the mimicked certificate to the client application. That way, aslong asthe intermediate certificate issigned by a root certificate authority that the client application trusts, the application will trust the mimicked server certificate, too. See [About](swa-userguide-14-6_chapter4.pdf#nameddest=unique_281) [Certificates](swa-userguide-14-6_chapter4.pdf#nameddest=unique_281) and Keys for more information. **Note**

You can choose how to handle the root certificates issued by the Secure Web Appliance:

- **Inform users to accept the root certificate.** You can inform the users in your organization what the new policies are at the company and tell them to accept the root certificate supplied by the organization as a trusted source.
- **Add the root certificate to client machines.** You can add the root certificate to all client machines on the network as a trusted root certificate authority. This way, the client applications automatically accept transactions with the root certificate.
- **Step 1** Security Services > HTTPS Proxy.
- **Step 2** Click **Edit Settings**.
- **Step 3** Click the Download Certificate link for either the generated or uploaded certificate.
	- To reduce the possibility of client machines getting a certificate error, submit the changes after you generate or upload the root certificate to the Secure Web Appliance, then distribute the certificate to client machines, and then commit the changes to the appliance. **Note**

## <span id="page-65-0"></span>**Managing Certificate Validation and Decryption for HTTPS**

The Secure Web Appliance validates certificates before inspecting and decrypting content.

### **Valid Certificates**

Qualities of a valid certificate:

- **Not expired.** The certificate's validity period includes the current date.
- **Recognized certificate authority.** The issuing certificate authority is included in the list of trusted certificate authorities stored on the Secure Web Appliance.
- **Valid signature.** The digital signature was properly implemented based on cryptographic standards.
- **Consistent naming.** The common name matches the hostname specified in the HTTP header.
- **Not revoked.** The issuing certificate authority has not revoked the certificate.

### **Related Topics**

- Enabling Real-Time [Revocation](#page-68-0) Status Checking, on page 69
- [Configuring](#page-67-0) Invalid Certificate Handling, on page 68
- Options for Certificate [Revocation](#page-68-1) Status Checking, on page 69

#### **Invalid Certificate Handling**

The appliance can perform one of the following actions for invalid server certificates:

- **Drop.**
- **Decrypt.**

Ш

#### • **Monitor.**

Certificates that are Invalid for Multiple Reasons

For server certificates that are invalid due to both an unrecognized root authority and an expired certificate, the HTTPS proxy performs the action that applies to unrecognized root authorities.

In all other cases, for server certificates that are invalid for multiple reasons simultaneously, the HTTPS Proxy performs actions in order from the most restrictive action to the least restrictive action.

#### Untrusted Certificate Warnings for Decrypted Connections

When the Secure Web Appliance encounters an invalid certificate and is configured to decrypt the connection, AsyncOS creates an untrusted certificate that requires the end-user to accept or reject the connection. The common name of the certificate is "Untrusted Certificate Warning."

Adding this untrusted certificate to the list of trusted certificates will remove the end user's option to accept or reject the connection.

When AsyncOS generates one of these certificates, it creates a proxy log entry with the text "Signing untrusted key" or "Signing untrusted cert".

### <span id="page-66-0"></span>**Uploading a Root Certificate and Key**

#### **Before you begin**

Enable the HTTPS Proxy. [Enabling](#page-60-0) the HTTPS Proxy, on page 61.

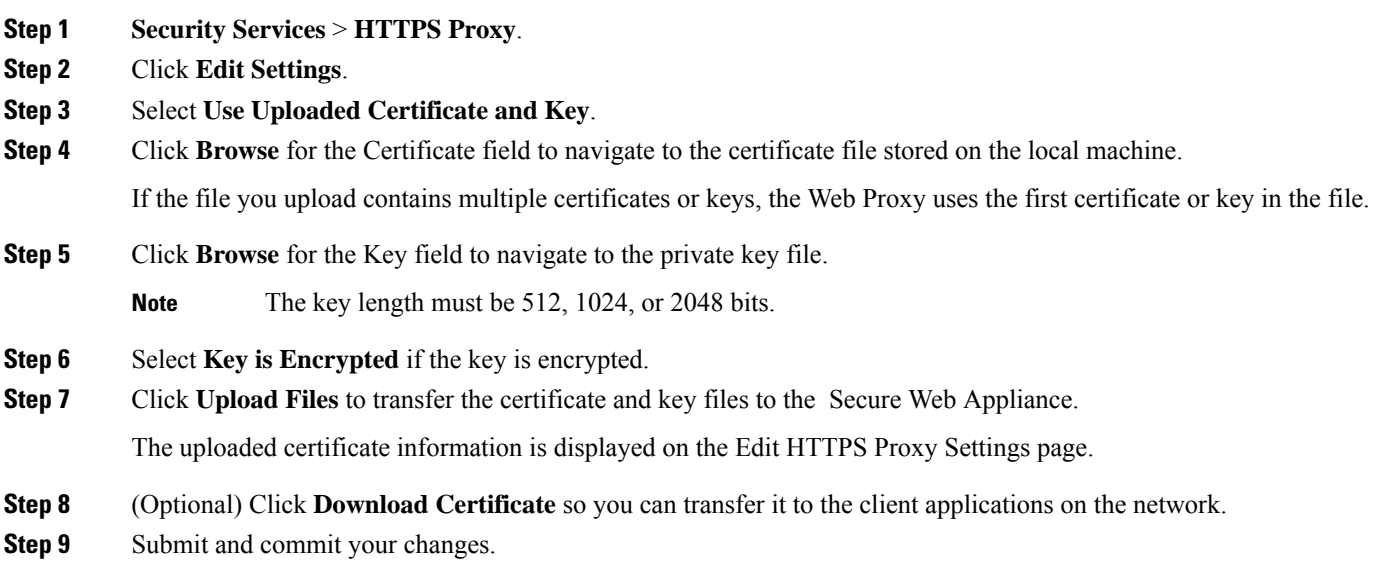

## <span id="page-66-1"></span>**Generating a Certificate and Key for the HTTPS Proxy**

#### **Before you begin**

Enable the HTTPS Proxy. [Enabling](#page-60-0) the HTTPS Proxy, on page 61.

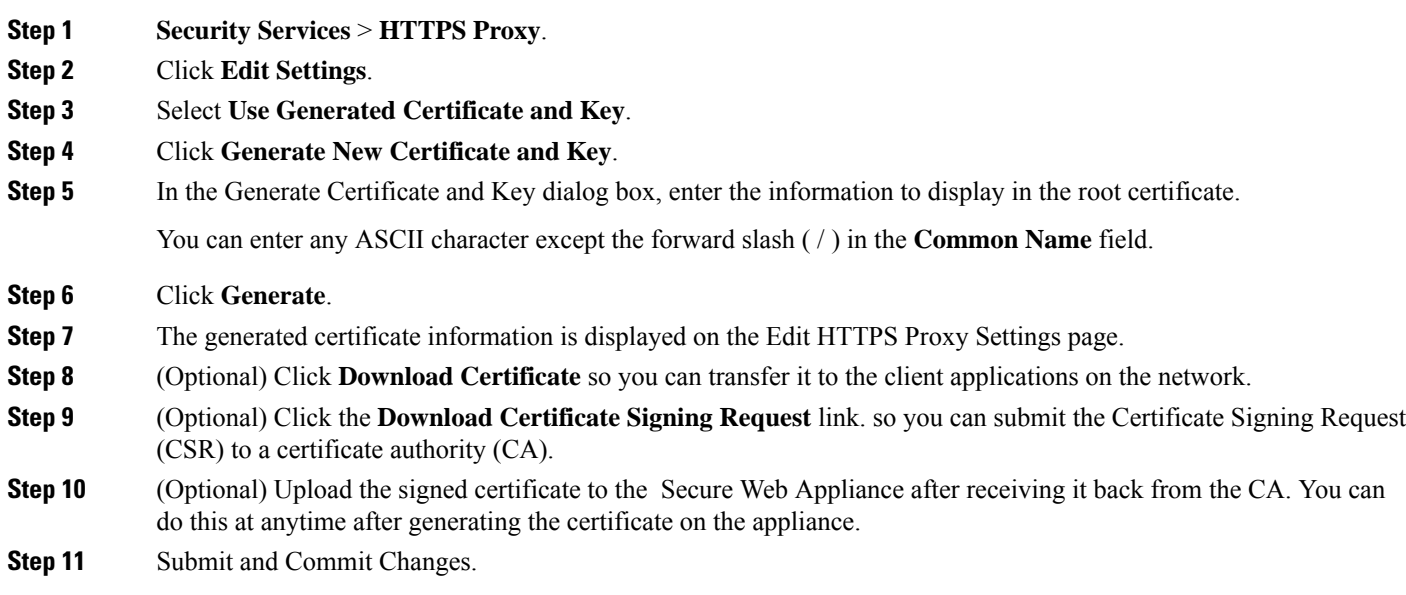

## <span id="page-67-0"></span>**Configuring Invalid Certificate Handling**

### **Before you begin**

Verify that the HTTPS proxy is enabled as described in [Enabling](#page-60-0) the HTTPS Proxy, on page 61.

**Step 1 Security Services** > **HTTPS Proxy**.

### **Step 2** Click **Edit Settings**.

**Step 3** For each type of certificate error, define the proxy response: **Drop**, **Decrypt**, or **Monitor**.

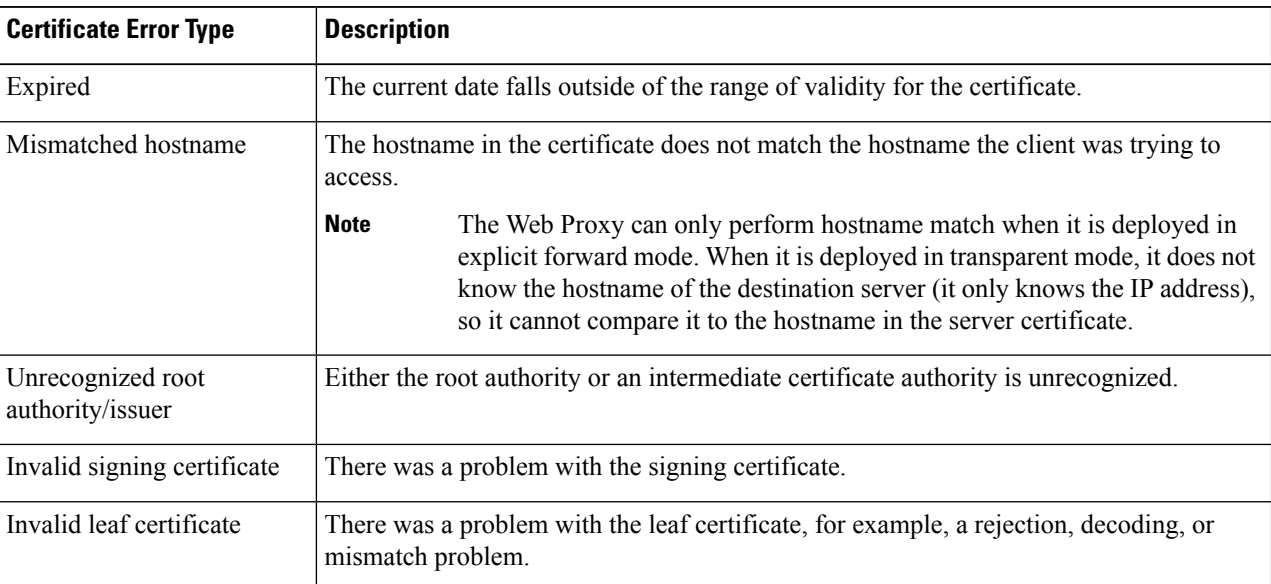

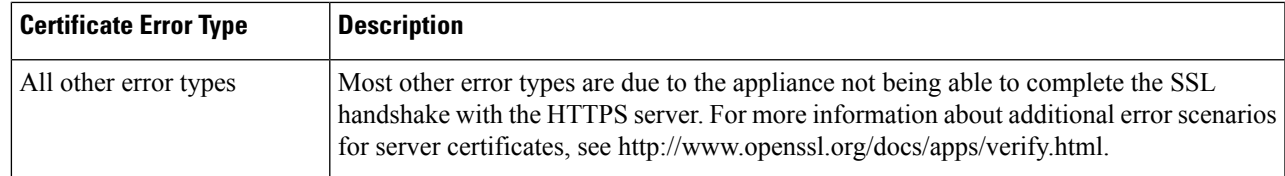

<span id="page-68-1"></span>**Step 4** Submit and Commit Changes.

#### **Options for Certificate Revocation Status Checking**

To determine whether the issuing certificate authority has revoked a certificate, the Secure Web Appliance can check with the issuing certificate authority in these ways:

- **Certificate Revocation List (Comodo certificates only).** The Secure Web Appliance checks Comodo's certificate revocation list. Comodo maintains this list, updating it according to their own policies. Depending on when it was last updated, the certificate revocation list may be out of date at the time the Secure Web Appliance checks it.
- **Online Certificate Status Protocol (OCSP).** The Secure Web Appliance checks the revocation status with the issuing certificate authority in real time. If the issuing certificate authority supports OCSP, the certificate will include a URL for real-time status checking. This feature is enabled by default for fresh installations and disabled by default for updates.

The Secure Web Appliance only performs the OCSP query for certificates that it determines to be valid in all other respects and that include the OCSP URL. **Note**

#### **Related Topics**

- Enabling Real-Time [Revocation](#page-68-0) Status Checking, on page 69
- [Configuring](#page-67-0) Invalid Certificate Handling, on page 68

#### <span id="page-68-0"></span>**Enabling Real-Time Revocation Status Checking**

#### **Before you begin**

Ensure the HTTPS Proxy is enabled. See [Enabling](#page-60-0) the HTTPS Proxy, on page 61.

- **Step 1 Security Services > HTTPS Proxy**.
- **Step 2** Click **Edit Settings**.
- **Step 3** Select **Enable Online Certificate Status Protocol (OCSP)**.
- **Step 4** Configure the **OCSP Result Handling** properties,

Cisco recommends configuring the OCSP Result Handling options to the same actions as Invalid Certificate Handling options. For example, if you set Expired Certificate to Monitor, configure Revoked Certificate to monitor.

**Step 5** (Optional) Expand the Advanced configuration section and configure the settings described below.

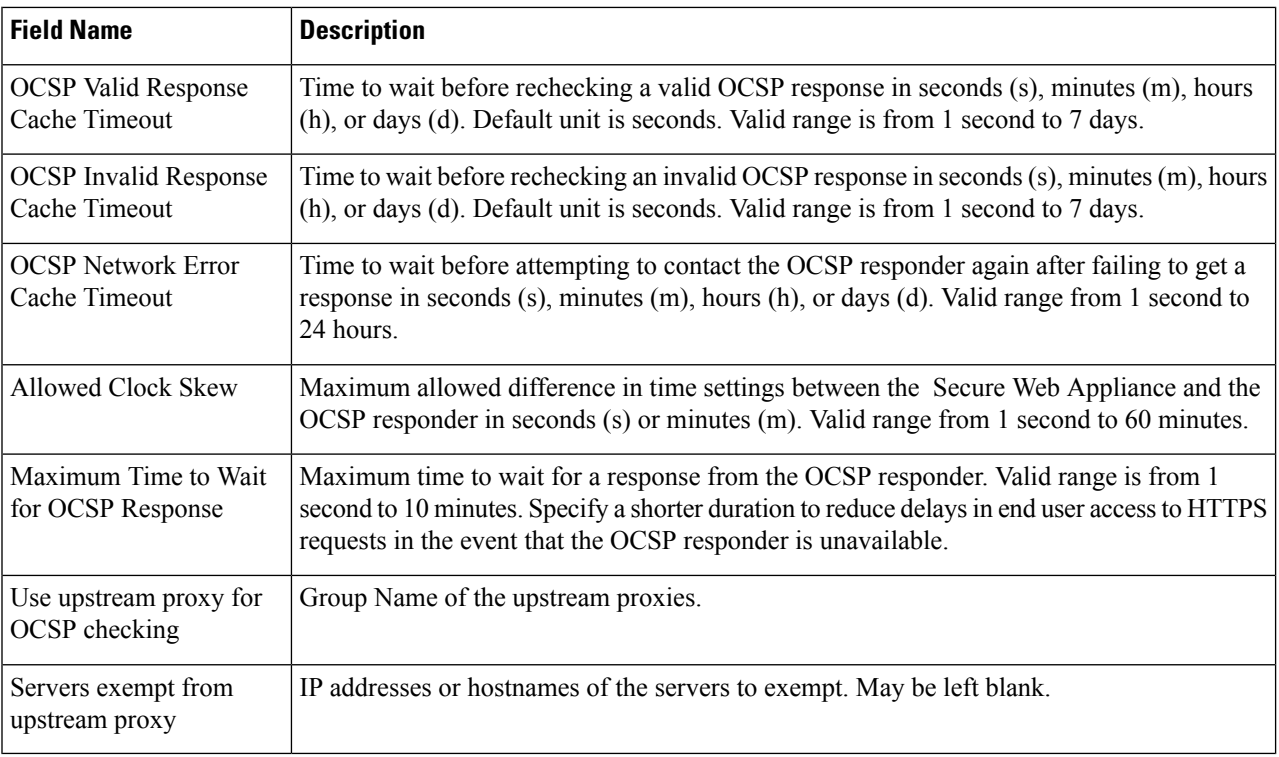

### <span id="page-69-0"></span>**Step 6** Submit and Commit Changes.

## **Trusted Root Certificates**

The Secure Web Appliance ships with and maintains a list of trusted root certificates. Web sites with trusted certificates do not require decryption.

You can manage the trusted certificate list, adding certificates to it and functionally removing certificates from it. While the Secure Web Appliance does not delete certificates from the primary list, it allows you to override trust in a certificate, which functionally removes the certificate from the trusted list.

#### **Adding Certificates to the Trusted List**

#### **Before you begin**

Verify that the HTTPS Proxy is enabled. See [Enabling](#page-60-0) the HTTPS Proxy, on page 61.

- **Step 1 Security Services** > **HTTPS Proxy**.
- **Step 2** Click **Manage Trusted Root Certificates.**
- **Step 3** Click **Import**.
- **Step 4** Click **Browse** and navigate to the certificate file.
- **Step 5 Submit** and **Commit** Changes.

Look for the certificate you uploaded in the **Custom Trusted Root Certificates** list.

### **Removing Certificates from the Trusted List**

- **Step 1** Select **Security Services** > **HTTPS Proxy**.
- **Step 2** Click **Manage Trusted Root Certificates.**
- **Step 3** Select the **Override Trust** checkbox corresponding to the certificate you wish to remove from the list.
- <span id="page-70-0"></span>**Step 4 Submit** and **Commit** Changes.

## **Routing HTTPS Traffic**

The ability of AsyncOS to route HTTPS transactions based on information stored in client headers is limited and is different for transparent and explicit HTTPS.

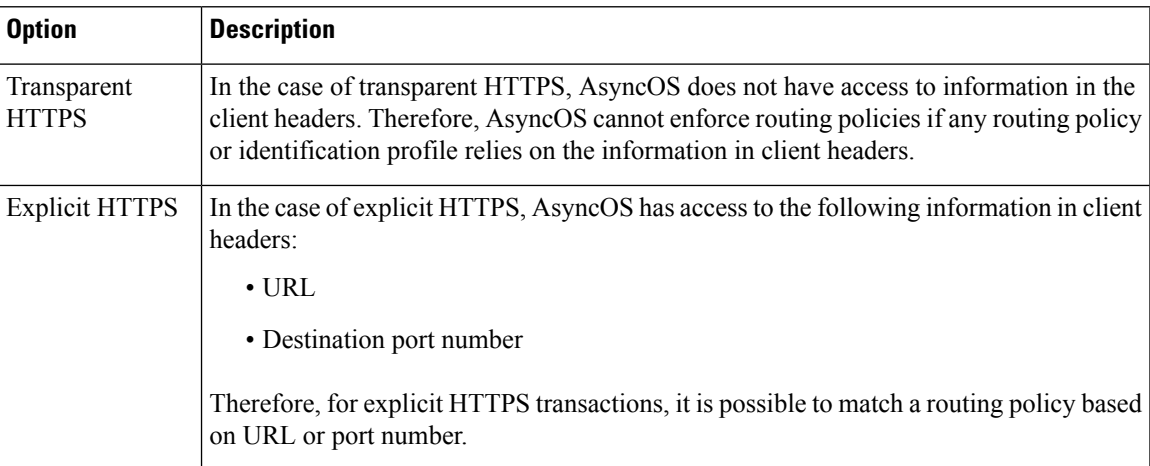

## <span id="page-70-1"></span>**Troubleshooting Decryption/HTTPS/Certificates**

- [Accessing](swa-userguide-14-6_chapter10.pdf#nameddest=unique_355) HTTPS Sites Using Routing Policies with URL Category Criteria
- HTTPS with IP-based Surrogates and [Transparent](swa-userguide-14-6_chapter10.pdf#nameddest=unique_481) Requests
- Bypassing [Decryption](swa-userguide-14-6_chapter10.pdf#nameddest=unique_482) for Particular Websites
- Alert: Problem with Security [Certificate](swa-userguide-14-6_chapter10.pdf#nameddest=unique_483)

## **Create Policies to Control Internet Requests**

This topic contains the following sections:

- Overview of Policies: Control [Intercepted](#page-71-0) Internet Requests, on page 72
- Managing Web Requests Through Policies Task [Overview,](#page-72-0) on page 73
- [Managing](#page-73-0) Web Requests Through Policies Best Practices, on page 74
- [Policies,](#page-73-1) on page 74
- Policy [Configuration,](#page-82-0) on page 83
- Block, Allow, or Redirect [Transaction](#page-87-0) Requests, on page 88
- Client [Applications,](#page-88-1) on page 89
- Time Ranges and [Quotas,](#page-90-0) on page 91
- Access Control by URL [Category,](#page-93-0) on page 94
- [Remote](#page-95-0) Users, on page 96
- [Troubleshooting](#page-97-0) Policies, on page 98

## <span id="page-71-0"></span>**Overview of Policies: Control Intercepted Internet Requests**

When the user creates a web request the configured Secure Web Appliance intercepts the requests and manages the process of which the request travels to get to its final outcome, be that accessing a particular web site, an email or even accessing an online application. In configuring the Secure Web Appliance policies are created to define the criteria and actions of requests made by the user.

Policies are the means by which the Secure Web Appliance identifies and controls web requests. When a client sends a web request to a server, the Web Proxy receives the request, evaluates it, and determines to which policy it belongs. Actions defined in the policy are then applied to the request.

The Secure Web Appliance uses multiple policy types to manage different aspects of web requests. Policy types might fully manage transactions by themselves or pass transactions along to other policy types for additional processing. Policy types can be groups by the functions they perform, such as access, routing, or security.

AsyncOS evaluates transactions based on policies before it evaluates external dependencies to avoid unnecessary external communication from the appliance. For example, if a transaction is blocked based on a policy that blocks uncategorized URLs, the transaction will not fail based on a DNS error.

### **Intercepted HTTP/HTTPS Request Processing**

The following diagram depicts the flow of an intercepted Web request as it is processed by the appliance.
Ш

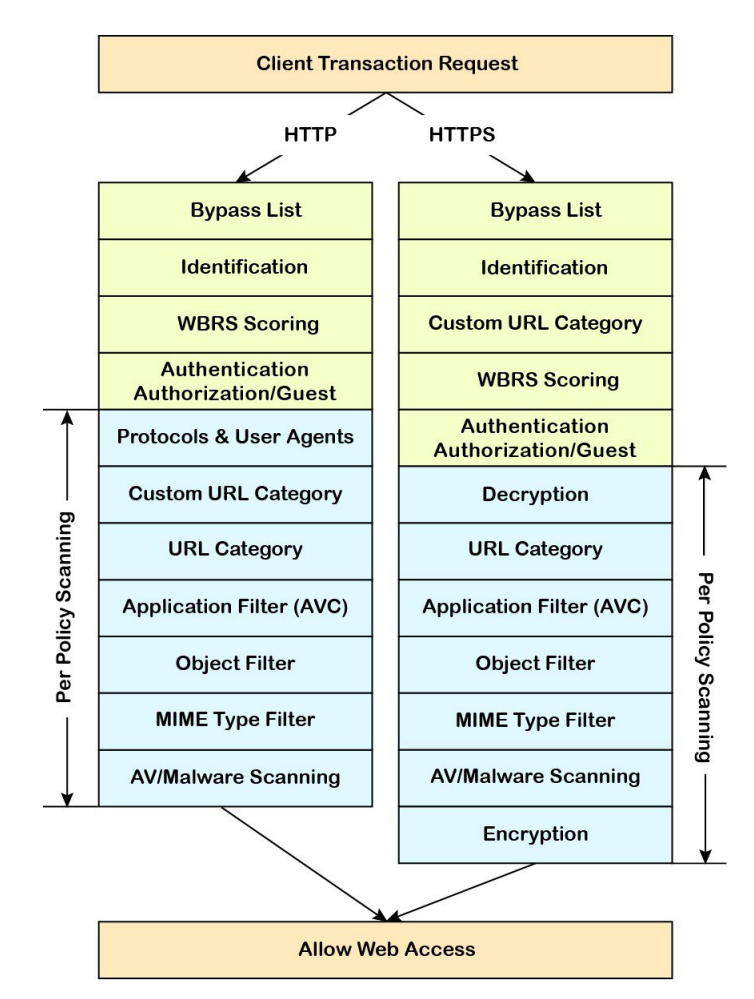

#### **Figure 6: HTTP/HTTPS Transaction Flow**

Also see the following diagrams depicting various transaction processing flows:

- Figure 1: Identification Profiles and Authentication Processing No Surrogates and IP-based Surrogates, on [page](#page-8-0) 9
- Figure 2: Identification Profiles and [Authentication](#page-9-0) Processing Cookie-based Surrogates, on page 10
- Figure 7: Policy Group [Transaction](#page-76-0) Flow for Access Policies, on page 77
- Figure 4: Policy Group [Transaction](#page-60-0) Flow for Decryption Policies, on page 61
- [Controlling](#page-62-0) HTTPS Traffic, on page 63

# **Managing Web Requests Through Policies Task Overview**

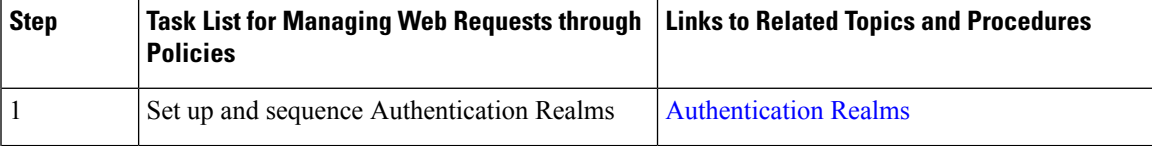

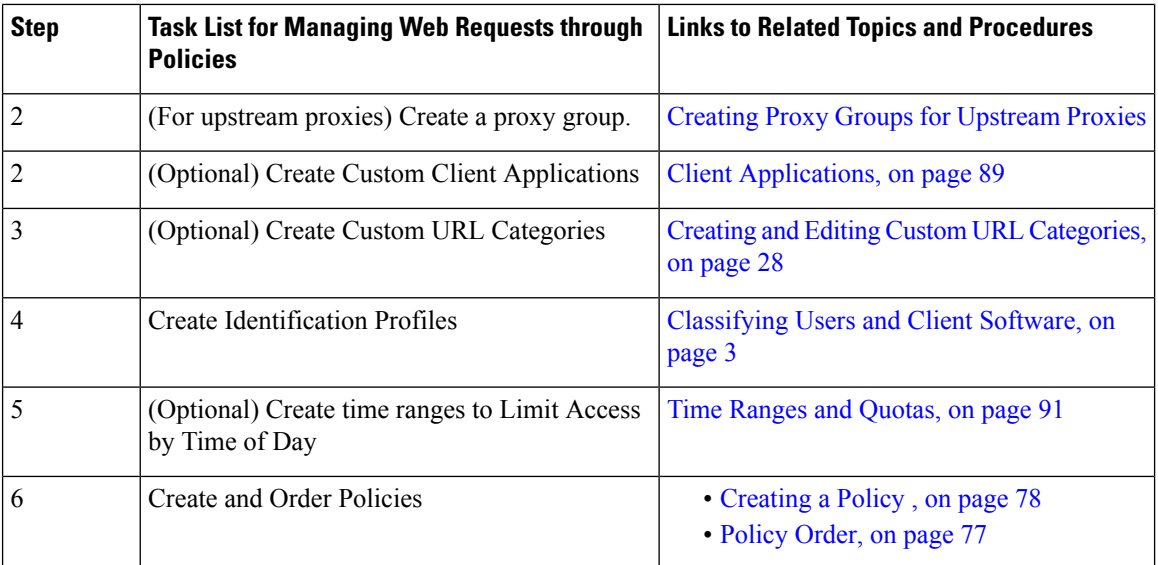

# **Managing Web Requests Through Policies Best Practices**

If you want to use Active Directory user objects to manage web requests, do not use primary groups as criteria. Active Directory user objects do not contain the primary group.

# <span id="page-73-0"></span>**Policies**

- Policy [Types,](#page-73-0) on page 74
- Policy [Order,](#page-76-1) on page 77
- [Creating](#page-77-0) a Policy , on page 78

# **Policy Types**

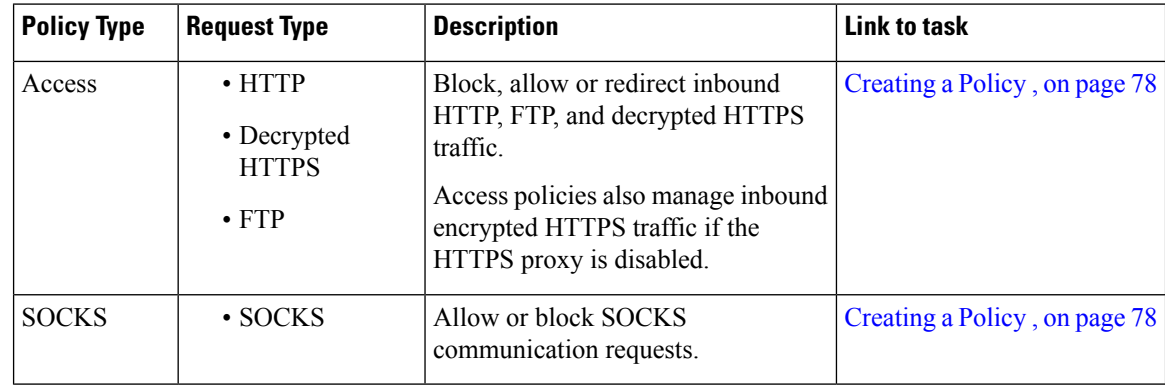

 $\mathbf{l}$ 

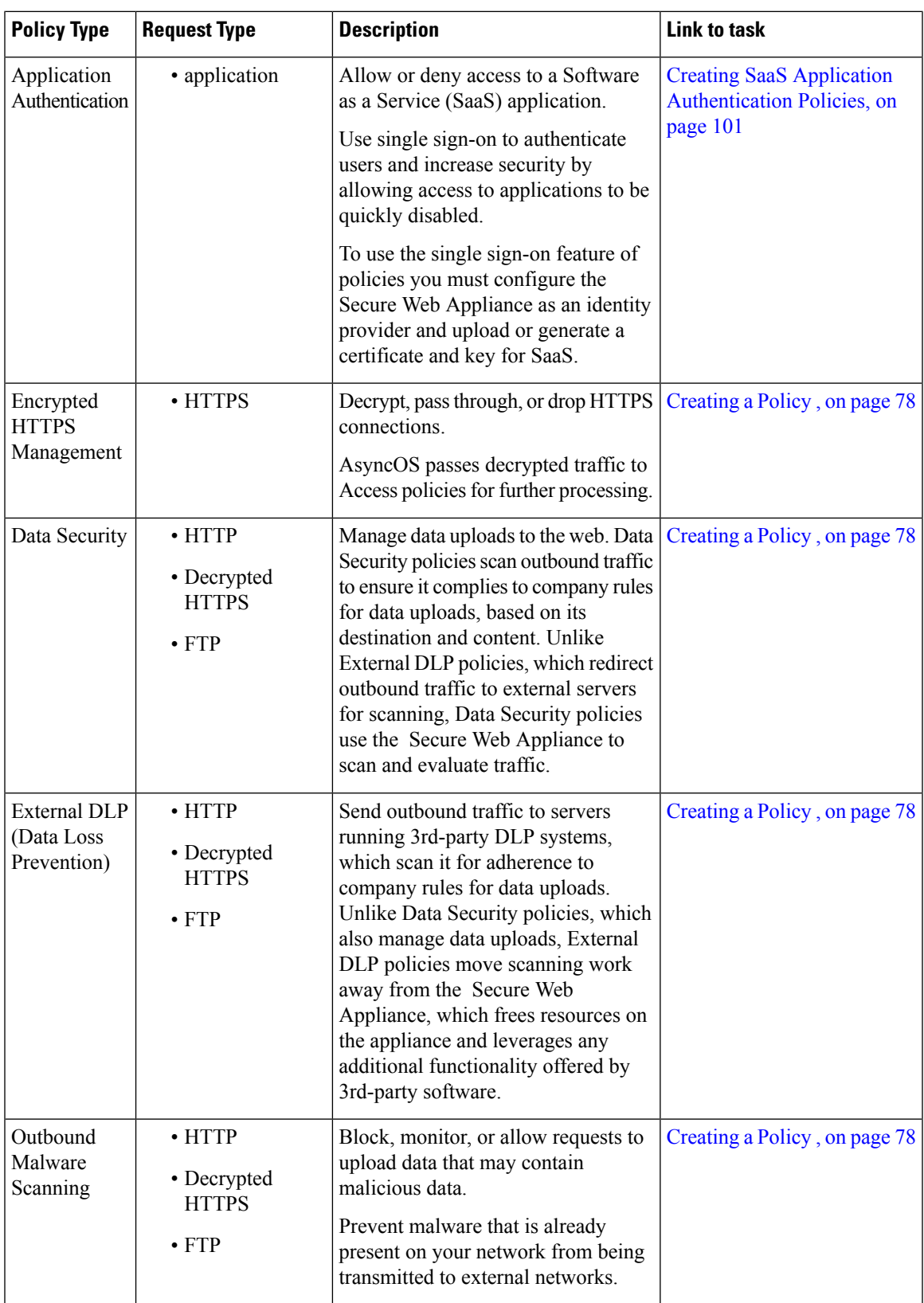

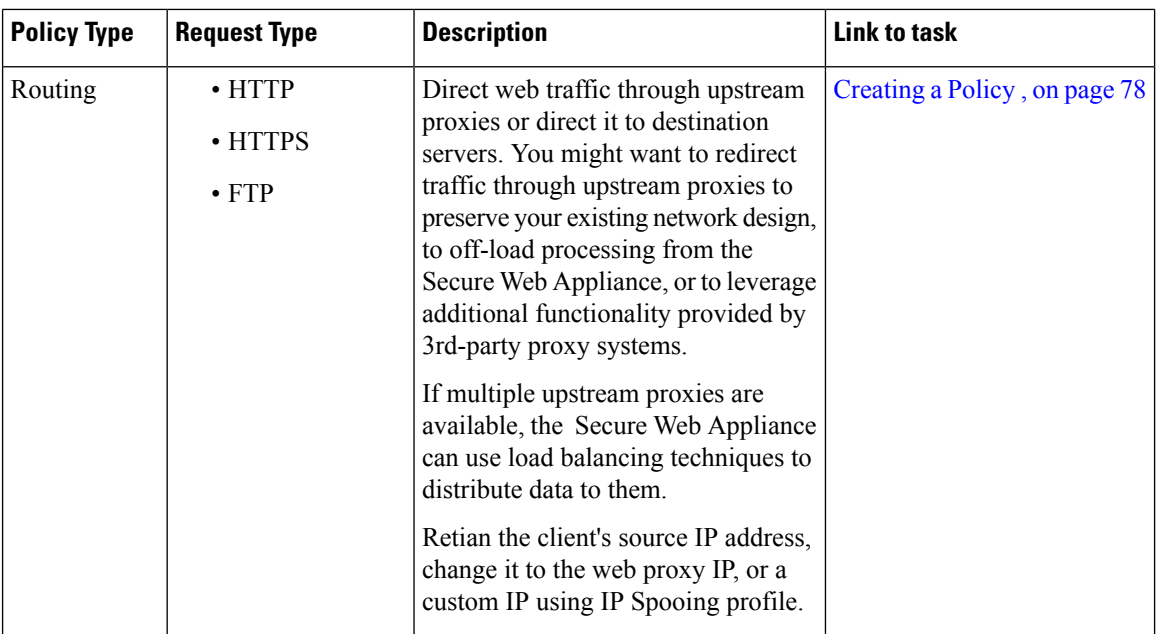

Each policy type uses a policy table to store and manage its policies. Each policy table comes with a predefined, global policy, which maintains default actions for a policy type. Additional, user-defined policies are created and added to the policy table as required. Policies are processed in the order in which they are listed in the policy table.

Individual policies define the user-request types they manage, and the actions they perform on those requests. Each policy definition has two main sections:

- **Identification Profiles and Users** Identification Profiles are used in policy membership criteria and are particularly important as they contain many options for identifying web transaction. They also share many properties with policies.
- **Advanced** The criteria used to identify users to which the policy applies. One or more criteria can be specified in a policy, and all must be match for the criteria to be met.
	- **Protocols** Allow the transfer of data between various networking devices such as http, https, ftp, etc.
	- **Proxy Ports** the numbered port by which the request accesses the web proxy,
	- **Subnets** The logical grouping of connected network devices(such as geographic location or Local Area Network [LAN]), where the request originated
	- **Time Range** Time ranges can be created for use in policies to identify or apply actions to web requests based on the time or day the requests were made. The time ranges are created as individual units.
	- **URL Categories** URL categories are predefined or custom categories of websites, such as News, Business, Social Media, etc. These can be used to identify or apply actions to web requests.
	- **User Agents** These are the client applications (such as updaters and Web browsers) used to make requests. You can define policy criteria based on user agents, and you can specify control settings based on user agents. You can also exempt user agents from authentication, which is useful for applications that cannot prompt for credentials. You can define custom user agents but cannot re-use these definitions other policies.

Ш

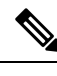

**Note** When you define multiple membership criteria, the client request must meet all criteria to match the policy.

### <span id="page-76-1"></span>**Policy Order**

The order in which policies are listed in a policy table determines the priority with which they are applied to Web requests. Web requests are checked against policies beginning at the top of the table and ending at the first policy matched. Any policies below that point in the table are not processed.

If no user-defined policy is matched against a Web request, then the global policy for that policy type is applied. Global policies are always positioned last in Policy tables and cannot be re-ordered.

<span id="page-76-0"></span>The following diagram depicts the flow of a client request through the Access policies table.

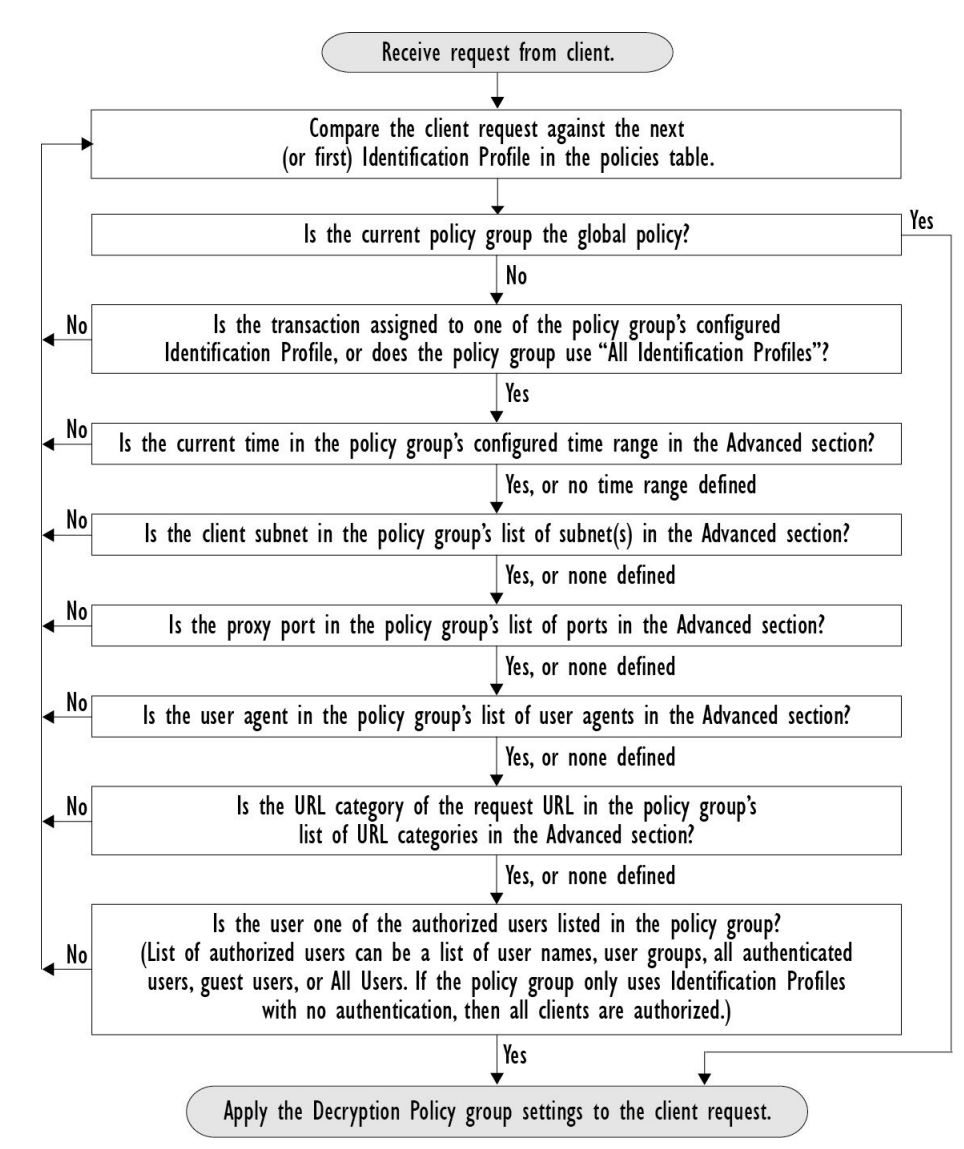

**Figure 7: Policy Group Transaction Flow for Access Policies**

### <span id="page-77-0"></span>**Creating a Policy**

#### **Before you begin**

- Enable the appropriate proxy:
	- Web Proxy (for HTTP, decrypted HTTPS, and FTP)
	- HTTPS Proxy
	- SOCKS Proxy
- Create associated Identification Profiles.
- Understand Policy [Order,](#page-76-1) on page 77.
- (Encrypted HTTPS only) Upload or generate a Certificate and Key.
- (Data Security only) Enable Cisco Data Security Filters Settings.
- (External DLP only) Define an External DLP server.
- (Routing only) Define the associated upstream proxy on the Secure Web Appliance.
- (Optional) Create associated client applications.
- (Optional) Create associated time ranges. See Time Ranges and [Quotas,](#page-90-0) on page 91.
- (Optional) Create associated URL categories. See Creating and Editing Custom URL [Categories,](#page-27-0) on [page](#page-27-0) 28.
- **Step 1** In the **Policy Settings** section, use the **Enable Identity** check box to enable this policy, or to quickly disable it without deleting it.
- **Step 2** Assign a unique policy **Name**.
- **Step 3** A **Description** is optional.
- **Step 4** From the Insert Above drop-down list, choose where this policy is to appear in the table.
	- Arrange policies such that, from top to bottom of the table, they are in most-restrictive to least-restrictive order. See Policy [Order,](#page-76-1) on page 77 for more information. **Note**
- **Step 5** In the **Policy Expires** area, check the **Set Expiration for Policy** check box to set the expiry time for the policy. Enter the date and time for the policy expiration that you want to set. The policies are automatically disabled once they exceed the set expiry time.
	- System checks the policies every minute to disable the policies which get expired during the minute. For example, if a policy is set to expire at 11:00, at maximum it will be disabled by 11:01. **Note**

Policy Expiry feature is applicable only for Access, Decryption, and Web Traffic Tap policies.

You will receive an email prior to three days of the policy expiry and another one upon policy expiry.

To receive alerts, you must enable Policy Expiration alerts using **System Administration** > **Alerts** . See Policy [Expiration](swa-userguide-14-6_chapter4.pdf#nameddest=unique_273) Alerts **Note**

You can set the policy expiration time through Cisco Content Security Management Appliances as well. The policies will get expired after the set expiry time but will not be shown as disabled in the Cisco Content Security Management Appliances GUI.

Once you set the policy expiration feature, the expiry happens based on the appliance's local time settings.

- **Step 6** In the **Policy Member Definition** section, specify how user and group membership is defined: from the Identification Profiles and Users list, choose one of the following:
	- **AllIdentification Profiles** This policy will apply to all existing profiles. You must also define at least one **Advanced** option.
	- **Select One or More Identification Profiles** A table for specifying individual Identification Profiles appears, one profile-membership definition per row.

#### **Step 7** If you chose **All Identification Profile**s:

- a) Specify the authorized users and groups to which this policy applies by selecting one of the following options:
	- **All Authenticated Users** All users identified through authentication or transparent identification.
	- **Selected Groups and Users** Specified users and groups are used.

To add or edit the specified **ISE Secure Group Tags** (SGTs) and the specified Users, click the link following the appropriate label. For example, click the list of currently specified users to edit that list. See [Adding](#page-80-0) and [Editing](#page-80-0) Secure Group Tags for a Policy, on page 81 for more information.

If you use ISE, you can add or edit ISE Secure Group Tags. This is not supported in ISE-PIC deployments. To add or edit the specified **ISE Groups**, click the link following the label. This option is specific to ISE-PIC.

- **Guests** Users connected as guests and those failing authentication.
- **All Users** All clients, whether authenticated or not. If this option is selected, at least one **Advanced** option also must be provided.
- **Step 8** If you chose **Select One or More Identification Profiles**, a profile-selection table appears.
	- a) Choose an Identification Profile from the Select Identification Profile drop-down list in the Identification Profiles column.
	- b) Specify the Authorized Users and Groups to which this policy applies:
		- **All Authenticated Users** All users identified through authentication or transparent identification.
		- **Selected Groups and Users** Specified users and groups are used.

To add or edit the specified ISE Secure Group Tags (SGTs) and the specified Users, click the link following the appropriate label. For example, click the list of currently specified users to edit that list. See [Adding](#page-80-0) and Editing Secure Group Tags for a [Policy,](#page-80-0) on page 81 for more information.

- **Guests** Users connected as guests and those failing authentication.
- c) To add a row to the profile-selection table, click **Add Identification Profile**. To delete a row, click the trash-can icon in that row.

Repeat steps (a) through (c) as necessary to add all desired Identification Profiles.

**Step 9** Expand the **Advanced** section to define additional group membership criteria. (This step may be optional depending on selection in the **Policy Member Definition** section. Also, some of the following options will not be available, depending on the type of policy you are configuring.) .

 $\mathbf{l}$ 

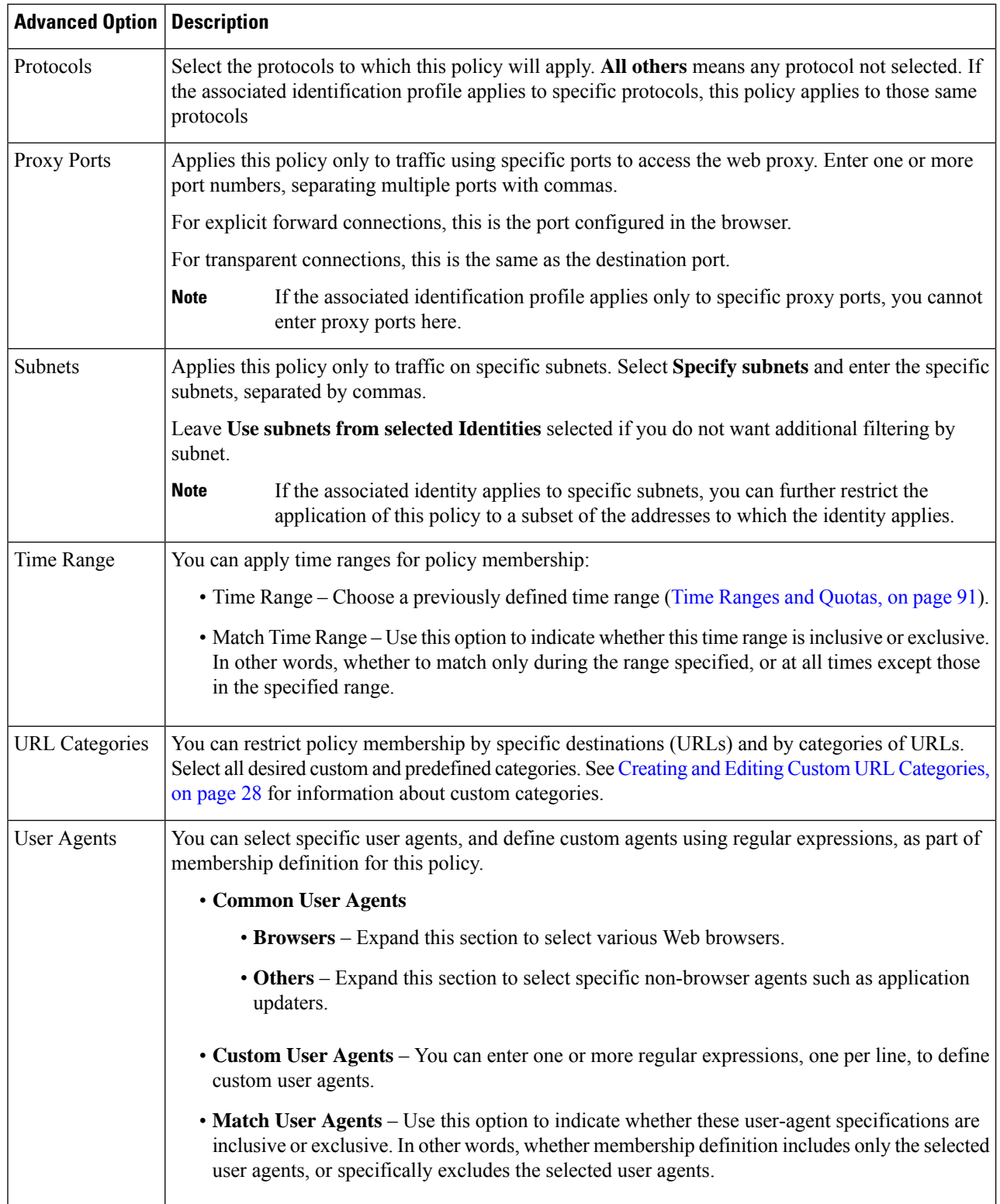

#### <span id="page-80-0"></span>**Adding and Editing Secure Group Tags for a Policy**

To change the list of Secure Group Tags (SGTs) assigned to a particular Identification Profile in a policy, click the link following the ISE Secure Group Tags label in the Selected Groups and Users list on the Add/Edit Policy page. (See [Creating](#page-77-0) a Policy, on page 78.) This link is either "No tags entered," or it is a list of currently assigned tags. The link opens the Add/Edit Secure Group Tags page.

All SGTs currently assigned to this policy are listed in the Authorized Secure Group Tags section. All SGTs available from the connected ISE server are listed in the Secure Group Tag Search section.

- **Step 1** To add one or more SGTs to the Authorized Secure Group Tags list, select the desired entries in the Secure Group Tag Search section, and then click **Add**.
	- The SGTs already added, are highlighted in green. To quickly find a specific SGT in the list of those available, enter a text string in the **Search** field. **Note**
		- When a Secure Web Appliance is connected to ISE/ISE-PIC, default SGTs from ISE/ISE-PIC are also displayed. These SGTs will not have users assigned. Ensure that you select the correct SGTs.

**Step 2** To remove one or more SGTs from the Authorized Secure Group Tags list, select those entries and then click **Delete**. **Step 3** Click Done to return to the Add/Edit Group page.

#### **What to do next**

#### **Related Topics**

- Time Ranges and [Quotas,](#page-90-0) on page 91
- Using Client [Applications](#page-89-0) in Policies, on page 90

#### **Adding Routing Destination and IP Spoofing Profile to Routing Policy**

You can configure how the web proxy forwards the web traffic and the requests the source IP address by configuring the routing destination and IP spoofing profile in routing policies.

**Note**

• The global routing policy is enabled by default even if an upstream proxy group is not configured on the appliance.

- IP spoofing profiles are not related to routing destination, and can be configured independently.
- Routing Policy can be enabled without configuring an upstream proxy.

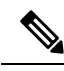

To configure an upstream proxy group for a routing policy in Security Management appliance, save the configuration file of the Secure Web Appliance and import it on the Security Management appliance. Otherwise, the Security Management appliance shows the upstream proxy as "Not Found" and the routing policy will be disabled after the config push. **Note**

#### **Step 1** Choose **Web Security Manager** > **Routing Policies**.

- **Step 2** On the **Routing Policies** page, click the link under **Routing Destination** column for the routing policy that you want to configure the upstream proxy group.
- **Step 3** Choose an appropriate upstream proxy group for the selected policy from the following:

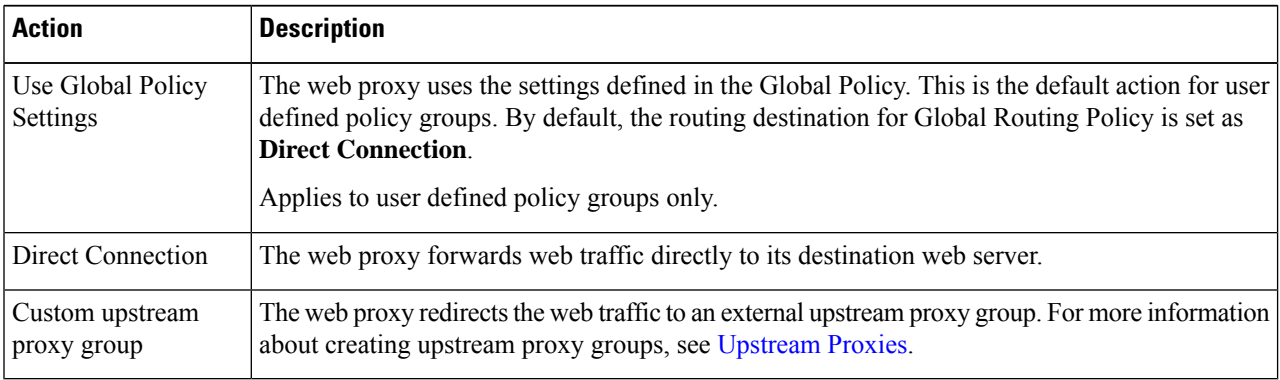

**Step 4** On the **Routing Policies** page, click the link under **IP Spoofing** column for the routing policy that you want to configure the IP spofing profile.

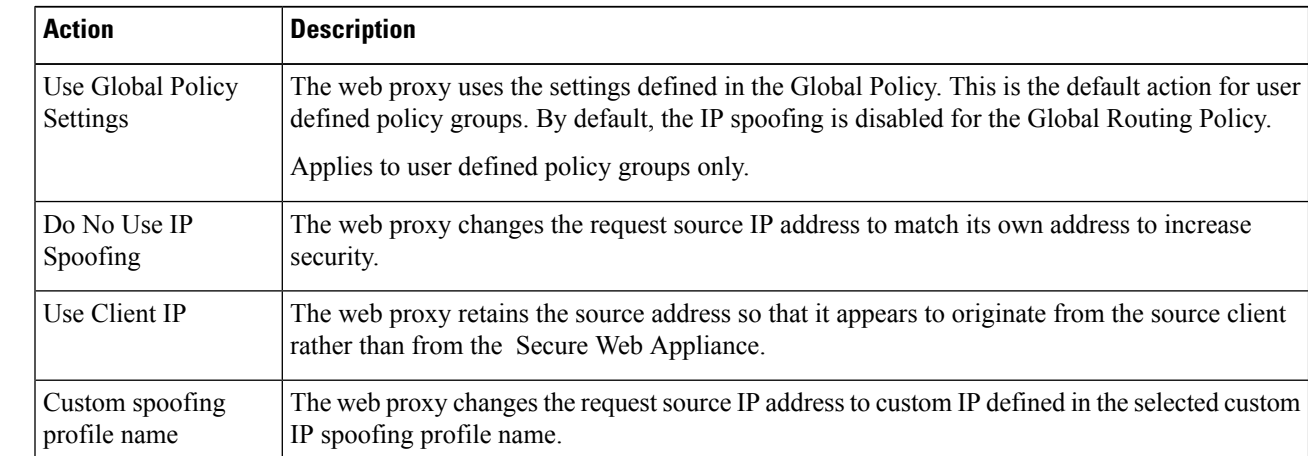

**Step 5** Choose an appropriate IP spoofing profile for the selected policy from the following:

**Step 6 Submit** and **Commit** your changes.

#### **What to do next**

#### **Related Topics**

- [Upstream](swa-userguide-14-6_chapter2.pdf#nameddest=unique_31) Proxies
- Web Proxy IP [Spoofing](swa-userguide-14-6_chapter4.pdf#nameddest=unique_346)

# **Policy Configuration**

Each row in a table of policies represents a policy definition, and each column displays current contains a link to a configuration page for that element of the policy.

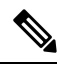

**Note** Of the following policy-configuration components, you can specify the "Warn" option only with URL Filtering.

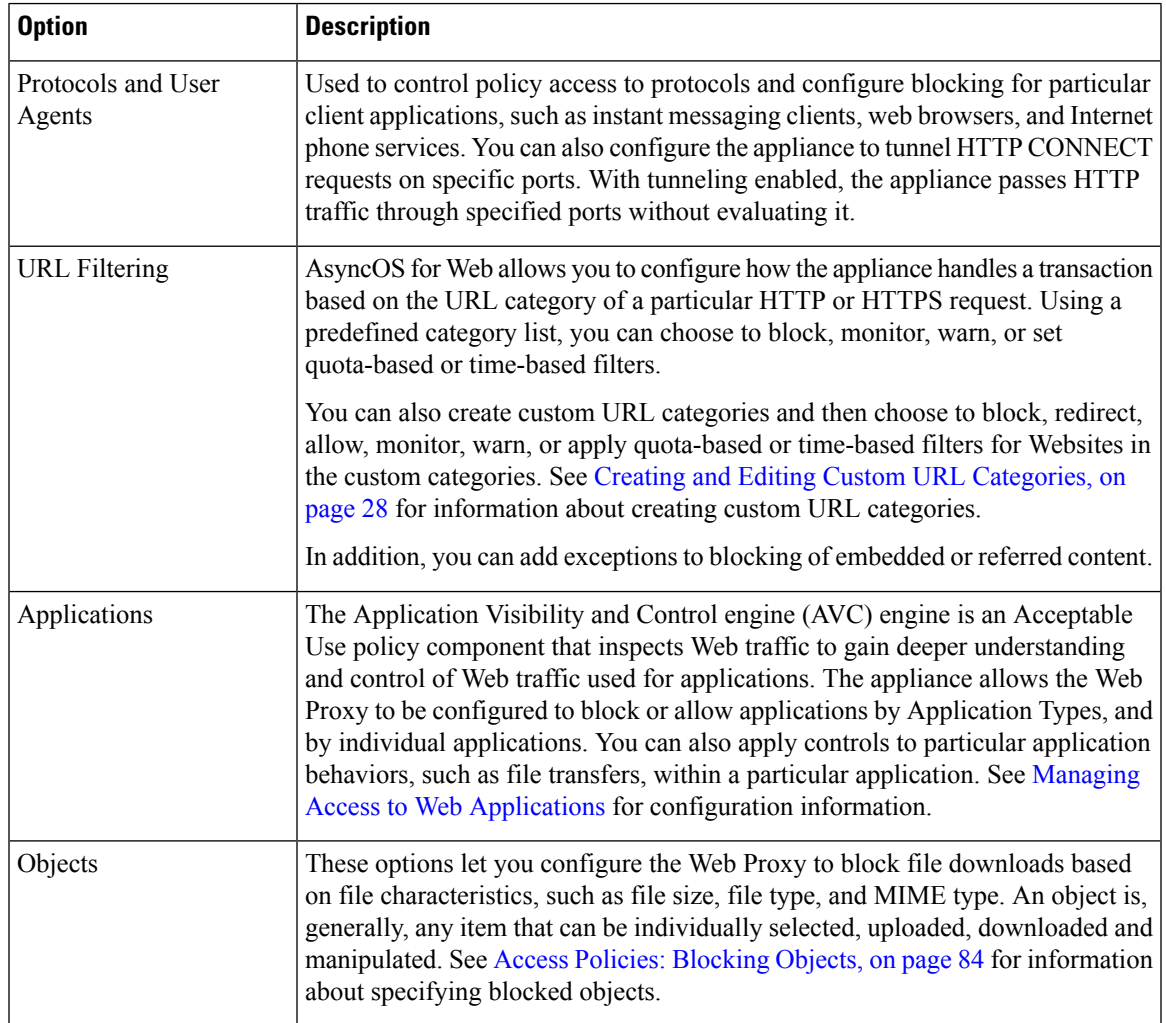

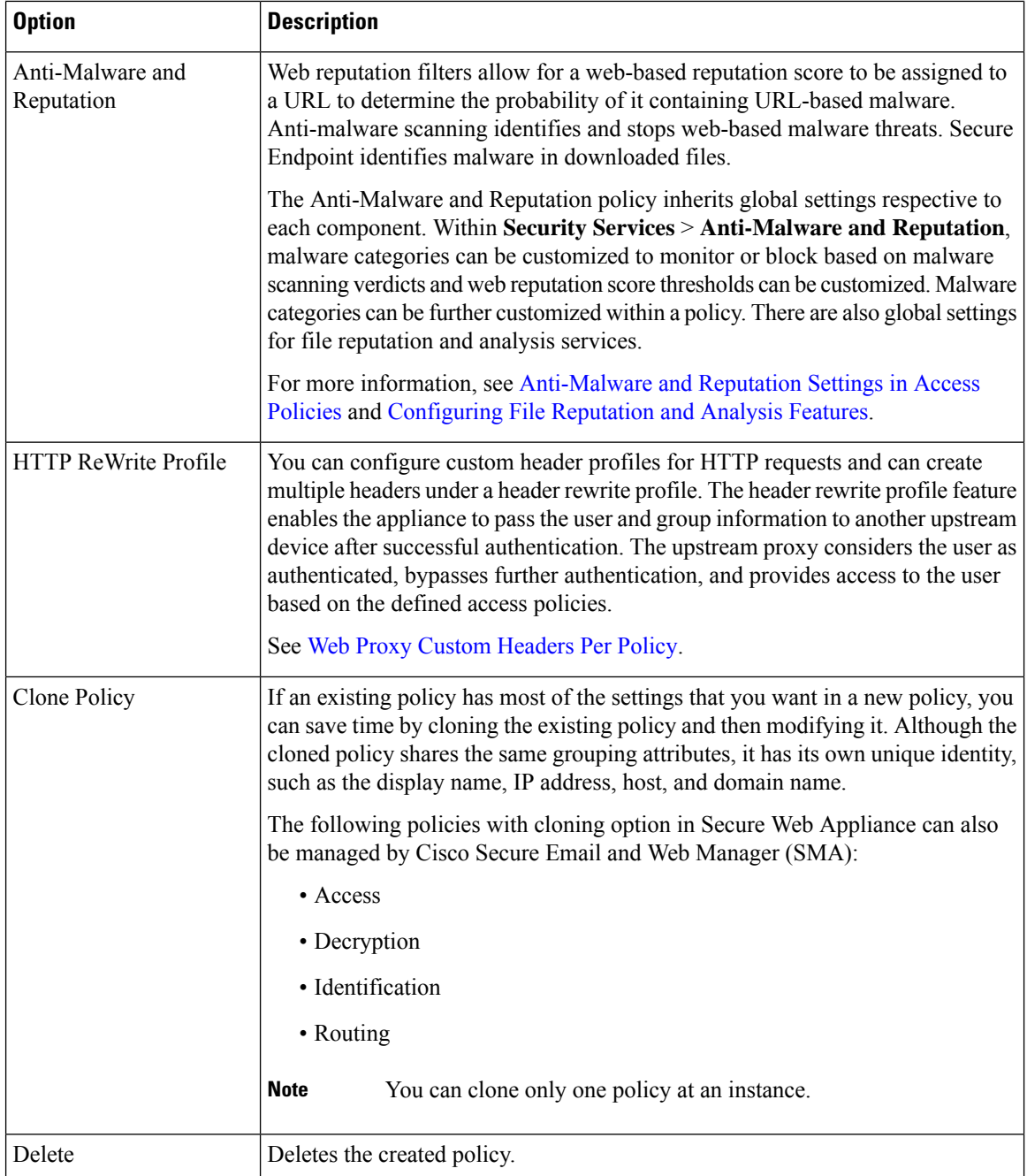

### <span id="page-83-0"></span>**Access Policies: Blocking Objects**

You can use the options on the Access Policies: Objects page to block file downloads based on file characteristics, such as file size, file type, and MIME type. An object is, generally, any item that can be individually selected, uploaded, downloaded and manipulated.

You can specify a number of types of objects to be blocked by each individual Access policy, and by the Global policy. These object types include Archives, Document Types, Executable Code, Web Page Content, and so on.

- **Step 1** On the Access Policies page (**Web Security Manager** > **Access Policies**), click the link in the **Objects** column of the row representing the policy you wish to edit.
- **Step 2** Choose the desired type of object blocking for this Access policy:
	- Use Global Policy Objects Blocking Settings This policy uses the object-blocking settings defined for the Global Policy; these settings are displayed in read-only mode. Edit the settings for the Global Policy to change them.
	- **Define Custom Objects Blocking Settings** You can edit all object-blocking settings for this policy.
	- **Disable Object Blocking for this Policy** Object blocking is disabled for this policy; no object-blocking options are presented.
- **Step 3** If you chose **Define** Custom Objects Blocking Settings in the previous step, select and deselect object-blocking options on the Access Policies: Objects page as needed.

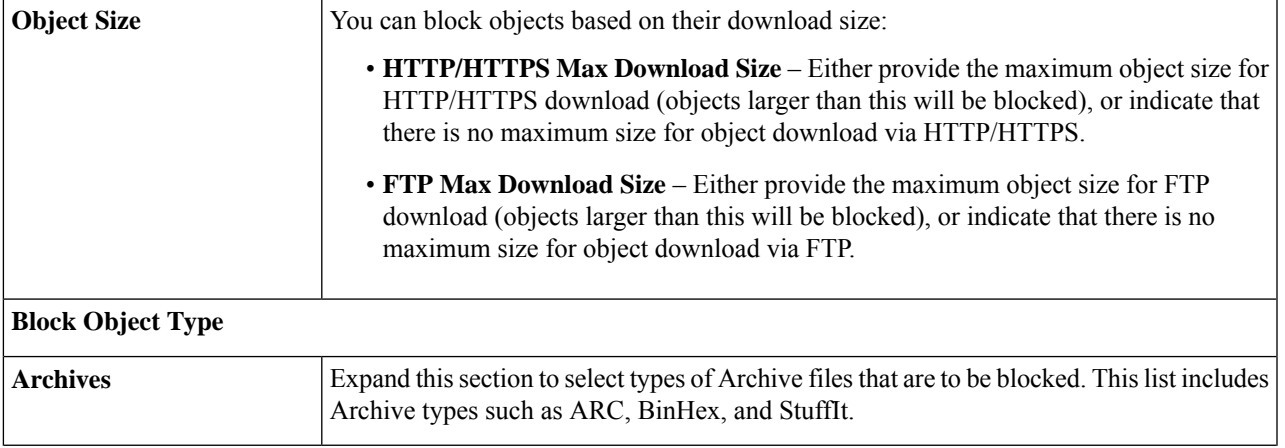

I

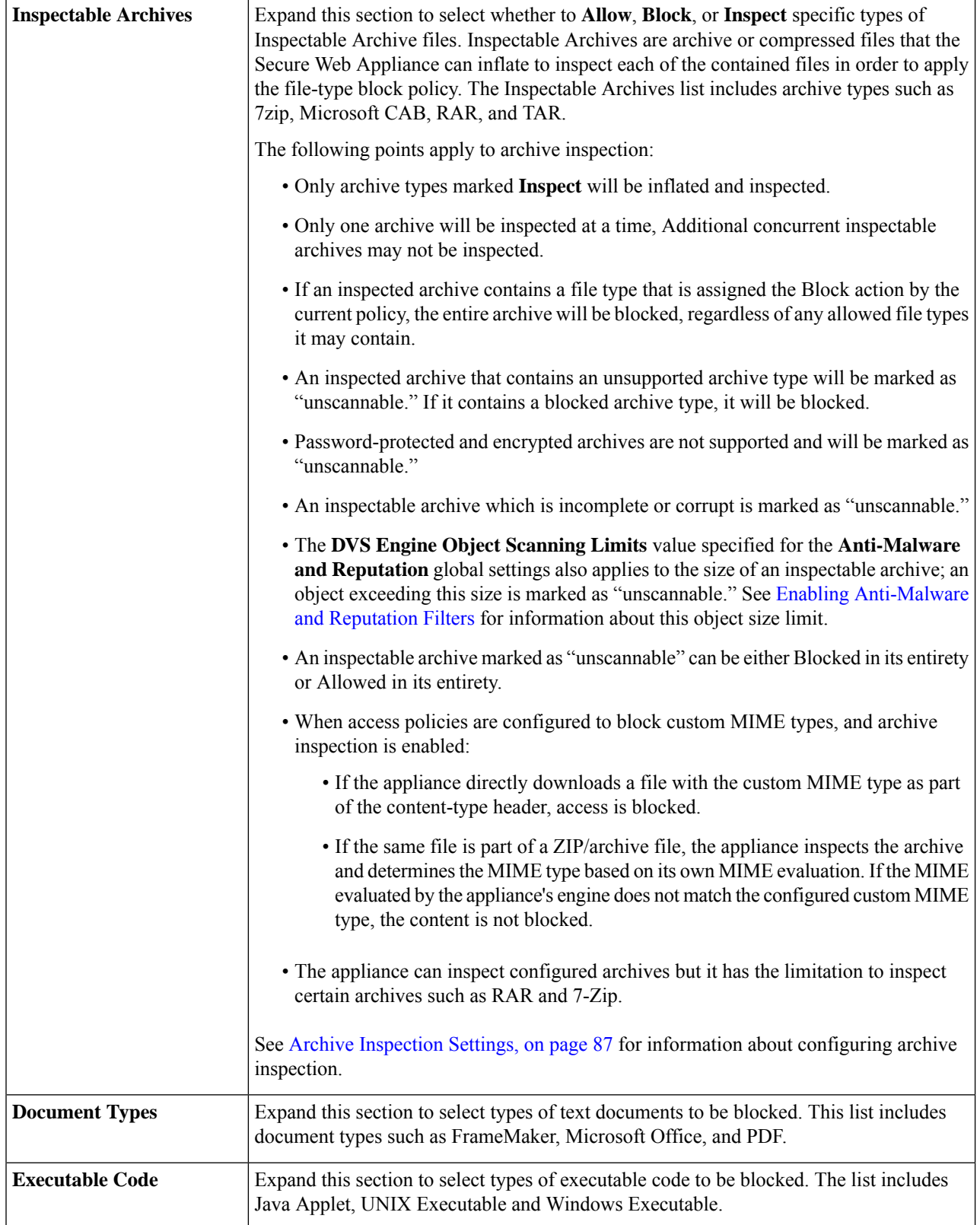

i.

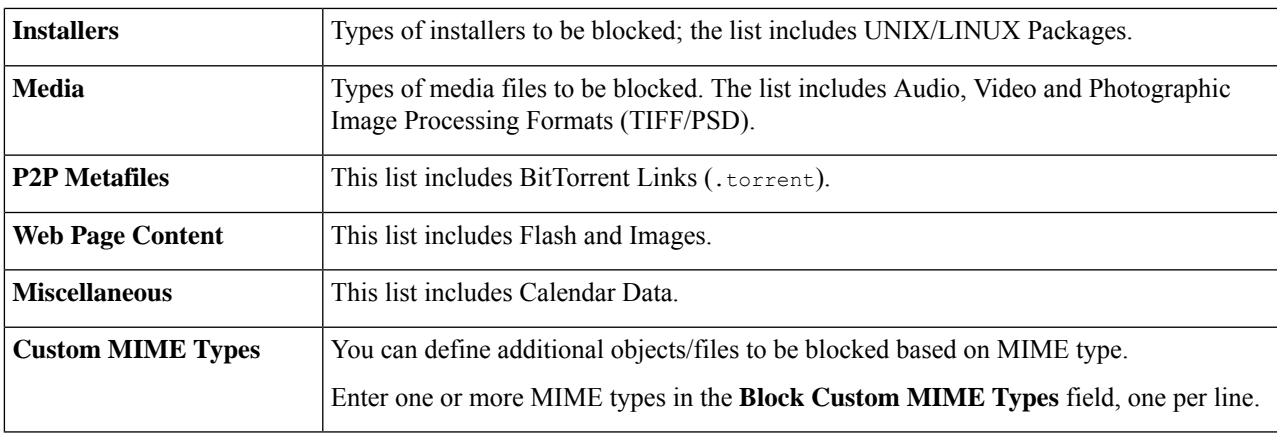

#### <span id="page-86-0"></span>**Step 4** Click **Submit**.

#### **Archive Inspection Settings**

You can Allow, Block, or Inspect specific types of Inspectable Archives for individual Access policies. Inspectable Archives are archive or compressed files that the Secure Web Appliance can inflate to inspect each of the contained files in order to apply the file-type block policy. See Access Policies: [Blocking](#page-83-0) Objects, on [page](#page-83-0) 84 for more information about configuring archive inspection for individual Access policies.

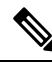

During archive inspection, nested objects are written to disk for examination. The amount of disk space that can be occupied at any given time during file inspection is 1 GB. Any archive file exceeding this maximum disk-use size will be marked unscannable. **Note**

The Secure Web Appliance's Acceptable Use Controls page provides system-wide Inspectable Archives Settings; that is, these settings apply to archive extraction and inspection whenever enabled in an Access policy.

- **Step 1** Choose **Security Services** > **Acceptable Use Controls**.
- **Step 2** Click the **Edit Archives Settings** button.
- **Step 3** Edit the Inspectable Archives Settings as needed.
	- **Maximum Encapsulated Archive Extractions** Maximum number of "encapsulated" archives to be extracted and inspected. That is, maximum depth to inspect an archive containing other inspectable archives. An encapsulated archive is one that is contained in another archive file. This value can be zero through five; depth count begins at one with the first nested file.

The external archive is considered file zero. If the archive has files nested beyond this maximum nested value, the archive is marked as unscannable. Note that this will impact performance.

• **Block Uninspectable Archives** – If checked, the Secure Web Appliance will block archives it failed to inflate and inspect.

#### **Step 4 Submit** and **Commit Changes**.

# **Block, Allow, or Redirect Transaction Requests**

The web proxy controls web traffic based on the policies that you create for groups of transaction requests.

- **Allow.** The Web Proxy permits the connection without interruption. Allowed connections may not have been scanned by the DVS engine.
- **Block.** The Web Proxy does not permit the connection and instead displays an end user notification page explaining the reason for the block.
- **Redirect.** The Web Proxy does not allow the connection to the originally requested destination server and instead connects to a different specified URL, see Redirecting Traffic in the Access Policies, on page [36](#page-35-0).

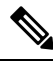

The preceding actions are final actions that the Web Proxy takes on a client request. The Monitor action that you can configure for Access Policies is not a final action. **Note**

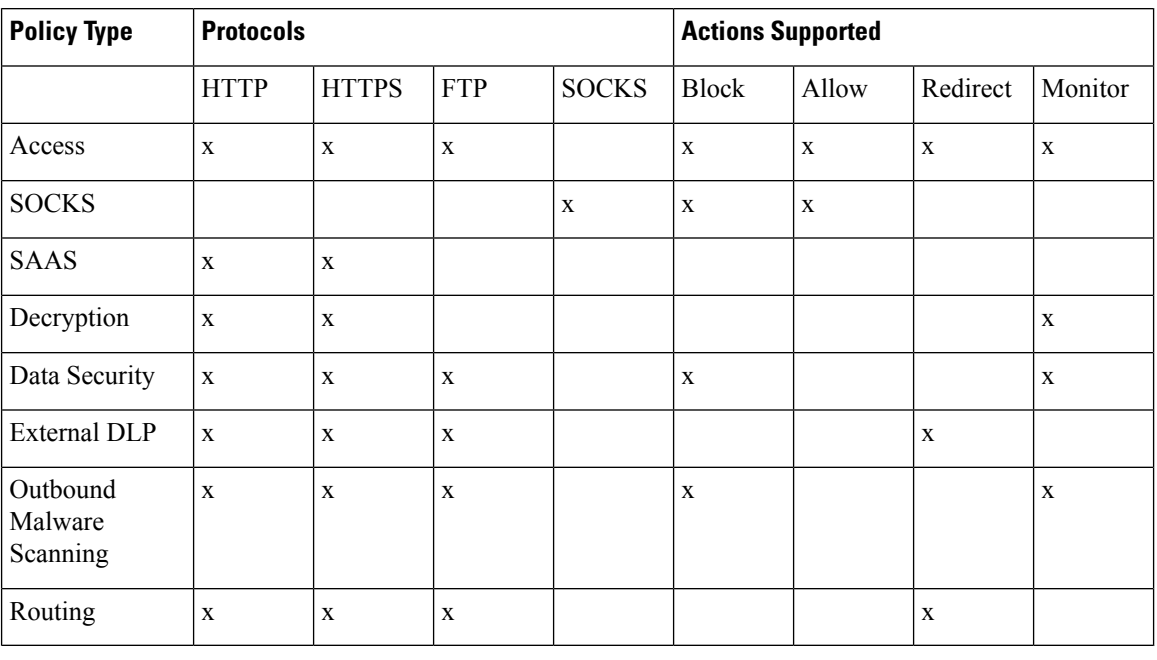

Generally, different types of policies control traffic based on the transport protocol.

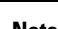

**Note** Decryption policy takes precedence over Access policy.

The following diagram shows how the Web Proxy determines which action to take on a request after it has assigned a particular Access Policy to the request. The Web reputation score of the destination server is evaluated only once, but the result is applied at two different points in the decision flow.

Ш

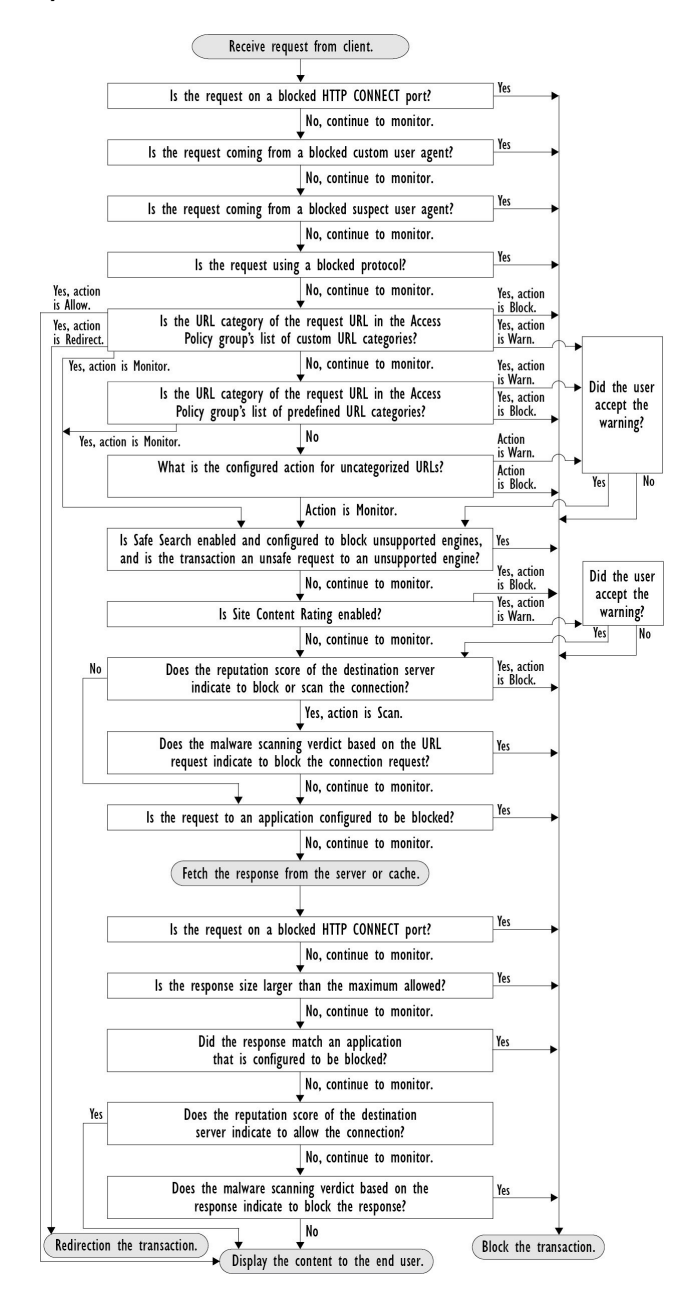

#### **Figure 8: Applying Access Policy Actions**

# <span id="page-88-0"></span>**Client Applications**

### **About Client Applications**

Client Applications (such as a web browser) are used to make requests. You can define policy membership based on client applications, and you can specify control settings and exempt client applications from authentication, which is useful for applications that cannot prompt for credentials.

## <span id="page-89-0"></span>**Using Client Applications in Policies**

#### **Defining Policy Membership Using Client Applications**

- **Step 1** Choose a policy type from the Web Security Manager menu.
- **Step 2** Click a policy name in the policies table.
- **Step 3** Expand the Advanced section and click the link in the Client Applications field.
- **Step 4** Define one or more of the client applications:

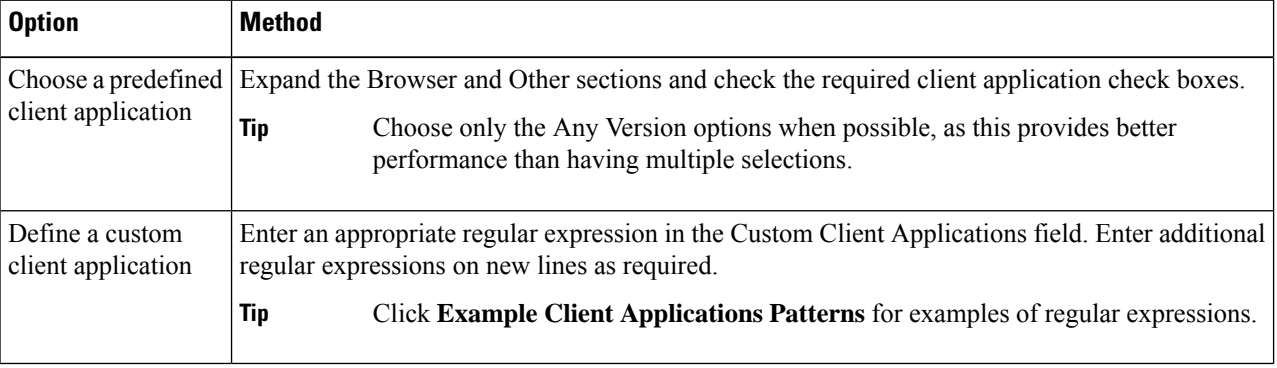

**Step 5** (Optional) Click the Match All Except The Selected **Client Applications** Definitions radio button to base the policy membership on all client applications **except** those you have defined.

#### **Step 6** Click **Done**.

#### **Defining Policy Control Settings Using Client Applications**

- **Step 1** Choose a policy type from the Web Security Manager menu.
- **Step 2** Find the required policy name in the policies table.
- **Step 3** Click the cell link in the Protocols and Client Applications column on the same row.
- **Step 4** Choose **Define Custom Settings** from the drop-down list in the Edit Protocols and Client Applications Settings pane (if not already set).
- **Step 5** Enter a regular expression in the Custom Client Applications field that matches the client application you wish to define. Enter additional regular expressions on new lines as required.
	- **Tip** Click **Example Client Application Patterns** for examples of regular expressions.
- **Step 6** Submit and commit your changes.

Ш

### **Exempting Client Applications from Authentication**

**Procedure**

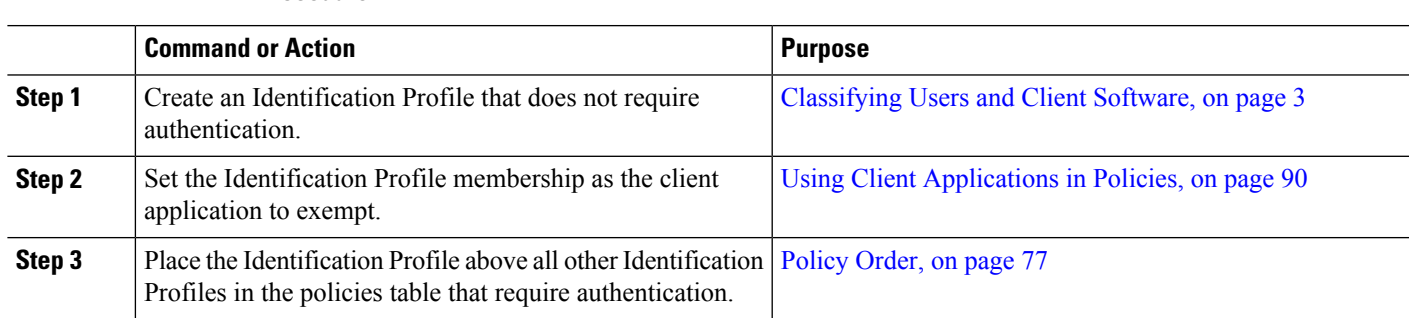

# <span id="page-90-0"></span>**Time Ranges and Quotas**

You can apply time ranges and time and volume quotas to access policies and decryption policies to restrict when a user has access, as well as their maximum connection time or data volume (also referred to as a "bandwidth quota").

- Time Ranges for Policies and [Acceptable](#page-90-1) Use Controls, on page 91
- Time and [Volume](#page-91-0) Quotas, on page 92

### <span id="page-90-1"></span>**Time Ranges for Policies and Acceptable Use Controls**

Time ranges are defined periods of time during which policies and acceptable use controls apply.

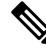

**Note**

You cannot use time ranges to define the times at which users must authenticate. Authentication requirements are defined in Identification Profiles, which do not support time ranges.

• [Creating](#page-90-2) a Time Range, on page 91

#### <span id="page-90-2"></span>**Creating a Time Range**

- **Step 1** Choose **Web Security Manager** > **Define Time Ranges and Quotas**.
- **Step 2** Click **Add Time Range**.
- **Step 3** Enter a name for the time range.
- **Step 4** Choose a **Time Zone** option:
	- Use **Time Zone Setting From Appliance** Use the same time zone as the Secure Web Appliance.
	- **Specify Time Zone for this Time Range** Define a different time zone, either as a GMT Offset, or as a region, country and a specific time zone in that country.
- **Step 5** Check one or more **Day of Week** check boxes.
- **Step 6** Select a **Time of Day** option:

• **All Day** – Use the full 24-hour period.

- **From** and **To** Define a specific range of hours: enter a start time and end time in HH:MM (24-hour format).
- Each time range defines a start time and an end-time boundary. For example, entering 8:00 through 17:00 matches 8:00:00 through 16:59:59, but not 17:00:00. Midnight must be specified as 00:00 for a start time, and as 24:00 for an end time. **Tip**
- <span id="page-91-0"></span>**Step 7** Submit and commit your changes.

### **Time and Volume Quotas**

Quotas allow individual users to continue accessing an Internet resource (or a class of Internet resources) until they exhaust the data volume or time limit imposed. AsyncOS enforces defined quotas on HTTP, HTTPS and FTP traffic.

As a user approaches either their time or volume quota, AsyncOS displays first a warning, and then a block page.

Please note the following regarding use of time and volume quotas:

• If AsyncOS is deployed in transparent mode and HTTPS proxy is disabled, there is no listening on port 443, and requests are dropped. This is standard behavior. If AsyncOS is deployed in explicit mode, you can set quotas in your access policies.

When HTTPS proxy is enabled, possible actions on a request are pass-through, decrypt, drop, or monitor. Overall, quotas in decryption policies are applicable only to the pass-through categories.

With pass-through, you will also have the option to set quotas for tunnel traffic. With decrypt, this option is not available, as the quotas configured in the access policy will be applied to decrypted traffic.

- If URL Filtering is disabled or if its feature key is unavailable, AsyncOS cannot identify the category of a URL, and the **Access Policy** > **URL Filtering** page is disabled. Thus, the feature key needs to be present, and Acceptable Use Policies enabled, to configure quotas..
- Many websites such as Facebook and Gmail auto-update at frequent intervals. If such a website is left open in an unused browser window or tab, it will continue to consume the user's quota of time and volume.
- When you restart the proxy and the high-performance mode is:
	- **Enabled** Time and volume quotas are not reset. Quotas are automatically reset once within the 24-hour window based on the configured time.
	- **Disabled** Time and volume quotas are reset. The reset impact remains only for the current 24-hour window as the quotas are automatically reset once within 24 hours. Proxy may restart due to configuration changes or proxy process crash.
- Your EUN pages (both warning and block) cannot be displayed for HTTPS even when decrypt-for-EUN option is enabled.

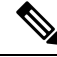

**Note** The most restrictive quota will always apply when more than one quota applies to any given user.

- Volume Quota [Calculations,](#page-92-0) on page 93
- Time Quota [Calculations,](#page-92-1) on page 93
- Defining Time, Volume, and [Bandwidth](#page-92-2) Quotas, on page 93

#### <span id="page-92-0"></span>**Volume Quota Calculations**

Calculation of volume quotas is as follows:

- HTTP and decrypted HTTPS traffic The HTTP request and response body are counted toward quota limits. The request headers and response headers will not be counted toward the limits.
- Tunnel traffic (including tunneled HTTPS) AsyncOS simply shuttles the tunneled traffic from the client to the server, and vice versa. The entire data volume of the tunnel traffic is counted toward quota limits.
- FTP The control-connection traffic is not counted. The size of the file uploaded and downloaded is counted toward quota limits.

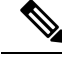

Only client-side traffic is counted toward quota limits. Cached content also countstoward the limit, as client-side traffic is generated even when a response is served from the cache. **Note**

#### <span id="page-92-1"></span>**Time Quota Calculations**

Calculation of time quotas is as follows:

- HTTP and decrypted HTTPS traffic The duration of each connection to the same URL category, from formation to disconnect, plus one minute, is counted toward the time quota limit. If multiple requests are made to the same URL category within one minute of each other, they are counted as one continuous session and the one minute is added only at the end of this session (that is, after at least one minute of "silence").
- Tunnel traffic (including tunneled HTTPS) The actual duration of the tunnel, from formation to disconnect, counts toward quota limits. The above calculation for multiple requests applies to tunneled traffic as well.
- FTP The actual duration of the FTP control session, from formation to disconnect, counts toward quota limits. The above calculation for multiple requests applies to FTP traffic as well.

#### <span id="page-92-2"></span>**Defining Time, Volume, and Bandwidth Quotas**

#### **Before you begin**

- Go to **Security Services** > **Acceptable Use Controls** to enable Acceptable Use Controls.
- Define a time range unless you want the quota to apply as a daily limit.

- **Step 3** Enter a unique **Quota Name** in the field.
- **Step 4** To reset the Time and Volume quota every day, select **Reset Time and Volume quota daily at** and enter a time in the 12-hour format in the field, then choose **AM** or **PM** from the menu. Alternatively, select **Select a predefined time range profile**.

**Note** Using reset quota option does not reset the configured bandwidth quota value.

**Step 5** To set a time quota, select the **Time Quota** check box and choose the number of hours from the **hrs** menu and the number of minutes from the **mins** menu, from zero (always blocked) to 23 hours and 59 minutes.

**Step 1** Navigate to **Web Security Manager > Define Time Ranges and Quotas**.

**Step 2** Click **Add Quota**.

- **Step 6** To set a volume quota enter a number in the field and choose **KB** (kilobytes), MB (megabytes), or **GB** (gigabytes) from the menu.
- **Step 7** To set a bandwidth quota enter a number in the field and choose **Kbps** (kilobytes per second) or **Mbps** (megabytes per second) from the menu.
	- The bandwidth quota can be configured only in the access policy. However, you cannot configure both, the URL bandwidth quota and the overall web activity quota for the same access policy.
	- Bandwidth quota cannot be configured if the overall bandwidth limit or AVC bandwidth limit is enabled or vice-versa.
	- Cached content is also taken into account for bandwidth quota.
	- We do not recommend you to add bandwidth quota to any existing time or volume quota profile that is mapped to decryption or CDS Policy.

Though, you can edit the quota profile, you cannot configure bandwidth quota to a decryption and CDS policy.

- **Note** Delete all quota profiles whose bandwidth quota was configured before upgrading to AsyncOS Release 14.5.
- **Step 8** Click **Submit** and then click **Commit Changes** to apply your changes. Alternatively, click **Cancel** to abandon your changes.

#### **What to do next**

(Optional) Navigate to **Security Services > End-User Notification** to configure end-user notifications for quotas.

# **Access Control by URL Category**

You can identify and action Web requests based on the category of Website they address. The Secure Web Appliance ships with many predefined URL categories, such as Web-based Email and others.

Predefined categories, and the Websites associated with them, are defined within filtering databases that reside on the Secure Web Appliance. These databases are automatically kept up to date by Cisco. You can also create custom URL categories for host names and IP addresses that you specify.

URL categories can be used by all policies except policies to identify requests. They can also be used by Access, Encrypted HTTPS Management and Data Security policies to apply actions to requests.

See Creating and Editing Custom URL [Categories,](#page-27-0) on page 28 for information about creating custom URL categories.

### **Using URL Categories to Identify Web Requests**

#### **Before you begin**

- Enable Acceptable Use Control, see [Configuring](#page-13-0) the URL Filtering Engine , on page 14.
- (Optional) Create Custom URL Categories, see Creating and Editing Custom URL [Categories,](#page-27-0) on page [28](#page-27-0).

**Step 1** Choose a policy type (except SaaS) from the Web Security Manager menu.

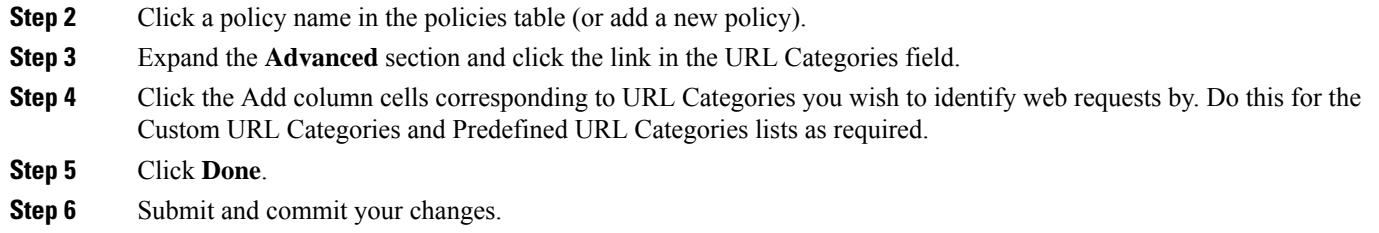

### **Using URL Categories to Action Web Request**

#### **Before you begin**

- Enable Acceptable Use Control, see [Configuring](#page-13-0) the URL Filtering Engine , on page 14.
- (Optional) Create Custom URL Categories, see Creating and Editing Custom URL [Categories,](#page-27-0) on page [28.](#page-27-0)

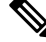

If you have used URL categories as criteria within a policy then those categories alone are available to specify actions against within the same policy. Some of the options described below may differ or be unavailable because of this. **Note**

**Step 1** Choose one of **Access Policies**, **Cisco Data Security Policies**, or **Encrypted HTTPS Management** from the Web Security Manager menu.

- **Step 2** Find the required policy name in the policies table.
- **Step 3** Click the cell link in the URL Filtering column on the same row.
- **Step 4** (Optional) Add custom URL categories:
	- a) Click **Select Custom Categories**.
	- b) Choose which custom URL categories to include in this policy and click **Apply**.

Choose which custom URL categories the URL filtering engine should compare the client request against. The URL filtering engine compares client requests against included custom URL categories, and ignores excluded custom URL categories. The URL filtering engine compares the URL in a client request to included custom URL categories before predefined URL categories.

The custom URL categories included in the policy appear in the Custom URL Category Filtering section.

**Step 5** Choose an action for each custom and predefined URL category.

**Note** Available actions vary between custom and predefined categories and between policy types.

- **Step 6** In the Uncategorized URLs section, choose the action to take for client requests to web sites that do not fall into a predefined or custom URL category.
- **Step 7** Submit and commit your changes.

# **Remote Users**

- About [Remote](#page-95-0) Users, on page 96
- How to Configure [Identification](#page-95-1) of Remote Users, on page 96
- Display Remote User Status and [Statistics](#page-96-0) for ASAs, on page 97

### <span id="page-95-0"></span>**About Remote Users**

Cisco AnyConnect Secure Mobility extends the network perimeter to remote endpoints, enabling the integration of web filtering services offered by the Secure Web Appliance.

Remote and mobile users use the Cisco AnyConnect Secure VPN (virtual private network)client to establish VPN sessions with the Adaptive Security Appliance (ASA). The ASA sends web traffic to the Secure Web Appliance along with information identifying the user by IPaddress and user name. The Secure Web Appliance scans the traffic, enforces acceptable use policies, and protects the user from security threats. The security appliance returns all traffic deemed safe and acceptable to the user.

When Secure Mobility is enabled, you can configure identities and policies to apply to users by their location:

- **Remote users.** These users are connected to the network from a remote location using VPN. The Secure Web Appliance automatically identifies remote users when both the Cisco ASA and Cisco AnyConnect client are used for VPN access. Otherwise, the Secure Web Appliance administrator mustspecify remote users by configuring a range of IP addresses.
- **Local users.** These users are connected to the network either physically or wirelessly.

When the Secure Web Appliance integrates with a Cisco ASA, you can configure it to identify users by an authenticated user name transparently to achieve single sign-on for remote users.

### <span id="page-95-1"></span>**How to Configure Identification of Remote Users**

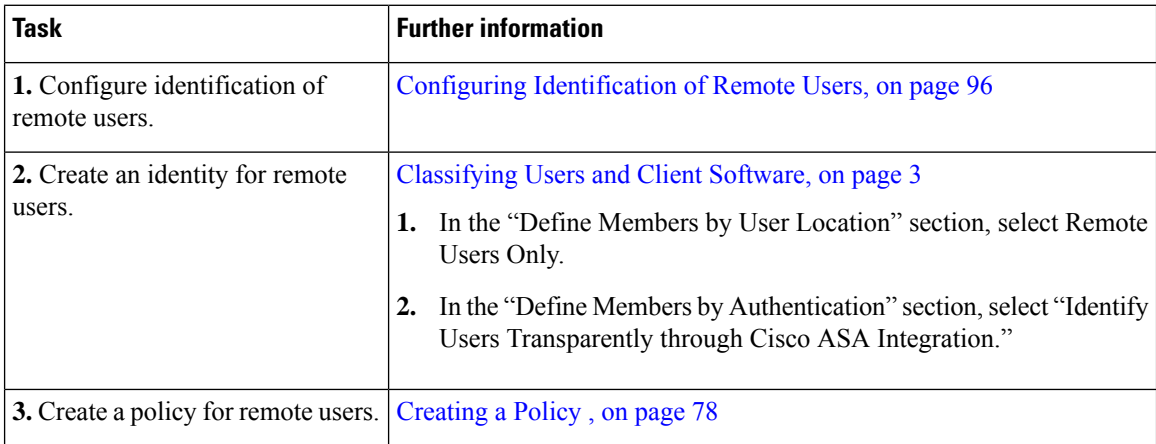

#### <span id="page-95-2"></span>**Configuring Identification of Remote Users**

- **Step 1** Security Services > AnyConnect Secure Mobility, and click **Enable**.
- **Step 2** Read the terms of the AnyConnect Secure Mobility License Agreement, and click **Accept**.
- **Step 3** Configure how to identify remote users.

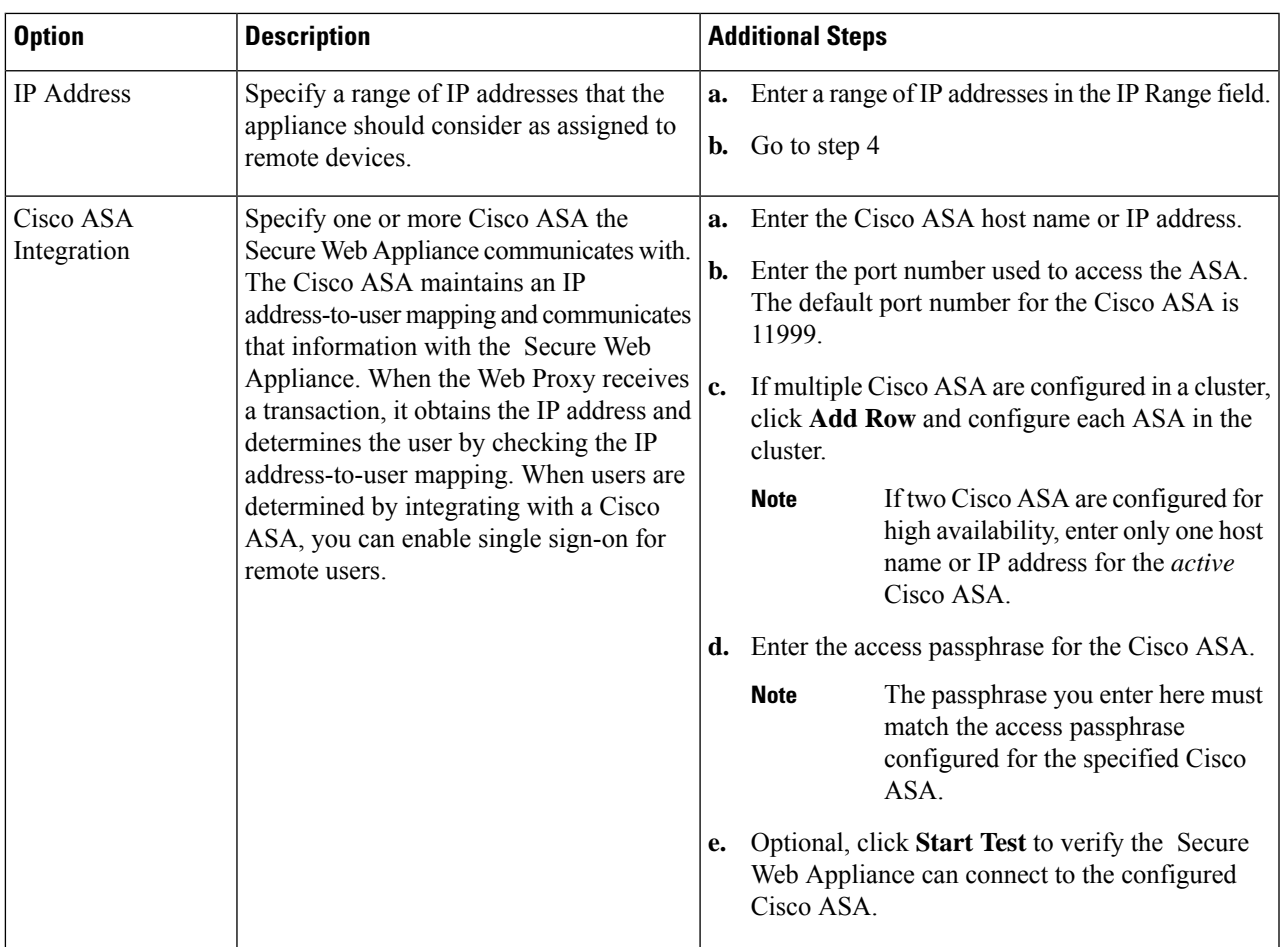

**Step 4** Submit and Commit Changes.

Enable AnyConnect Security Mobility (**Security Services** > **AnyConnect Security Mobility**) to make the Define Members by User Location option available on the Secure Web Appliance. By default, this option is available on the Cisco Content Security Management Appliance (**Web** > **Configuration Master** > **Identification Profiles**). When you use the Define Members by User Location option to configure an identification profile in the Security Management Appliance and publish that configuration to the Secure Web Appliance where AnyConnect Security Mobility is not enabled, the identification profile is disabled. **Note**

### <span id="page-96-0"></span>**Display Remote User Status and Statistics for ASAs**

Use this command to display information related to Secure Mobility when the Secure Web Appliance is integrated with an ASA.

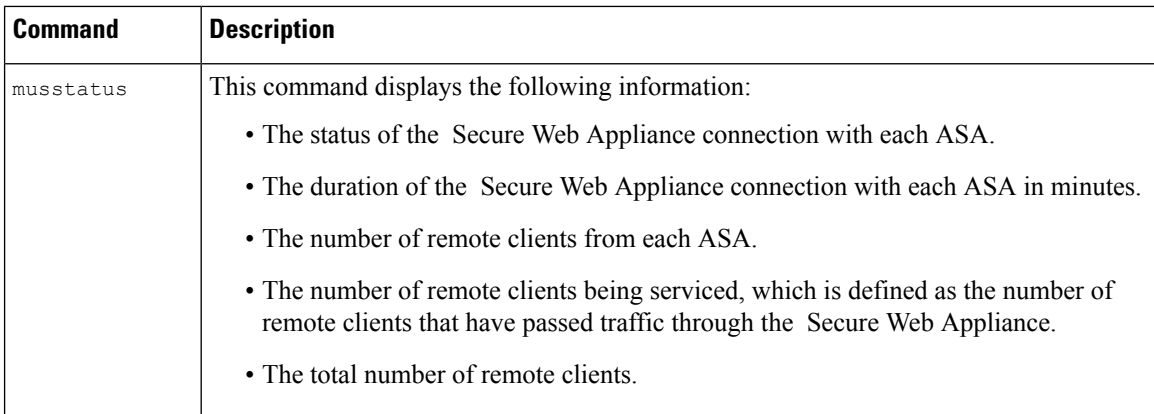

# **Troubleshooting Policies**

- Access Policy not [Configurable](swa-userguide-14-6_chapter10.pdf#nameddest=unique_516) for HTTPS
- Some [Microsoft](swa-userguide-14-6_chapter10.pdf#nameddest=unique_517) Office Files Not Blocked
- Blocking DOS [Executable](swa-userguide-14-6_chapter10.pdf#nameddest=unique_518) Object Types Blocks Updates for Windows OneCare
- [Identification](swa-userguide-14-6_chapter10.pdf#nameddest=unique_519) Profile Disappeared from Policy
- Policy is Never [Applied](swa-userguide-14-6_chapter10.pdf#nameddest=unique_401)
- HTTPS and FTP over HTTP Requests Match only Access Policies that Do Not Require [Authentication](swa-userguide-14-6_chapter10.pdf#nameddest=unique_172)
- User Matches Global Policy for HTTPS and FTP over HTTP [Requests](swa-userguide-14-6_chapter10.pdf#nameddest=unique_390)
- User [Assigned](swa-userguide-14-6_chapter10.pdf#nameddest=unique_520) Incorrect Access Policy
- Policy [Troubleshooting](swa-userguide-14-6_chapter10.pdf#nameddest=unique_402) Tool: Policy Trace

# **SaaS Access Control**

This topic contains the following sections:

- [Overview](#page-97-0) of SaaS Access Control, on page 98
- [Configuring](#page-98-0) the Appliance as an Identity Provider, on page 99
- Using SaaS Access Control and Multiple [Appliances,](#page-100-1) on page 101
- Creating SaaS Application [Authentication](#page-100-0) Policies, on page 101
- [Configuring](#page-102-0) End-user Access to the Single Sign-on URL, on page 103

# <span id="page-97-0"></span>**Overview of SaaS Access Control**

The Secure Web Appliance uses the Security Assertion Markup Language (SAML) to authorize access to SaaS applications. It works with SaaS applications that are strictly compliant with SAML version 2.0.

Ш

Cisco SaaS Access Control allows you to:

- Control which users can access SaaS applications and from where.
- Quickly disable access to all SaaS applications when users are no longer employed by the organization.
- Reduce the risk of phishing attacks that ask users to enter their SaaS user credentials.
- Choose whether users are transparently signed in (single sign-on functionality) or prompted to enter their authentication user name and pass phrase.

SaaS Access Control only works with SaaS applications that require an authentication mechanism that is supported by the Secure Web Appliance. Currently, the Web Proxy uses the "PasswordProtectedTransport" authentication mechanism.

To enable SaaS Access Control, you must configure settings on both the Secure Web Appliance and the SaaS application:

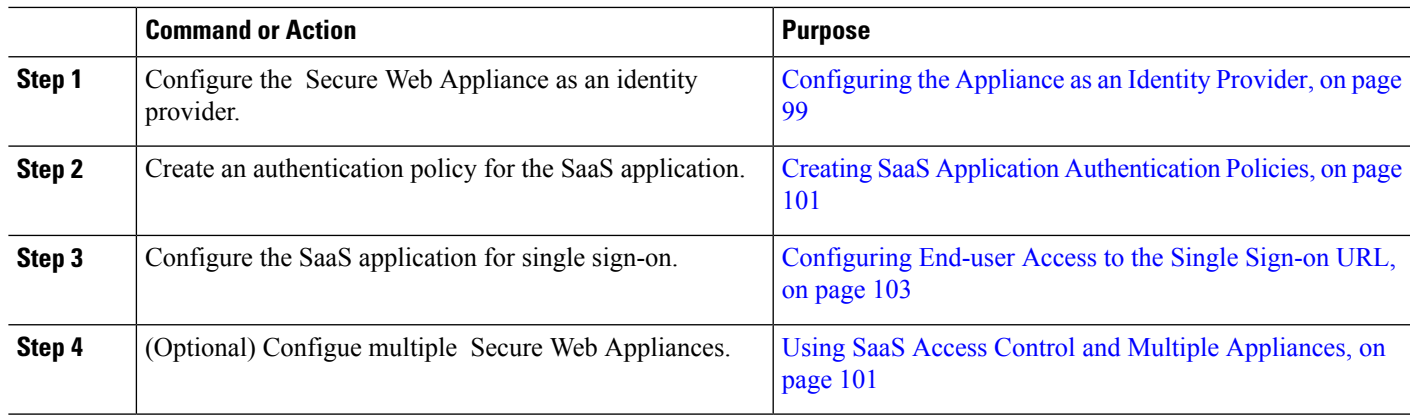

#### **Procedure**

# <span id="page-98-0"></span>**Configuring the Appliance as an Identity Provider**

When you configure the Secure Web Appliance as an identity provider, the settings you define apply to all SaaS applications it communicates with. The Secure Web Appliance uses a certificate and key to sign each SAML assertion it creates.

#### **Before you begin**

- (Optional) Locate a certificate (PEM format) and key for signing SAML assertions.
- Upload the certificate to each SaaS application.
- **Step 1** Choose **Network > Identity Provider for SaaS**.
- **Step 2** Click **Edit Settings**.
- **Step 3** Check **Enable SaaS Single Sign-on Service**.
- **Step 4** Enter a virtual domain name in the **Identity Provider Domain Name** field.
- **Step 5** Enter a unique text identifier in the **Identity Provider** Entity **ID** field (a URI formatted string is recommended).

#### **Step 6** Either upload or generate a certificate and key:

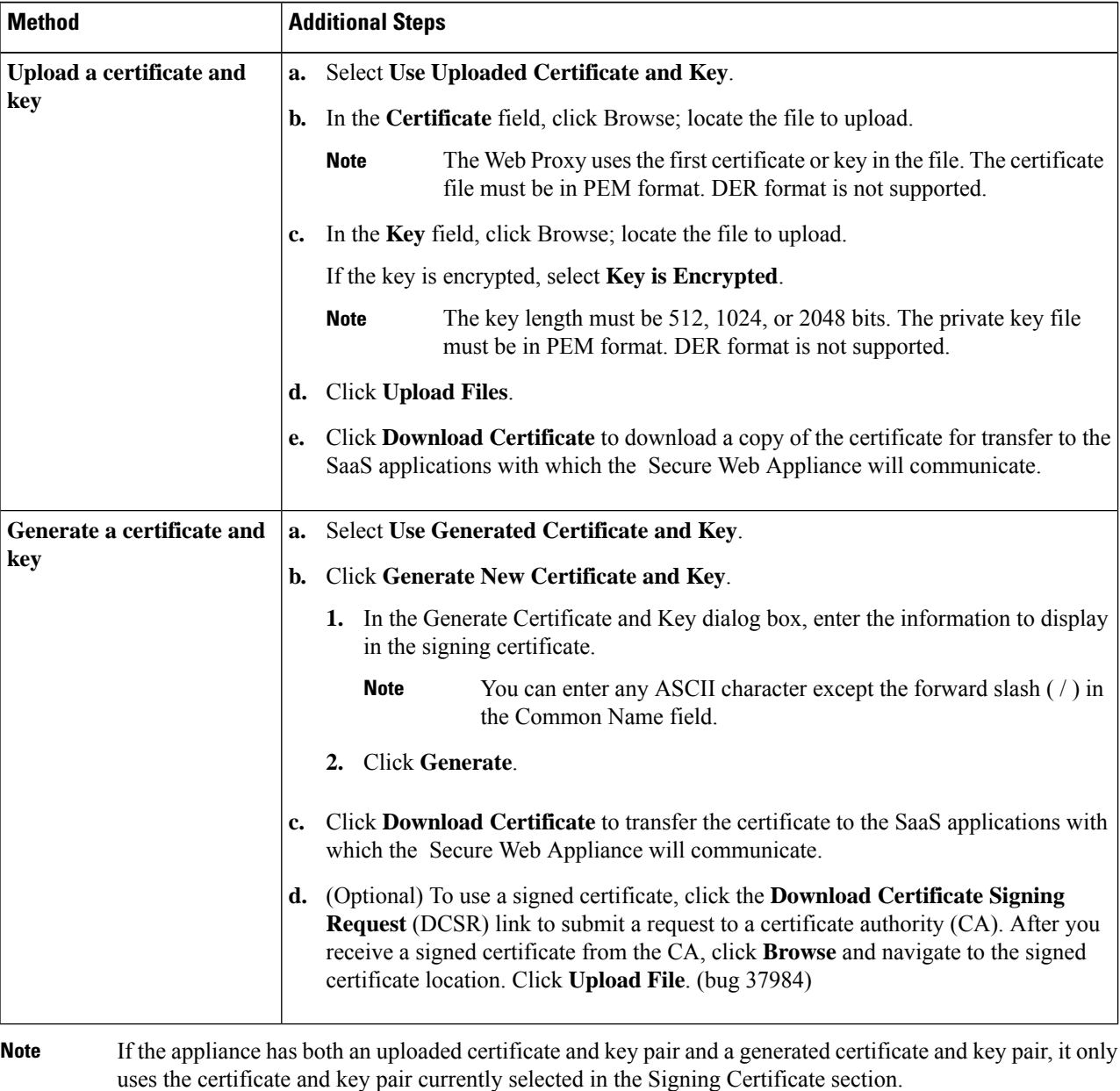

**Step 7** Make note of the settings when you configure the appliance as an identity provider. Some of these settings must be used when configuring the SaaS application for single sign-on.

**Step 8** Submit and Commit Changes.

#### **What to do next**

After specifying the certificate and key to use for signing SAML assertions, upload the certificate to each SaaS application.

**100**

#### **Related Topics**

• [Configuring](#page-102-0) End-user Access to the Single Sign-on URL, on page 103

# <span id="page-100-1"></span>**Using SaaS Access Control and Multiple Appliances**

#### **Before you begin**

[Configuring](#page-98-0) the Appliance as an Identity Provider, on page 99

- **Step 1** Configure the same Identity Provider Domain Name for each Secure Web Appliance.
- **Step 2** Configure the same Identity Provider Entity ID for each Secure Web Appliance.
- **Step 3** Upload the same certificate and private key to each appliance on the **Network > Identity Provider for SaaS** page.
- <span id="page-100-0"></span>**Step 4** Upload this certificate to each SaaS application you configure.

# **Creating SaaS Application Authentication Policies**

#### **Before you begin**

- Create associated identities.
- Configure Identity Provider, see [Configuring](#page-98-0) the Appliance as an Identity Provider, on page 99.
- Provide an Identity Provider Signing Certificate and Key: Network > Identity Provider for SaaS > Enable and Edit Settings.
- Create an Authentication Realm, [Authentication](swa-userguide-14-6_chapter3.pdf#nameddest=unique_29) Realms.

#### **Step 1** Choose **Web Security Manager > SaaS Policies.**

- **Step 2** Click **Add Application**.
- **Step 3** Configure the settings:

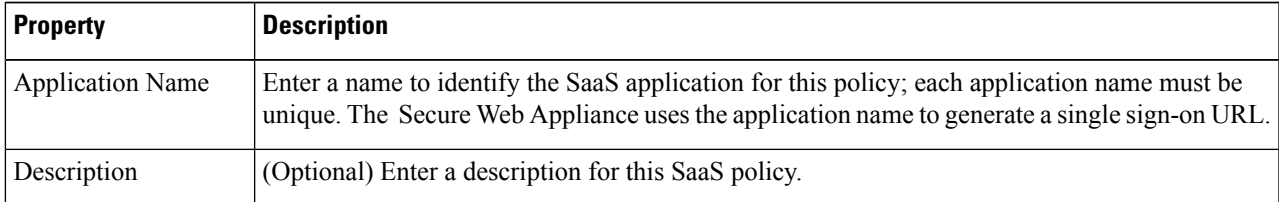

I

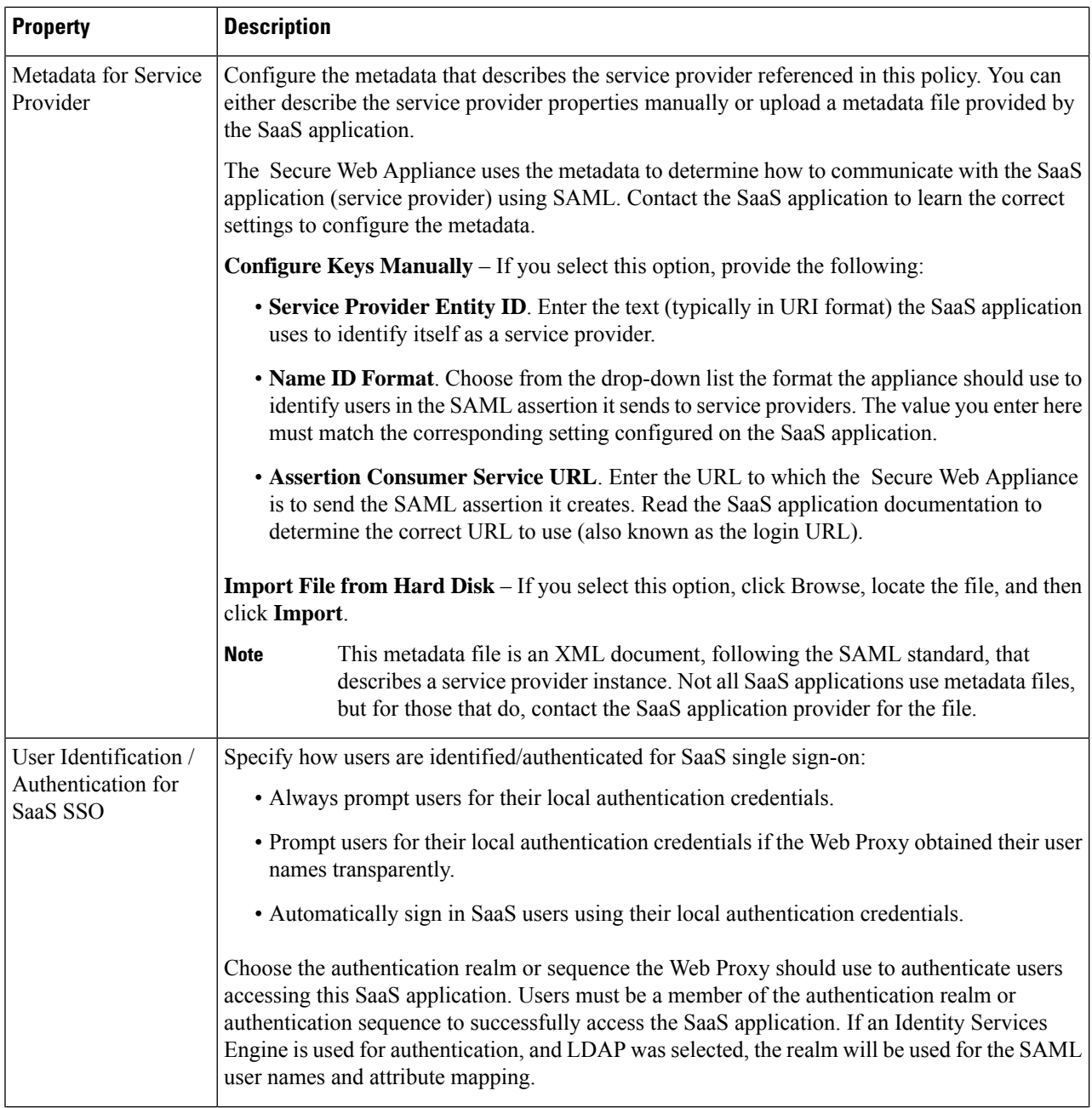

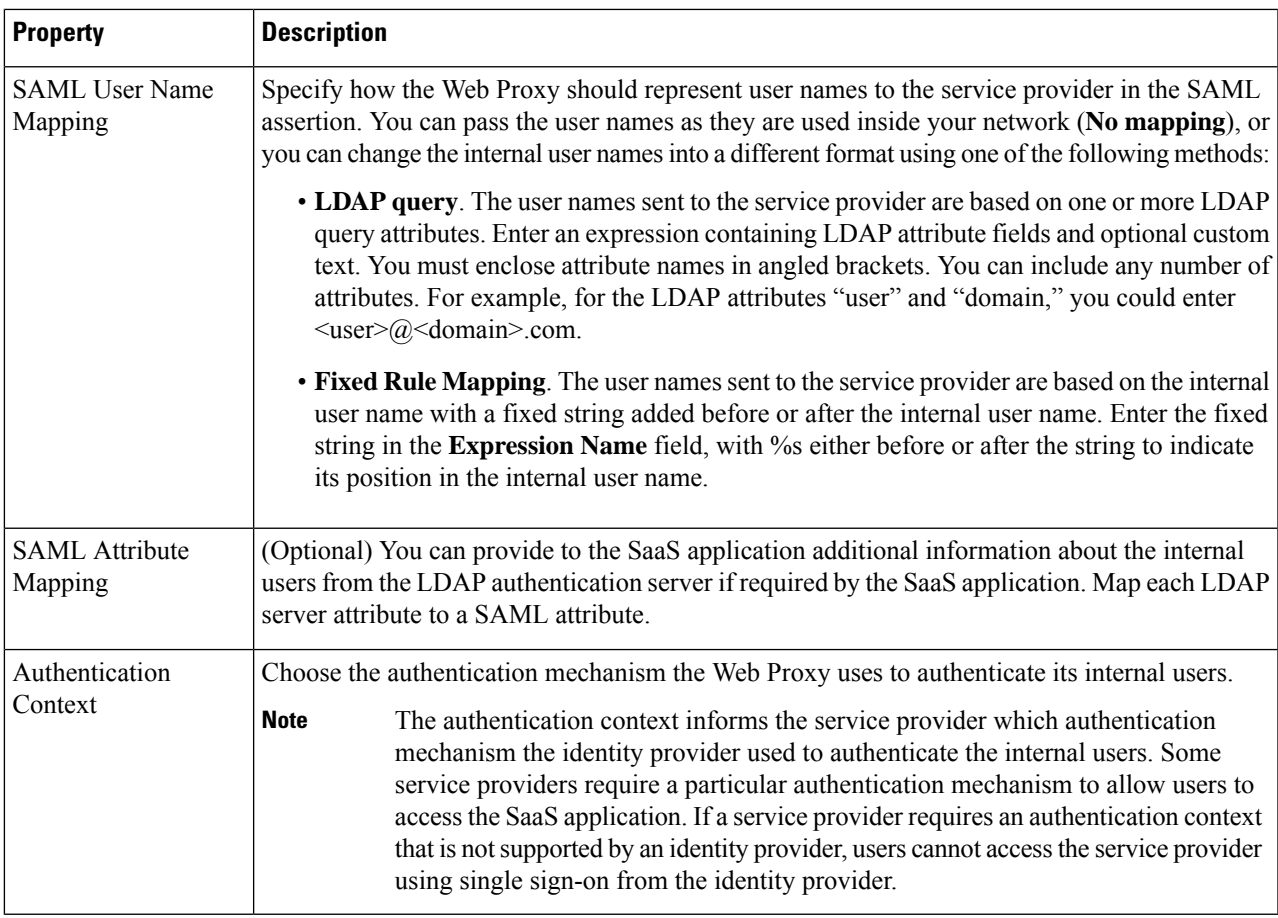

<span id="page-102-0"></span>**Step 4** Submit and Commit Changes.

#### **What to do next**

Set up the single sign-on settings on the SaaS application side, using the same parameters to configure the application.

# **Configuring End-user Access to the Single Sign-on URL**

After you configure the Secure Web Appliance as an identity provider and create a SaaS Application Authentication Policy for the SaaS application, the appliance creates a single sign-on URL (SSO URL). The Secure Web Appliance uses the application name configured in the SaaS Application Authentication Policy to generate the single sign-on URL; the SSO URL format is:

http://*IdentityProviderDomainName* /SSOURL/*ApplicationName*

- **Step 1** Obtain the single sign-on URL from the **Web Security Manager > SaaS Policies** page.
- **Step 2** Make the URL available to end-users depending on which flow type.
- **Step 3** If you choose Identity provider initiated flow, the appliance redirects users to the SaaS application.
- **Step 4** If you choose Service Provider initiated flows, you must configure this URL in the SaaS application.
	- Always prompt SaaS users for proxy authentication. After entering valid credentials, users are logged into the SaaS application.
	- Transparently sign in SaaS users. Users are logged into the SaaS application automatically.
		- To achieve single sign-on behavior using explicit forward requests for all authenticated users when the appliance is deployed in transparent mode, select "**Apply same surrogate settings to explicit forward requests**" when you configure the Identity group. **Note**

# **Scan Outbound Traffic for Existing Infections**

This topic contains the following sections:

- Overview of Scanning [Outbound](#page-103-0) Traffic, on page 104
- [Understanding](#page-104-0) Upload Requests, on page 105
- Creating [Outbound](#page-105-0) Malware Scanning Policies, on page 106
- [Controlling](#page-106-0) Upload Requests , on page 107
- Logging of DVS [Scanning,](#page-107-0) on page 108

# <span id="page-103-0"></span>**Overview of Scanning Outbound Traffic**

To prevent malicious data from leaving the network, the Secure Web Appliance provides the Outbound Malware Scanning feature. Using policy groups, you can define which uploads are scanned for malware, which anti-malware scanning engines to use for scanning, and which malware types to block.

The Cisco Dynamic Vectoring and Streaming (DVS) engine scans transaction requests as they leave the network. By working with the Cisco DVS engine, the Secure Web Appliance enables you to prevent users from unintentionally uploading malicious data.

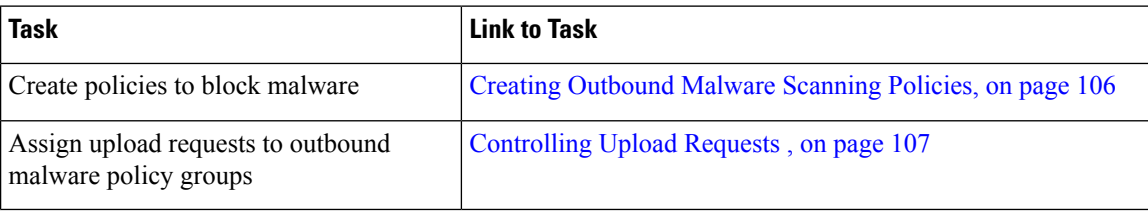

You can perform the following tasks:

### **User Experience When Requests Are Blocked by the DVS Engine**

When the Cisco DVS engine blocks an upload request, the Web Proxy sends a block page to the end user. However, not all Websites display the block page to the end user. Some Web 2.0 Websites display dynamic content using Javascript instead of a static Webpage and are not likely to display the block page. Users are still properly blocked from uploading malicious data, but they may not always be informed of this by the Website.

### <span id="page-104-0"></span>**Understanding Upload Requests**

Outbound Malware Scanning Policies define whether or not the Web Proxy blocks HTTP requests and decrypted HTTPS connections for transactions that upload data to a server (upload requests). An upload request is an HTTP or decrypted HTTPS request that has content in the request body.

When the Web Proxy receives an upload request, it compares the request to the Outbound Malware Scanning policy groups to determine which policy group to apply. After it assigns the request to a policy group, it compares the request to the policy group's configured control settings to determine whether to block the request or monitor the request. When an Outbound Malware Scanning Policy determines to monitor a request, it is evaluated against the Access Policies, and the final action the Web Proxy takes on the request is determined by the applicable Access Policy.

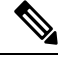

**Note**

Upload requests that try to upload files with a size of zero (0) bytes are not evaluated against Outbound Malware Scanning Policies.

#### **Criteria for Group Membership**

Each client request is assigned to an Identity and is then evaluated against the other policy types to determine to which policy group it belongs for each type. The Web Proxy applies the configured policy control settings to a client request based on the request's policy group membership.

The Web Proxy follows a specific process for matching the group membership criteria. It considers the following factors for group membership:

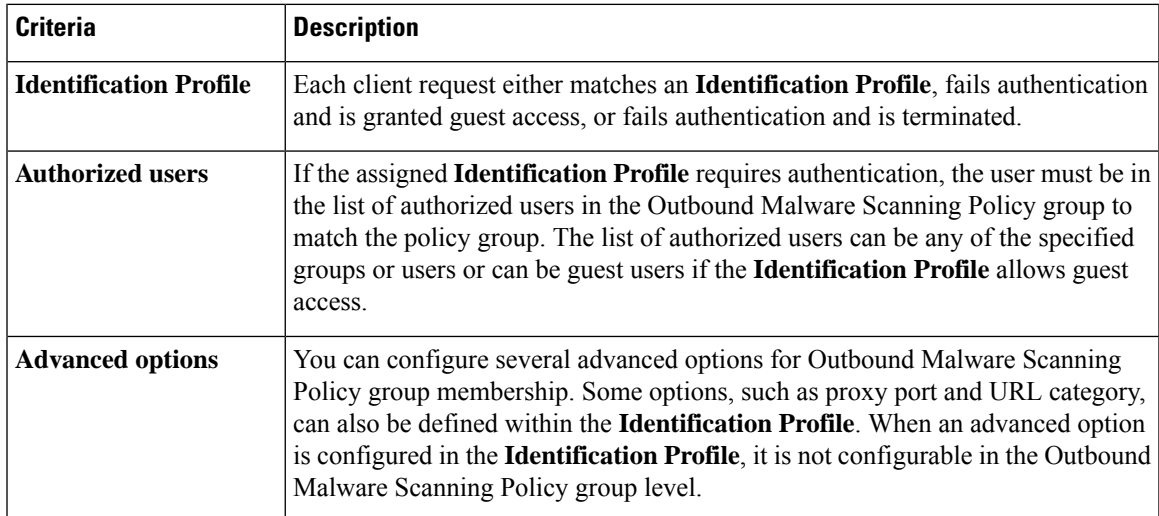

#### **Matching Client Requests to Outbound Malware Scanning Policy Groups**

The Web Proxy compares the upload request status to the membership criteria of the first policy group. If they match, the Web Proxy applies the policy settings of that policy group.

If they do not match, the Web Proxy compares the upload request to the next policy group. It continues this process until it matches the upload request to a user defined policy group. If it does not match a user defined policy group, it matches the global policy group. When the Web Proxy matches the upload request to a policy group or the global policy group, it applies the policy settings of that policy group.

### <span id="page-105-0"></span>**Creating Outbound Malware Scanning Policies**

You can create Outbound Malware Scanning Policy groups based on combinations of several criteria, such as one or more Identities or the URL category of the destination site. You must define at least one criterion for policy group membership. When you define multiple criteria, the upload request must meet all criteria to match the policy group. However, the upload request needs to match only one of the configured Identities.

#### **Step 1** Choose **Web Security Manager > Outbound Malware Scanning**.

- **Step 2** Click **Add Policy**.
- **Step 3** Enter a name and an optional description for the policy group.

**Note** Each policy group name must be unique and only contain alphanumeric characters or the space character.

**Step 4** In the Insert Above Policy field, select where in the policies table to place the policy group.

When configuring multiple policy groups, you must specify a logical order for each group.

**Step 5** In the **Identification Profiles** and Users section, select one or more Identity groups to apply to this policy group.

**Step 6** (Optional) Expand the Advanced section to define additional membership requirements.

**Step 7** To define policy group membership by any of the advanced options, click the link for the advanced option and configure the option on the page that appears.

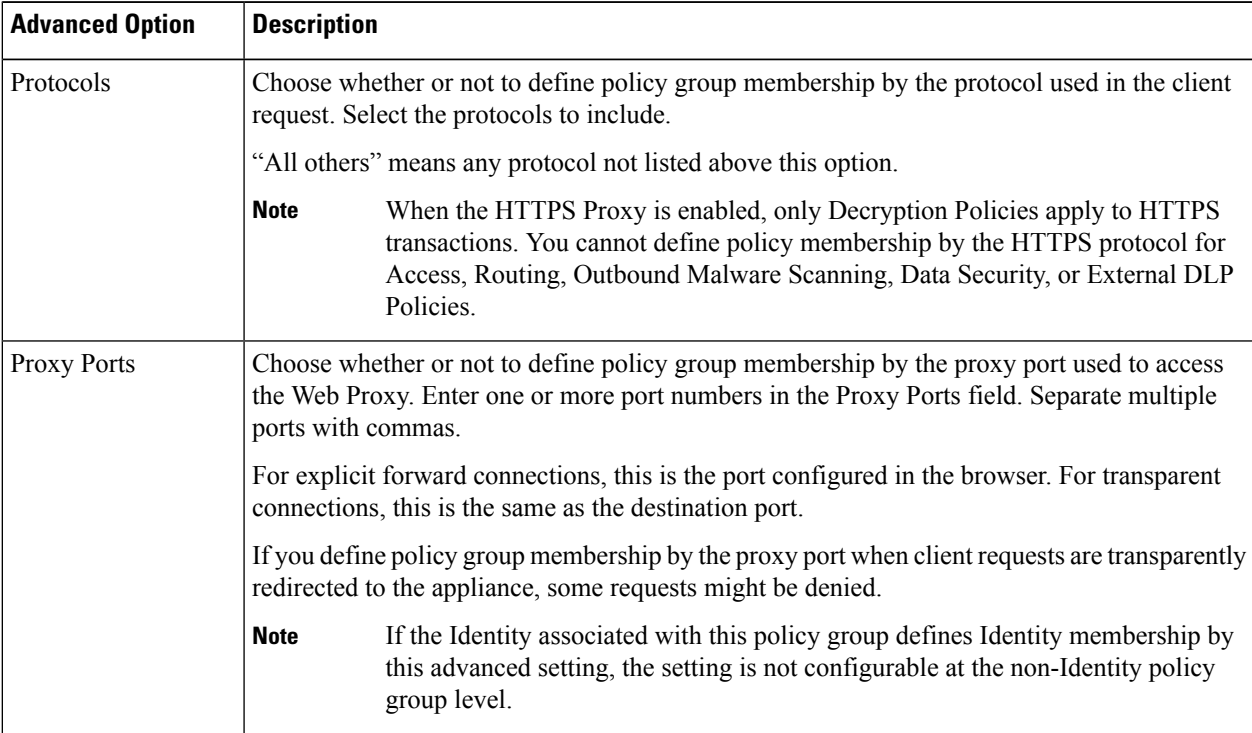

П

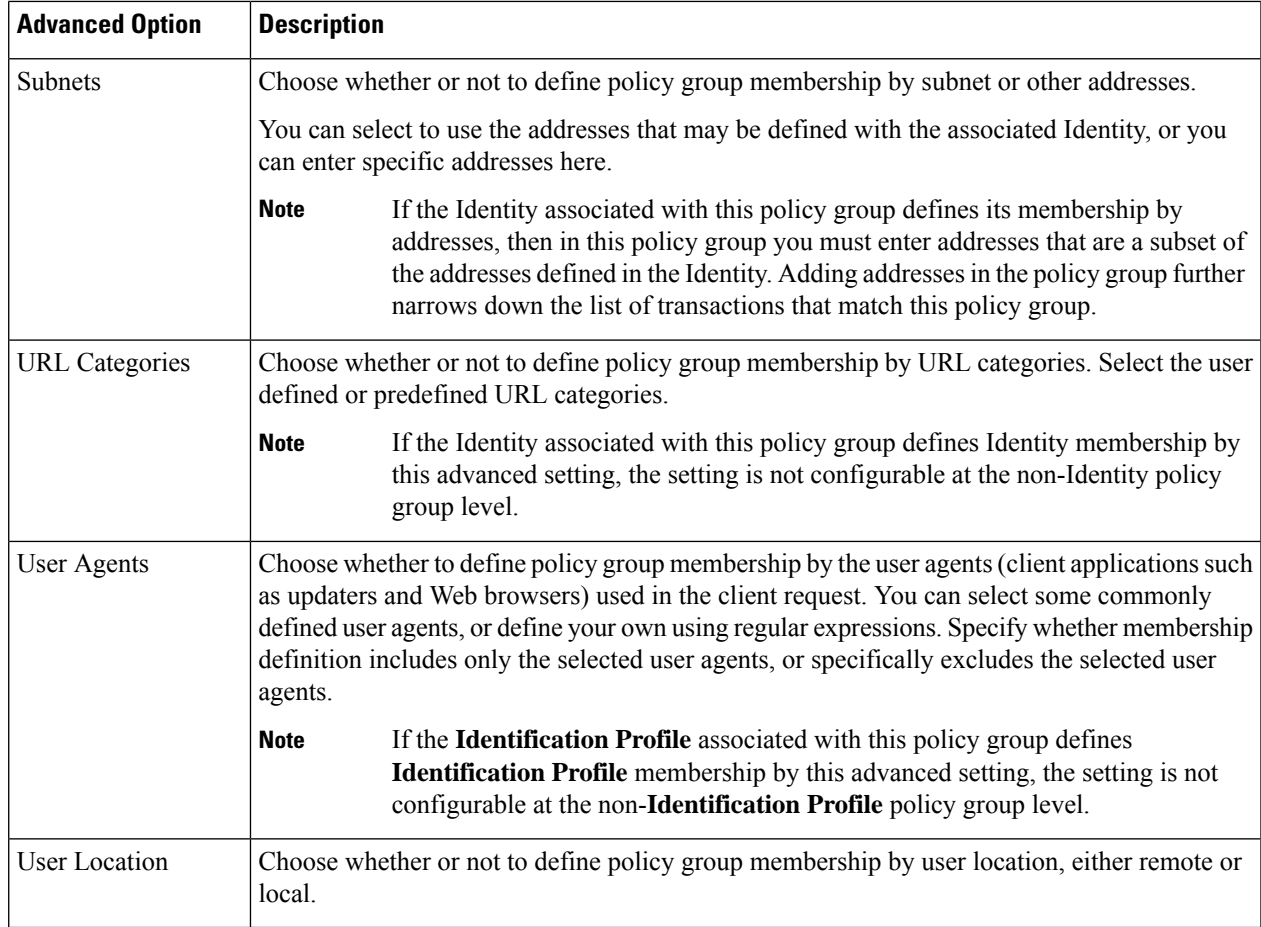

**Step 8** Submit your changes.

**Step 9** Configure Outbound Malware Scanning Policy group control settings to define how the Web Proxy handles transactions.

The new Outbound Malware Scanning Policy group automatically inherits global policy group settings until you configure options for each control setting.

<span id="page-106-0"></span>**Step 10** Submit and Commit Changes.

### **Controlling Upload Requests**

Each upload request is assigned to an Outbound Malware Scanning Policy group and inherits the control settings of that policy group. After the Web Proxy receives the upload request headers, it has the information necessary to decide if it should scan the request body. The DVS engine scans the request and returns a verdict to the Web Proxy. The block page appears to the end user, if applicable.

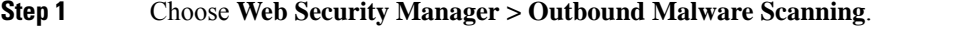

- **Step 2** In the **Destinations** column, click the link for the policy group you want to configure.
- **Step 3** In the **Edit Destination Settings** section, select **Define Destinations Scanning Custom Settings** from the drop-down menu.

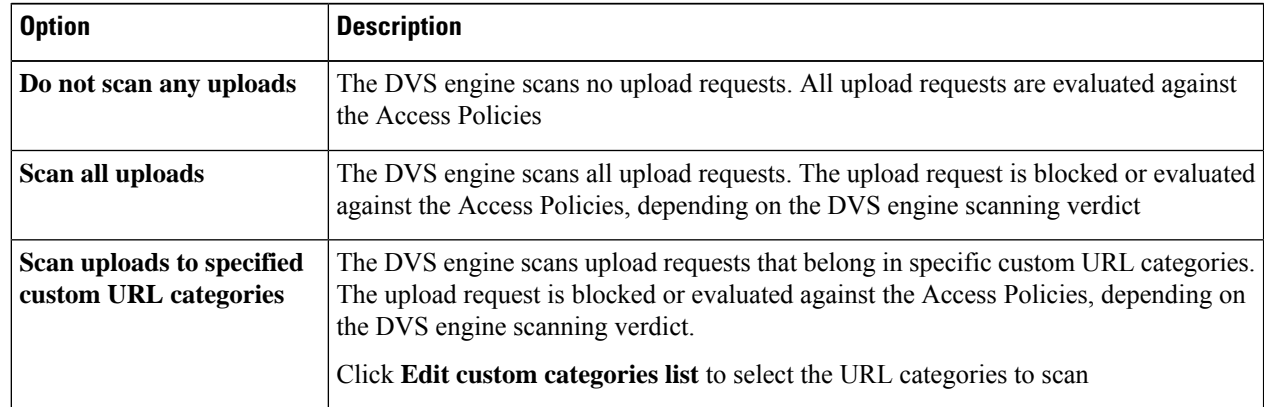

#### **Step 4** In the **Destinations to Scan** section, select one of the following:

- **Step 5** Submit your changes.
- **Step 6** In the **Anti-Malware Filtering** column, click the link for the policy group.
- **Step 7** In the **Anti-Malware Settings** section, select **Define Anti-Malware Custom Settings**.
- **Step 8** In the **Cisco DVS** Anti-Malware Settings section, select which anti-malware scanning engines to enable for this policy group.
- **Step 9** In the **Malware Categories** section, select whether to monitor or block the various malware categories.

The categories listed in this section depend on which scanning engines you enable.

- URL transactions are categorized as unscannable when the configured maximum time setting is reached or when the system experiences a transient error condition.For example, transactions might be categorized as unscannable during scanning engine updates or AsyncOS upgrades. The malware scanning verdicts SV\_TIMEOUT and SV\_ERROR are considered unscannable transactions. **Note**
- <span id="page-107-0"></span>**Step 10** Submit and Commit Changes.

### **Logging of DVS Scanning**

The access logs indicate whether or not the DVS engine scanned an upload request for malware. The scanning verdict information section of each access log entry includes values for the DVS engine activity for scanned uploads. You can also add one of the fields to the W3C or access logs to more easily find this DVS engine activity:

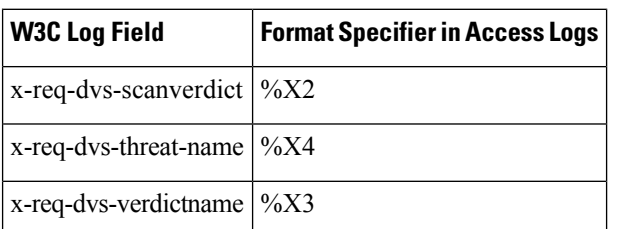

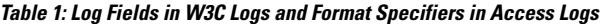

When the DVS engine marks an upload request as being malware and it is configured to block malware uploads, the ACL decision tag in the access logs is BLOCK\_AMW\_REQ.
However, when the DVS engine marks an upload request as being malware and it is configured to *monitor* malware uploads, the ACL decision tag in the access logs is actually determined by the Access Policy applied to the transaction.

To determine whether or not the DVS engine scanned an upload request for malware, view the results of the DVS engine activity in the scanning verdict information section of each access log entry.

 $\mathbf{l}$ 

ı